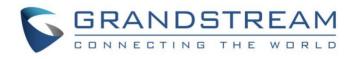

# Grandstream Networks, Inc.

**GWN Management Platforms** 

GWN.Cloud: Cloud based Access Points Controller

GWN Manager: On-premise Access Points Controller

**User Guide** 

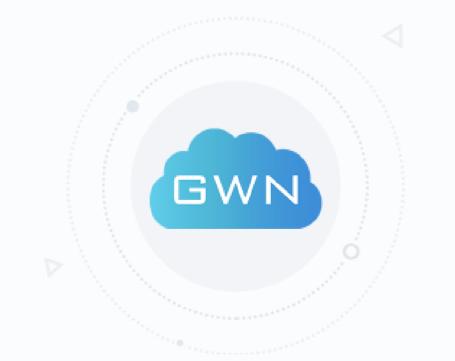

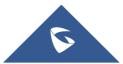

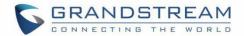

### COPYRIGHT

©2021 Grandstream Networks, Inc. http://www.grandstream.com

All rights reserved. Information in this document is subject to change without notice. Reproduction or transmittal of the entire or any part, in any form or by any means, electronic or print, for any purpose without the express written permission of Grandstream Networks, Inc. is not permitted.

The latest electronic version of this guide is available for download here:

http://www.grandstream.com/support

Grandstream is a registered trademark and Grandstream logo is trademark of Grandstream Networks, Inc. in the United States, Europe and other countries.

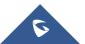

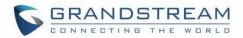

# **Table of Contents**

| DOCUMENT PURPOSE                        | 16 |
|-----------------------------------------|----|
| CHANGE LOG                              | 17 |
| GWN.Cloud                               | 17 |
| Version 1.0.19.7                        |    |
| Version 1.0.19.2                        |    |
| Version 1.0.10.7                        |    |
| Version 1.0.9.8                         |    |
| Version 1.0.8.17                        |    |
| Version 1.0.8.7                         |    |
| Version 1.0.7.18                        |    |
| Version 1.0.0.37                        |    |
| GWN Manager                             | 19 |
| Version 1.0.19.7                        |    |
| Version 1.0.19.2                        | 20 |
| Version 1.0.0.33                        | 20 |
| REQUIREMENTS                            | 21 |
| WELCOME                                 |    |
| PRODUCT OVERVIEW                        | 23 |
| Features Highlights                     | 23 |
| Specifications                          | 24 |
| GETTING TO KNOW GWN MANAGEMENT PLATFORM |    |
| GWN.Cloud                               |    |
| Sign up to GWN.Cloud                    |    |
| GWN Manager                             |    |
| Installation Steps                      |    |

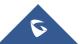

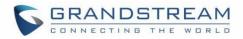

| Configuring GWN Manager                             |    |
|-----------------------------------------------------|----|
| Upgrading GWN Manager                               |    |
| Uninstalling GWN Manager                            |    |
| First Use                                           |    |
| Sign up to GWN Manager                              |    |
| GETTING STARTED WITH GWN MANAGEMENT PLATFORM        | 35 |
| GWN76xx LED Patterns                                |    |
| Adding GWN76XX to GWN.Cloud                         |    |
| Method 1: Adding New AP Manually                    |    |
| Method 2: Adding New AP using GWN.Cloud Application |    |
| Method 3: Transfer APs from Local Master            |    |
| Adopt GWN76XX to GWN Manager                        |    |
| Discover GWN76XX                                    |    |
| Method 1: Auto Discovery                            |    |
| Method 2: Manual discovery                          |    |
| DASHBOARD                                           | 45 |
| Overview                                            | 45 |
| Network List                                        |    |
| AP List                                             |    |
| NETWORK                                             | 50 |
| Create a New Network                                |    |
| Overview Page                                       | 51 |
| ACCESS POINTS                                       | 53 |
| Summary                                             |    |
| Status                                              |    |
| Configuration                                       |    |
| Add New Access Points                               |    |

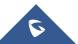

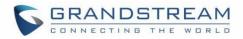

| Move Access Points              |    |
|---------------------------------|----|
| Delete Access Points            |    |
| Reboot Access Points            | 58 |
| Configure Access Points         | 59 |
| Reset Access Points             | 60 |
| SSID                            | 62 |
| Summary                         | 62 |
| Configuration                   | 62 |
| Wi-Fi Settings                  |    |
| Device Membership               | 70 |
| CLIENTS                         | 71 |
| Summary                         | 71 |
| Clients Count                   | 72 |
| Bandwidth Usage                 | 72 |
| Clients Statistics for Last Day | 72 |
| Client Manufacturer             | 72 |
| Client OS                       | 72 |
| Status                          | 72 |
| CAPTIVE PORTAL                  | 75 |
| Summary                         | 75 |
| Guest New Session               | 76 |
| Guest Session by Authentication | 76 |
| Guest Session by SSID           | 77 |
| Guest                           | 77 |
| Guest                           |    |
| Policy List                     | 79 |
| Internal Splash Page            |    |

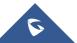

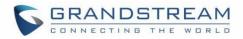

| External Splash Page | 81  |
|----------------------|-----|
| Splash Page          |     |
| Page                 |     |
| Advertisement        |     |
| Voucher              | 91  |
| RADIO                |     |
| ACCESS CONTROL       |     |
| Access List          |     |
| Time Policy          |     |
| Bandwidth rules      |     |
| INSIGHT              |     |
| Site Survey          |     |
| Known Clients        |     |
| SECURITY             |     |
| Rogue AP             |     |
| Firewall             |     |
| Outbound Rules       |     |
| Inbound Rules        |     |
| SERVICE              |     |
| Hotspot 2.0          |     |
| SNMP                 | 111 |
| SYSTEM               |     |
| Settings             | 113 |
| URL Access Log       |     |
| Guest Information    |     |
| NAT Pool             |     |
| Schedule             |     |

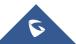

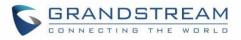

| Mesh                                | 119 |
|-------------------------------------|-----|
| Maintenance                         |     |
| Alert                               |     |
| USER MANAGEMENT                     |     |
| Add New Users                       |     |
| User Privilege levels               |     |
| Super Administrator                 |     |
| Platform Administrator              |     |
| Network Administrator               |     |
| Guest Editor                        |     |
| Edit User Settings                  |     |
| Changing Password                   |     |
| Changing Super Administrator Email  |     |
| Delete Users                        |     |
| Change Log                          |     |
| Report                              |     |
| Feedback                            |     |
| GLOBAL                              |     |
| Upgrade                             |     |
| Manager Settings (GWN Manager Only) |     |
| Manager Log                         |     |
| SMTP Server                         |     |
| Backup & Restore                    |     |
| Report                              |     |
| Change Log                          |     |
| API Developer                       |     |

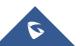

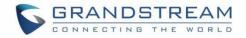

### 

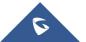

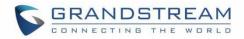

# **Table of Tables**

| Table 1: Requirements                                     | 21  |
|-----------------------------------------------------------|-----|
| Table 2: GWN Management Platform Specifications           | 24  |
| Table 3: GWN.Cloud Sign up Settings                       |     |
| Table 4: GWN Manager Setup Wizard                         |     |
| Table 5: LED Patterns                                     |     |
| Table 6: Dashboard Description                            | 46  |
| Table 7: Create a New Network Settings                    |     |
| Table 8: Create a New Network Settings                    | 51  |
| Table 9: Access Points Status Parameters                  | 54  |
| Table 10: Access Point Configuration Settings             |     |
| Table 11: SSID Wi-Fi Settings                             | 64  |
| Table 12: Add new Policy List – Splash Page as "Internal" |     |
| Table 13: Add new Policy List – Splash Page as "External" |     |
| Table 14: Advertisement Settings Configuration            |     |
| Table 15: Voucher Configuration Parameters                |     |
| Table 16: Radio Settings                                  |     |
| Table 17: Time Policy Configuration Parameters            |     |
| Table 18: Bandwidth Rules                                 |     |
| Table 19: Rogue AP parameters description                 |     |
| Table 20: Firewall Outbound Rules parameters              |     |
| Table 21: Firewall Inbound Rules parameters               |     |
| Table 22: Hotspot 2.0 parameters description              |     |
| Table 23: SNMP parameters description                     | 112 |
|                                                           |     |
| Table 24: Settings                                        | 113 |

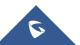

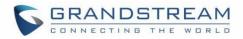

| Table 26: Alert                             | 122 |
|---------------------------------------------|-----|
| Table 27: Alert configuration parameters    | 123 |
| Table 28: Super Administrator Account       | 128 |
| Table 29: Report Settings                   | 133 |
| Table 30: SMTP server Configuration Details | 140 |
| Table 31: Backup Configuration Details      | 141 |

# **Table of Figures**

| Figure 1: GWN.Cloud Architecture                          |    |
|-----------------------------------------------------------|----|
| Figure 2: GWN.Cloud Login Page                            | 27 |
| Figure 3: GWN.Cloud Sign up page                          | 27 |
| Figure 4: GWN.Cloud Dashboard                             | 28 |
| Figure 5: GWN Manager Architecture                        | 29 |
| Figure 6: GWN Manager Start page                          | 30 |
| Figure 7: GWN Manager Wizard                              | 33 |
| Figure 8: GWN Manager Login Page                          | 34 |
| Figure 9: GWN Manager Dashboard                           | 34 |
| Figure 10: GWN Access Point MAC and Wi-Fi Password        | 36 |
| Figure 11: Adding New Access Point to GWN.Cloud           |    |
| Figure 12: Adding Access Points Manually                  |    |
| Figure 13: Import CSV file for APs                        |    |
| Figure 14: Upload CSV file                                |    |
| Figure 15: Adding Access Point to GWN.Cloud using GWN App | 39 |
| Figure 16: Access Points Status                           | 39 |
| Figure 17: Master AP - Access Points                      | 40 |
| Figure 18: Transfer AP to Cloud                           | 40 |
| Figure 19: Select Network                                 | 41 |

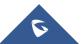

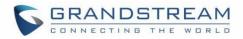

| Figure 20: Transfer AP to Cloud - Success                                 | 41 |
|---------------------------------------------------------------------------|----|
| Figure 21: Adding New Access Point to GWN Manager                         | 42 |
| Figure 22: Auto detect Access Points                                      | 42 |
| Figure 23: Select Access Points                                           | 42 |
| Figure 24: Confirm APs Adoption                                           | 43 |
| Figure 25: Adopted Access Points                                          | 43 |
| Figure 26: Manager Settings – SSH                                         | 44 |
| Figure 27: Manager Settings – Slave WebGUI                                | 44 |
| Figure 28: GWN.Cloud Dashboard - Overview                                 | 45 |
| Figure 29: GWN.Cloud Dashboard - Network List                             | 47 |
| Figure 30: Create a New Network                                           | 47 |
| Figure 31: GWN.Cloud Dashboard – AP List                                  |    |
| Figure 32: Customize AP List Table Fields                                 | 49 |
| Figure 33: Network List and Network Creation Button                       | 50 |
| Figure 34: Create Network                                                 | 51 |
| Figure 35: Overview Page Displays Information related to Specific Network | 52 |
| Figure 36: Access Points – Summary                                        | 53 |
| Figure 37: Access Points - Status                                         | 54 |
| Figure 38: Usage of a Specific AP                                         | 55 |
| Figure 39: Current Clients - Stats per AP                                 | 55 |
| Figure 40: Event Log per AP                                               | 55 |
| Figure 41: AP Info                                                        | 56 |
| Figure 42: Debug Tool Tab                                                 | 57 |
| Figure 43: Access Points Configuration Page                               | 57 |
| Figure 44: Moving Access Points between Networks                          | 58 |
|                                                                           |    |
| Figure 45: Delete Access Point                                            | 58 |

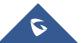

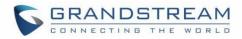

| Figure 47: Access Point Configuration Page        |    |
|---------------------------------------------------|----|
| Figure 48: Reset Access Point                     | 61 |
| Figure 49: SSIDs - Summary                        |    |
| Figure 50: SSIDs - Configuration                  | 63 |
| Figure 51: SSIDs – Configuration – Wi-Fi Settings | 63 |
| Figure 52: Device Membership - Available Devices  | 70 |
| Figure 53: Device Membership - Members Devices    | 70 |
| Figure 54: Clients - Summary                      | 71 |
| Figure 55: Clients Status                         | 72 |
| Figure 56: Client Data Usage Info                 | 73 |
| Figure 57: Client Info                            | 73 |
| Figure 58: Client Roaming                         | 74 |
| Figure 59: Clients - Select Items                 | 74 |
| Figure 60: Captive Portal Summary                 | 75 |
| Figure 61: Guest New Session                      | 76 |
| Figure 62: Guest Session by Authentication        | 76 |
| Figure 63: Guest Session by SSID                  | 77 |
| Figure 64: Guest Section                          | 77 |
| Figure 65: Guest List                             | 78 |
| Figure 66: Export Guest Information Period        | 78 |
| Figure 67: Add/Edit Captive Portal Policy         | 79 |
| Figure 68: Create New Splash Page                 | 83 |
| Figure 69: Setup Logging Methods - Splash Page    |    |
| Figure 70: Upload a logo - Splash Page            |    |
| Figure 71: Name - Splash Page                     |    |
| Figure 72: Setup Social Logging Parameters        |    |
| Figure 73: Splash Page Preview                    |    |

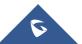

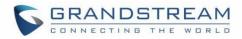

| Figure 74: Splash Pages List                  |     |
|-----------------------------------------------|-----|
| Figure 75: Enable Captive Portal              |     |
| Figure 76: Portal Splash Page                 |     |
| Figure 77: Advertisement Page                 |     |
| Figure 78: Add Video - Advertisement          |     |
| Figure 79: Adding Vouchers                    |     |
| Figure 80: Voucher Details                    |     |
| Figure 81: Voucher Settings                   |     |
| Figure 82: Radio-General                      |     |
| Figure 83: Access List                        |     |
| Figure 84: Adding New Clients to Access List  |     |
| Figure 85: Add Time Policy List               |     |
| Figure 86: MAC Address Bandwidth Rule         |     |
| Figure 87: Site Survey - Insight              |     |
| Figure 88: Known Clients - Insight            |     |
| Figure 89: Rogue AP configuration page        |     |
| Figure 90: Detected Trusted and Untrusted APs |     |
| Figure 91: Firewall Outbound Rules            |     |
| Figure 92: Hotspot 2.0                        |     |
| Figure 93: SNMP configuration page            | 112 |
| Figure 94 :System Settings                    | 113 |
| Figure 95: URL Access Log Settings            | 115 |
| Figure 96: Export Immediately                 | 115 |
| Figure 97: Export Succeed                     | 115 |
| Figure 98: URL Access Log- CSV file example   | 116 |
| Figure 99: Guest Information                  | 116 |
| Figure 100: NAT Pool configuration            | 117 |

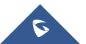

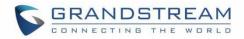

| Figure 101: Create New Schedule- Weekly            | 118 |
|----------------------------------------------------|-----|
| Figure 102: Create New Schedule- Absolute          | 118 |
| Figure 103: Schedules List                         | 119 |
| Figure 104: Mesh Settings                          | 120 |
| Figure 105: Mesh Topology                          | 120 |
| Figure 106: Neighbor                               | 121 |
| Figure 107: Maintenance/Syslog Settings            | 122 |
| Figure 108: Alert Email                            | 123 |
| Figure 109: Alert Events List                      | 123 |
| Figure 110: Alert Details                          | 125 |
| Figure 111 : Users List                            | 126 |
| Figure 112 : Add New "Platform Administrator" User | 127 |
| Figure 113 : Add "New Network Administrator" User  | 127 |
| Figure 114 : Edit Super Administrator Account      | 128 |
| Figure 115 : Edit Super Administrator Password     | 130 |
| Figure 116 : Edit Super Administrator Email        | 130 |
| Figure 117 : Delete Users                          | 131 |
| Figure 118: Change Log Records                     | 131 |
| Figure 119: Change Log Action                      | 132 |
| Figure 120: Generate Report                        |     |
| Figure 121: Create Report                          | 133 |
| Figure 122: Created Report                         | 135 |
| Figure 123: Generated Report                       | 135 |
| Figure 124: Feedback                               | 136 |
| Figure 125: Upgrade                                | 137 |
| Figure 126: Firmware - Recommended Version         | 137 |
| Figure 127: Firmware - Customized Version          | 138 |

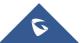

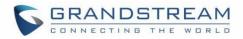

| Figure 128: Upgrade AP from GWN Manager                  | . 138 |
|----------------------------------------------------------|-------|
| Figure 129: Upgrade Schedule for GWN AP from GWN Manager | . 139 |
| Figure 130: Upgrade - Schedule                           | . 139 |
| Figure 131: SMTP server                                  | . 140 |
| Figure 132: Backup Settings                              | . 140 |
| Figure 133: Restore                                      | . 141 |
| Figure 134: Confirm Backup                               | . 141 |
| Figure 135: Enable API Developer Mode                    | . 142 |

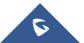

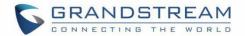

### **DOCUMENT PURPOSE**

This document describes the basic concepts and operations necessary to use GWN Management Platforms to manage multiple GWN Access points including GWN7610, GWN7600, GWN7630 and GWN7600LR. The intended audiences of this document are network administrators.

This guide will cover the below topics:

- Product Overview
- Getting To Know GWN Management Platform
- <u>Getting Started With GWN Management Platform</u>
- Dashboard
- Network
- <u>Access Points</u>
- <u>SSID</u>
- <u>Clients</u>
- <u>Captive Portal</u>
- <u>Access Control</u>
- Insight
- <u>System</u>
- User Management
- Global

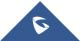

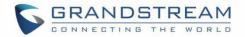

# **CHANGE LOG**

This section documents significant changes from previous versions of the GWN Management Platform User Manuals. Only major new features or major document updates are listed here. Minor updates for corrections or editing are not documented here.

### **GWN.Cloud**

### Version 1.0.19.7

- Support client name in csv file when import access list. [Access List]
- Added secondary RADIUS server for WLAN 802.1x authentication. [Wi-Fi Settings]
- Added WPA3 options for SSID setting. [Security Mode]
- Moved upgrade feature from Network to Global. [Upgrade]

### Version 1.0.19.2

- Added new statistical graphs for top website and guest count. [Overview] [Overview Page]
- Added API feature. [API Developer]
- Added SNMP feature. [SNMP]
- Added Rogue AP feature. [Rogue AP]
- Added Firewall feature. [Firewall]
- Added Hotspot 2.0 feature (Beta). [Hotspot 2.0]
- Added NAT as a new client IP assignment method. [NAT Pool]
- Added support for 802.11w Management Frame Protection. [802.11w]
- Added support to import access list by csv file. [Access List]

### Version 1.0.10.7

- Added Site Survey feature. [Site Survey]
- Added feature of Minimum Rate Control. [Enable Minimum Rate] [Minimum Rate (Mbps)]
- Added feature of SSH Remote Access. [SSH Remote Access]
- Added feature of External Portal support Socifi Platform. [External Splash Page]

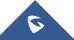

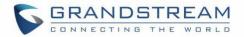

- Added feature of Client inactivity timeout. [Client Inactivity Timeout]
- Added feature of Upgrade Regularly. [Upgrade]
- Added feature of Client Steering. [RADIO]
- Enhanced feature of Voucher: display of remaining bytes. [Figure 80: Voucher Details]
- Enhanced feature of Dynamic VLAN. [Enable Dynamic VLAN]
- Changed LED patterns. [GWN76xx LED Patterns]

### **Version 1.0.9.8**

- Added support for collecting user feedback from GWN Cloud page. [
- Feedback]
- Added support for Voucher Style Customization. [Voucher Settings]
- Added support for video URL. [Advertisement]
- Added support to export Guest Information via Email. [Email Guest Information]
- Added support for client RX/TX Rate display. [Status]
- Expanded Max Devices to use the same Voucher. [Voucher]
- Added support to enable/disable client connection/disconnection events.

### Version 1.0.8.17

- Added support for Advertisement for Captive Portal [Advertisement]
- Added support for Custom Field for Captive Portal Splash Page [Splash Page][Guest]
- Added feature of ARP Proxy. [ARP Proxy]
- Added support of Clear client data. [Status]
- Enhanced Event log by Wi-Fi authentication event. [Event Log per AP]
- Added EU Server support. [Zone]
- Enhanced Bandwidth Rules by adding option to limit bandwidth Per-Client. [Range Constraint]
- Added Total Bandwidth Usage Display [Summary][Overview][Status]
- Added Export Immediately feature for URL Access Logs. [URL Access Log]

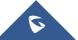

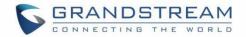

### Version 1.0.8.7

Added support for URL logging (Except for GWN7610). [URL Access Log]

### Version 1.0.7.18

- Enhanced Client Information. [Summary] [Client Manufacturer] [Client OS]
- Enhanced Access Point status. [Status]
- Added Reset access point button. [Reset Access Points]
- Added External Captive Portal Support. [External Splash Page]
- Added AP Scheduling Reboot. [Reboot Schedule]
- Added Change Log section. [Change Log]
- Added Account idle timeout. [Account Idle timeout]
- Added feature of Wi-Fi Statistic Report. [Report]
- Added feature of Captive Portal Guest Summary. [Summary]
- Changed SSID limit. [SSID Limit]
- Enhanced Wi-Fi Service by adding configurable options. [Beacon Interval] [DTIM Period] [Convert IP multicast to unicast].
- Enhanced Captive Portal features. [Failsafe Mode] [Daily Limit] [Byte Quota] [Force To Follow]

### Version 1.0.0.37

• This is the initial version for GWN.Cloud.

### **GWN Manager**

### Version 1.0.19.8

• No major changes.

### Version 1.0.19.7

- Support client name in csv file when import access list. [Access List]
- Added secondary RADIUS server for WLAN 802.1x authentication. [Wi-Fi Settings]
- Added WPA3 options for SSID setting. [Security Mode]

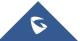

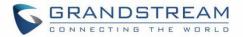

• Moved upgrade feature from Network to Global. [Upgrade]

### Version 1.0.19.2

- Added new statistical graphs for top website and guest count. [Overview] [Overview Page]
- Added API feature. [API Developer]
- Added SNMP feature. [SNMP]
- Added Rogue AP feature. [Rogue AP]
- Added Firewall feature. [Firewall]
- Added Hotspot 2.0 feature (Beta). [Hotspot 2.0]
- Added NAT as a new client IP assignment method. [NAT Pool]
- Added support for 802.11w Management Frame Protection. [802.11w]
- Added support to import access list by csv file. [Access List]

### Version 1.0.0.33

• This is the initial version for GWN Manager.

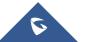

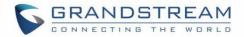

# **REQUIREMENTS**

Following table shows the requirements of Grandstream networking products GWN76xx and version of APP per GWN Management Platform:

|                                                                                   | Model                                                                                                    | GWN.Cloud<br>1.0.19.7 |             | GWN Manager<br>1.0.19.7 |             |
|-----------------------------------------------------------------------------------|----------------------------------------------------------------------------------------------------|-----------------------|-------------|-------------------------|-------------|
|                                                                                   |                                                                                                    | Minimum               | Recommended | Minimum                 | Recommended |
|                                                                                   | GWN7610                                                                                                    | 1.0.6.37              |             | 1.0.15.20               | 1.0.19.15   |
|                                                                                   | GWN7600                                                                                                    | 1.0.8.17              |             |                         |             |
|                                                                                   | GWN7600LR                                                                                                    | 1.0.8.17              |             |                         |             |
| Version of AP                                                                     | GWN7630                                                                                                    | 1.0.9.2               | 1.0.19.15   |                         |             |
|                                                                                   | GWN7630LR                                                                                                    | 1.0.11.8              |             |                         |             |
|                                                                                   | GWN7602                                                                                                    | 1.0.1.6               |             |                         |             |
|                                                                                   |                                                                                                    |                       |             |                         |             |
| Version of                                                                        | iOS™                                                                                                    | 1.0.5                 | 1.0.6       | 1.0.6                   | 1.0.6       |
| APP                                                                               | Android™                                                                                                    | 1.0.0.14              | 1.0.0.20    | 1.0.0.19                | 1.0.0.20    |
|                                                                                   |                                                                                                    |                       |             |                         |             |
| OS: Linux Redhat7, CentOS 7<br>Hardware:<br>- For up to 200 APs and 2000 Clients: |                                                                                                    |                       |             |                         |             |
| System<br>(GWN<br>Manager only)                                                   | <ul> <li>CPU: Intel® Core ™ i3-3240 or above</li> <li>RAM: 4GB or above</li> <li>Storage: 250GB (SSD preferred, depend on retained data size)</li> </ul> |                       |             |                         |             |
|                                                                                   | <ul> <li>For up to 3000 APs and 30000 Clients:</li> <li>CPU: Intel® Xeon® Silver 4210</li> </ul>                                                         |                       |             |                         |             |
|                                                                                   | DAM: 100D on objects                                                                                                    |                       |             |                         |             |

#### Table 1: Requirements

RAM: 16GB or above

• Storage: 250GB (SSD preferred, depend on retained data size)

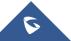

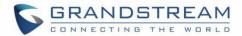

### WELCOME

Thank you for using Grandstream GWN Management Platform.

GWN Management Platforms are enterprise-grade Wi-Fi network management platforms that offer a centralized, streamlined network management and monitoring. This includes GWN.Cloud, the cloud-based platform and the GWN Manager which is a Linux based platform. Both solutions allow business to deploy a secure Wi-Fi network in seconds and manage those networks across multiple locations through a web user interface. Users can keep an eye on the network's performance with real-time monitoring, alerts, statistics and reports that can be viewed using a web browser or the mobile application.

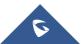

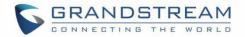

# **PRODUCT OVERVIEW**

## **Features Highlights**

|             | • Software-as-a-Service (SaaS) Solution to manage all your Grandstream Access point, without any additional on-premise infrastructure.                  |
|-------------|----------------------------------------------------------------------------------------------------|
| GWN.Cloud   | • High level security, since all the traffic between GWN AP and cloud is secured, in addition to powerful authentication method required to add new AP. |
|             | • Easy way to add new access point, either by scanning a barcode from GWN.Cloud App (iOS & Android) or by entering AP MAC and random password.          |
|             | No limits on number of sites or APs                                                                                                    |
|             | Linux solution to secure manage all your Grandstream Access point                                                                                       |
|             | Automatically discover and Adopt Access point in your network                                                                                           |
| GWN Manager | • Adopt APs manually using SSH or through Web GUI by setting the Manager address and port.                                                              |
|             | • Up to 3000 APs, with high performance hardware                                                                                                    |
|             | • Highly available with no single point of failure across the whole system.                                                                             |
|             | Easy and intuitive dashboard for monitoring.                                                                                                    |
|             | Network Group creation.                                                                                                    |
| Shared      | AP and clients Centralized monitoring and management.                                                                                                   |
|             | Captive portal configuration.                                                                                                    |
|             | Bandwidth control per SSID, IP, or MAC address.                                                                                                    |

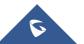

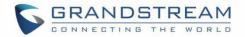

### **Specifications**

#### Table 2: GWN Management Platform Specifications

| Function               | Network-based AP management                                                                                                    |
|------------------------|----------------------------------------------------------------------------------------------------|
| Tunction               | Network/AP/client monitoring                                                                                                   |
|                        | • Supports access policies configuration (blacklist, whitelist, time policy)                                                   |
| Security and           | • Multiple security modes including WPA, WPA2, WPA3, WEP, open, etc.                                                           |
| Authentication         | Bandwidth rules for client access                                                                                              |
|                        | User and privilege management                                                                                                  |
|                        | • No limits on number of sites or APs for GWN.Cloud; Up to 3000 APs for GWN Manager with high performance hardware             |
|                        | • Hosted by AWS with 99.99% uptime (GWN.Cloud only)                                                                            |
|                        | Bank-grade TLS encryption from end-to-end                                                                                      |
|                        | • X.509 certificate-based authentication                                                                                       |
| Enterprise Features    | Supports Wi-Fi Alliance Voice-Enterprise                                                                                       |
|                        | <ul> <li>Mobile app for iOS<sup>™</sup> and Android<sup>™</sup></li> </ul>                                                     |
|                        | Real-time Wi-Fi Scan for deployment                                                                                            |
|                        | URL access log collection                                                                                                    |
|                        | Multiple Wi-Fi performance optimization methods including band steering, Minimum RSSI, ARP Proxy, IP multicast to unicast, etc |
| Supported Wi-Fi Access | GWN7610, GWN7600, GWN7600LR, GWN7630, GWN7630LR,                                                                               |
| Points                 | GWN7602, GWN7605, GWN7605LR, GWN7615.                                                                                          |
|                        | Splash page with built-in WYSIWYG editor                                                                                       |
|                        | Facebook, Twitter integration                                                                                                  |
| Captive Portals        | • Multiple captive portal authentications including simple password, radius, voucher, custom field etc.                        |
|                        | External captive portal integration                                                                                            |
|                        |                                                                                                    |

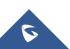

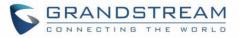

|                        | Real-time guest statistics and monitoring                     |
|------------------------|---------------------------------------------------------------|
|                        | Advertisement integration with flexible strategies            |
|                        | Export guest info into file and automatically send to email   |
|                        | Local data forwarding, no user traffic sent to the controller |
| Centralized Management | Network-based AP management                                   |
| Centralized Management | Network/AP/client monitoring                                  |
|                        | Layer2 and Layer3 based AP discovery                          |
| Reporting and          | Real-time Wi-Fi AP and client monitoring                      |
| Monitoring             | • Detailed reports by network, AP, client etc.                |
|                        | Retrieval of historical data for statistical observations     |
|                        | Real-time alerts and event logs                               |
| Maintenance            | Ping/traceroute/capture                                       |
|                        | Both configuration and data backup                            |
|                        | Scheduled AP firmware update and LED control                  |
|                        | Change log for audit trail                                    |
| Languages              | English, Chinese, French, German, Portuguese and Spanish      |

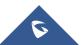

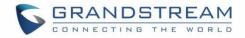

### **GETTING TO KNOW GWN MANAGEMENT PLATFORM**

### **GWN.Cloud**

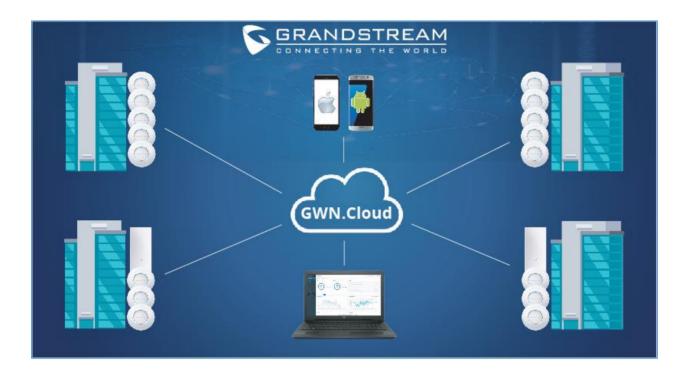

Figure 1: GWN.Cloud Architecture

GWN.Cloud is a cloud-based platform used to manage and monitor GWN Access points wherever they are in Internet. The platform can be accessed using the following link: <u>https://www.gwn.cloud/login</u>

It provides an easy and intuitive web-based configuration interface as well as an Android App.

### Sign up to GWN.Cloud

When accessing GWN.Cloud for the first time, users are required to sign up. The following screen will be displayed:

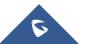

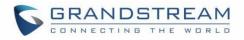

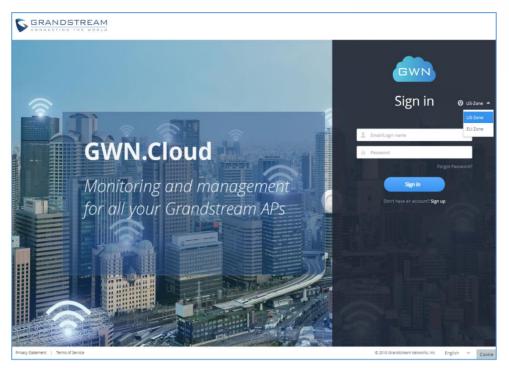

Figure 2: GWN.Cloud Login Page

1. Click on Sign up to go to the sign-up screen, then enter the required information.

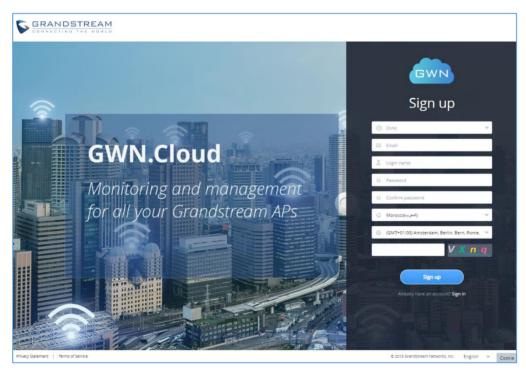

Figure 3: GWN.Cloud Sign up page

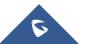

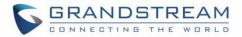

#### Table 3: GWN.Cloud Sign up Settings

| Zone                | Users will need to choose <b>US server</b> or <b>EU server</b> to store their data at. This is mainly for GDPR regulation compliance. |
|---------------------|----------------------------------------------------------------------------------------------------|
| Email               | This email will be used to receive account activation link and also can be used as a username when login to GWN.Cloud.                |
| Login name          | Enter the login name that will be used to login to your GWN.Cloud space.                                                              |
| Password            | Enter the password for Login authentication                                                                                           |
| Confirm<br>password | Confirm the previously entered password                                                                                               |
| Country/Region      | Enter the country/region on which applies to your account.                                                                            |
| Time zone           | Set your time zone.                                                                                                    |
| Confirmation code   | Copy the confirmation from the Captcha.                                                                                               |

2. Once you create an account, you can access to your GWN.Cloud page for the first time and the following page will be displayed:

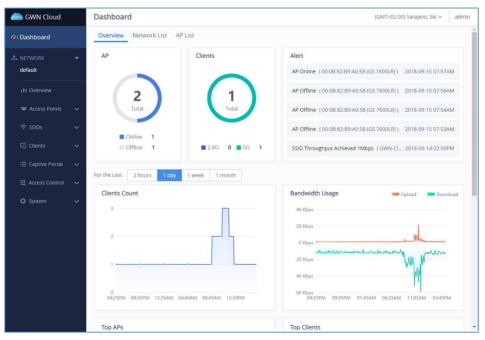

Figure 4: GWN.Cloud Dashboard

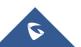

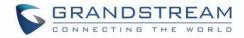

### **GWN Manager**

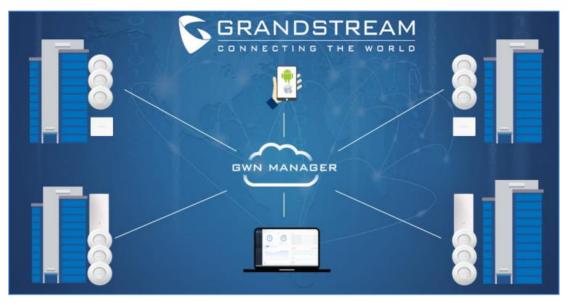

Figure 5: GWN Manager Architecture

GWN Manager is an On-premise Access Points Controller used to manage and monitor GWN Access points on your network. The GWN Manager platform can be installed and accessed by following the steps below:

### **Installation Steps**

### 1. Install dependencies:

- Type in the following commands under CentOS Terminal

yum install epel-release

yum install jemalloc libaio glibc-devel fontconfig xorg-x11-font-utils freetype

#### 2. Installing GWN Manager

- Download link: https://www.grandstream.com/support/tools?hsLang=en
- After a successful download, browse to the file directory and uncompress it:

tar -zxvf GWN Manager-1.0.0.21-201912121121.tar.gz

- Then, Install all packages:

```
rpm -ivh gwn*1.0.0.21*.rpm
```

**Warning:** Please use the rpm packages we provided to install mariadb, redis, nginx, or GWN Manager may work abnormally.

3. Add firewall exceptions:

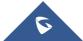

GWN Management Platforms - User Manual GWN.Cloud & GWN Manager - Version 1.0.19.7 & 1.0.19.8

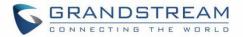

```
firewall-cmd --zone=public --add-port=8443/tcp -permanent
firewall-cmd --zone=public --add-port=10014/tcp -permanent
firewall-cmd --reload
```

**Note:** By default, GWN Manager use port 8443 for web service (nginx) and port 10014 for gateway communication separately.

#### 4. Run the script to start the services:

/gwn/gwn start

| [root@2 ~]# /gwn/gwn start                     |   |    |   |
|------------------------------------------------|---|----|---|
| Protocol: https                                |   |    |   |
| Nginx listening port(https): 8443              |   |    |   |
| Access URL: https://192.168.5.142:8443         |   |    |   |
| May need a little time, please wait patiently! |   |    |   |
| Starting redis:                                | [ | OK | ] |
| Starting musgl:                                | [ | OK | ] |
| Starting nginx:                                | Γ | OK | ] |
| Starting web:                                  | Γ | OK | ] |
| Starting email:                                | I | OK | ] |
| Starting gateway:                              | Γ | OK | ] |
| [root@2~]#                                     |   |    |   |
|                                                |   |    |   |

**Note:** After all services starting up, please go to the Web Portal for further configuration. By default, the Web Portal address is *https://server\_ipaddress:8443* 

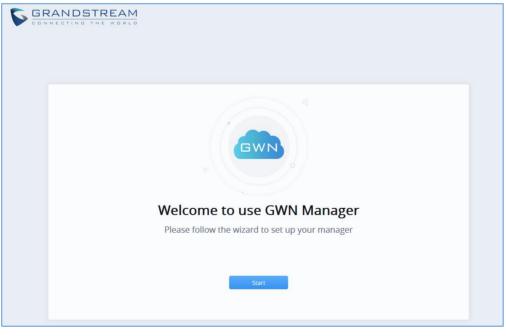

Figure 6: GWN Manager Start page

Note: GWN Manager installation is supported on virtual machines (Tested on VMware & VirtualBox).

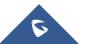

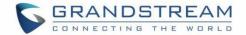

### **Configuring GWN Manager**

Users can change the nginx binding protocol, port as well as access address for communication:

/gwn/gwn config

#### Warnings:

- If you change the nginx binding port, do not forget to add a new firewall exception, and if you change the IP address of your machine, don't forget to update the config of access address synchronously. Moreover, for security consideration, GWN Manager runs as a non-root user, so please use a number larger than 1024 as the nginx binding port number, or you may fail to start the service due to denied permission.
- HTTPs is used by default due to its security, and GWN Manager will automatically generate certificate along with private key after installation. You can also apply for a certificate that signed by trusted authority to replace it. Path to replace the ssl certificate and private key:
- certificate: /gwn/conf/nginx/ssl.pem
- private key: /gwn/conf/nginx/ssl.key
- After replacing the two files, restart gwn service to validate it:

/gwn/gwn restart

• If the login password is forgotten, users can change it using the command below:

/gwn/gwn modify-password

### **Upgrading GWN Manager**

GWN Manager will check for the new firmware version automatically when you log into web GUI, if a new version is found, a notification will pop-up and you may click to complete upgrade. You can also upgrade manually using the below commands:

```
rpm -Uvh gwn*1.0.0.13*.rpm
```

/gwn/gwn restart

### **Uninstalling GWN Manager**

Run these commands to uninstall GWN packages from your Linux system:

```
rpm -e gwn gwn-redis gwn-mariadb gwn-nginx
```

rm -rf /gwn

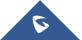

GWN Management Platforms - User Manual GWN.Cloud & GWN Manager - Version 1.0.19.7 & 1.0.19.8

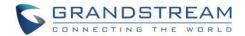

### Important Notes

- GWN Manager only support one access address at present, so if your machine has more than one network interface, you should set the access address to the one (IP address) that you expect to communicate with Access point.
- Please consider setting the right time zone of your machine before running GWN Manager, modifying the time zone may cause data corruption.

### First Use

The GWN Manager provides an easy and intuitive Web UI to manage and monitor GWN76xx Access Points, it provides users access to all GWN Access Points settings, without any additional on-premise infrastructure.

On first use, users need to fill in additional information following the GWN Manager Wizard:

| General            | Specify the country/region and time zone for the default network:<br>Country/Region<br>Time zone<br>Note: These parameters can be automatically detected by the system |
|--------------------|----------------------------------------------------------------------------------------------------|
| User Account       | Set up a Username and Password for local login<br>Username<br>Password<br>Confirm password<br>Email                                                                    |
| AP Adoption        | Select the APs to be adopted by the default network.<br><b>Note:</b> APs Available on the same LAN will be detected automatically                                      |
| SSID Configuration | Create a SSID                                                                                                    |
| Summary            | Review all the previous settings                                                                                                    |

#### Table 4: GWN Manager Setup Wizard

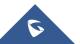

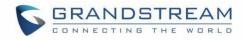

|                                                                    | <b>⊷0</b> →→→→                                                 |
|--------------------------------------------------------------------|----------------------------------------------------------------|
| General                                                            | User Account<br>Set up a Username and Password for local login |
| Specify the country/region and time zone for the default network   |                                                                |
|                                                                    | + User name                                                    |
| <ul> <li>Country/Region Morocco(سنبه)</li> </ul>                   | * Confirm password                                             |
| * Timezone (GMT=01:00) Casablanca, Monrovi.                        | * Email 😡                                                      |
| Not                                                                | Back Next                                                      |
|                                                                    |                                                                |
|                                                                    | · - · - • • • • • • • • • • • • • • • •                        |
| AP Adoption<br>Select the APs to be adopted by the default network | SSID Configuration<br>Create a SSID                            |
| MAC IP Address Model Rimmare                                       |                                                                |
| No Data<br>Rod More                                                | * SSID<br>* SSID SSID01<br>* WFN2.PSK<br>Back Vers             |
| Summ                                                               |                                                                |
| Confirm the                                                        |                                                                |
| General<br>Country/Region<br>Timezone                              |                                                                |
| User Account<br>User name<br>Password<br>Email                     |                                                                |
| SSID Configuration<br>SSID SSID01<br>WPA2-PSK                      |                                                                |
| Back                                                               | Finish                                                         |

Figure 7: GWN Manager Wizard

### Sign up to GWN Manager

Enter the previously configured user credentials to access the GWN Manager GUI:

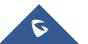

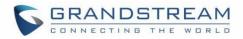

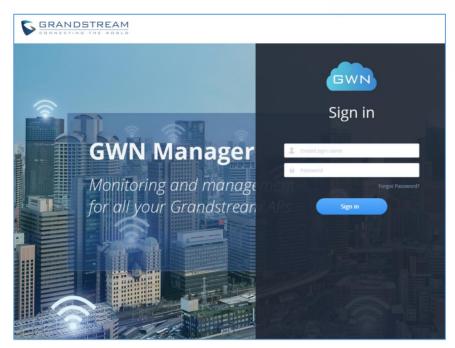

Figure 8: GWN Manager Login Page

The following page will be displayed:

| 🛲 GWN Manager          | Dashboard                                   |                                    | (GMT+0                                                       | 01:00) Casablanca, 🤝 🛛 Admin                   |
|------------------------|---------------------------------------------|------------------------------------|--------------------------------------------------------------|------------------------------------------------|
| M Dashboard            | Overview Network List AP List               |                                    |                                                              | ^                                              |
| A Network +<br>default | AP                                          | Clients                            | Alert                                                        |                                                |
| II Overview            | 2<br>Total                                  | 0<br>Total                         | No Data                                                      |                                                |
| Summary                |                                             |                                    |                                                              |                                                |
| Status                 | Online 2 Offline 0                          | <b>2.</b> 4G <b>0 5</b> G <b>0</b> |                                                              |                                                |
| Configuration          |                                             |                                    |                                                              |                                                |
| ়ি SSIDs ∽             | For the Last 2 hours 1 day 1 week           | 1 month                            |                                                              |                                                |
| ናር Clients 🗸 🗸         | Clients Count                               |                                    |                                                              | Upload (Total: 0 KB)<br>Download (Total: 0 KB) |
| i≡ Captive Portal ~    | 1                                           |                                    | 1 Kbps                                                       |                                                |
| 章 Access Control 🗸     |                                             |                                    |                                                              |                                                |
| 🗒 Insight 🗸 🗸          |                                             |                                    |                                                              |                                                |
| 🗘 System 🗸 🗸           |                                             |                                    |                                                              |                                                |
| 🛞 Global               | 0<br>05:00PM 07:50PM 10:40PM 01:30AM 04:20A | M 07:10AM 10:00AM 12:50PM 03:40PM  | 0 Kbps<br>05:00PM 08:00PM 11:00PM 02:00AM 05:00AM 08:00AM 11 | 00AM 02:00PM 05:00PM                           |
| C Manager Settings     |                                             |                                    |                                                              |                                                |
| ult Report             | Top APs                                     |                                    | Top Clients                                                  |                                                |
| Change Log             | NO. MAC Name                                | Total                              | NO. MAC Name Total                                           |                                                |
|                        | 1 00:08:82:AF:D2:E0 -                       |                                    |                                                              |                                                |
|                        | 2 00:08:82:AA:D4:D8 -                       |                                    | No Data                                                      |                                                |
|                        |                                             |                                    |                                                              |                                                |
|                        |                                             |                                    | © 2019 Grandstream Networks, Inc. English                    | ✓ E Feedback Cookie                            |

Figure 9: GWN Manager Dashboard

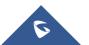

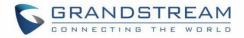

### **GETTING STARTED WITH GWN MANAGEMENT PLATFORM**

The GWN Management Platforms provide an easy and intuitive Web UI or mobile app (both Android & iOS versions) to manage and monitor GWN76xx Access Points, it provides users access to all GWN Access Points settings, without any additional on-premise infrastructure.

### **GWN76xx LED Patterns**

The panel of the GWN76XX has different LED patterns for different activities, to help users read the status of the GWN76XX AP whether it's powered up correctly, provisioned, in upgrading process and more, for more details please refer to the below table.

| LED Status     | Indication                                             |
|----------------|--------------------------------------------------------|
| OFF            | Unit is powered off or abnormal power supply.          |
| Solid green    | Unit is powered on.                                    |
| Blinking green | Firmware update in progress.                           |
| Solid green    | Firmware update successful.                            |
| Solid red      | Firmware update failed.                                |
| Blinking red   | Factory reset initiated                                |
| Solid purple   | Unit not provisioned.                                  |
| Blinking blue  | Unit provisioning in progress.                         |
| Solid blue     | Unit is provisioned successfully and running normally. |
| Blinking White | Used for Access Point location feature.                |

#### Table 5: LED Patterns

**Note:** To add GWN76XX AP to a GWN Management platform, either GWN.Cloud or GWN Manager, the status of the LED should be **Solid Purple** (AP not provisioned/uncontrolled).

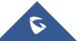

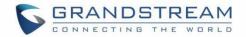

### Adding GWN76XX to GWN.Cloud

To add an Access point to GWN.Cloud, the administrator needs two information:

- MAC address of the Access Point.
- Wi-Fi Password in the back of the unit.

**Note:** Refer to [*REQUIREMENTS*] section of this document to make sure your GWN76xx is using the proper firmware version. If not, please upgrade the units before adding them to GWN.Cloud.

There are 3 methods to add GWN76xx to the cloud:

- Method 1: Adding New AP Manually
- Method 2: Adding New AP using GWN Application
- Method 3: Transfer APs control from Local Master

### Method 1: Adding New AP Manually

- 1. Locate the MAC address on the MAC tag of the unit, which is on the underside of the device, or on the package.
- 2. Locate the Wi-Fi Password.

| GRAN                                                                                                    | DSTREAM                                                                                                    | Model: GWN7610<br>Input: DC 24V 1A                                              |
|----------------------------------------------------------------------------------------------------|----------------------------------------------------------------------------------------------------|---------------------------------------------------------------------------------|
| This device complies to<br>Operation is subject to<br>(1) this device may no<br>(2) this device must ac<br>including interference | with part 15 of the FCC<br>o the following two cond<br>t cause harmful interfer<br>ccept any interference re<br>that may cause undesir | rules.<br>ence.<br>eceived,<br>red operation.                                   |
| S/N 22V9MF0E                                                                                                    |                                                                                                    | ( { 🖉                                                                           |
| MAC 000B826165                                                                                                    | 52<br>SSID: GWNXXXX                                                                                                    | Complies with CAN<br>ICES-3(B)/NMB(B)<br>IC:11964A-GWN7610<br>FCC ID:YZZGWN7610 |
| WiFi Password: AA11BB22                                                                                                    | (US)P/N 964-00006-17A                                                                                                    | 001 Made in China                                                               |

Figure 10: GWN Access Point MAC and Wi-Fi Password

3. Navigate to Access Points  $\rightarrow$  Configuration  $\rightarrow$  Click on Add button.

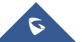

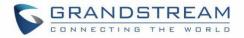

| 🮰 G   | WN Cloud      |   | Configurat | ion  |        |        |           |            | (G      | MT) Casablanca, Monro | - Ladmin |
|-------|---------------|---|------------|------|--------|--------|-----------|------------|---------|-----------------------|----------|
| 🧥 Das | shboard       |   | Add        | Move | Delete | Reboot | Configure | All models | ▼ Q Sea | rch MAC/Name          |          |
| 👫 NET | WORK          | - | Model      |      | MAC 🜲  |        | Name ≑    |            | IP Туре | Firmware ≑            | Actions  |
| EME   | EA_Network    |   |            |      |        |        | N         | o Data     |         |                       |          |
| di.   | Overview      |   |            |      |        |        |           |            |         |                       |          |
| -     | Access Points | ^ |            |      |        |        |           |            |         |                       |          |
| :     | Summary       |   |            |      |        |        |           |            |         |                       |          |
|       | Status        |   |            |      |        |        |           |            |         |                       |          |
|       | Configuration |   |            |      |        |        |           |            |         |                       |          |

Figure 11: Adding New Access Point to GWN.Cloud

4. Enter the MAC address the Wi-Fi Password of the access point to be added.

|                             | Add<br>Manual Import                                      | ×      |
|-----------------------------|-----------------------------------------------------------|--------|
| Name<br>* MAC<br>* Password | Access Point 1<br>00 : 0B : 82 : A6 : 44 : C8<br>T79fhtYH |        |
|                             |                                                           | Cancel |

Figure 12: Adding Access Points Manually

5. Click on **Add** and reset your Access Point. After reset, it will be added automatically to your Cloud account and you will be able to monitor/manage it.

### Bulk-add AP using CSV file import

Another option for bulk-add access points is to use CSV file upload, to do that follow below steps:

1- After clicking on Add under the menu Access Points → Configuration, click on Import Tab.

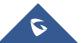

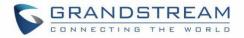

| Add AP                                    | ×   |
|-------------------------------------------|-----|
| Manual Import                             |     |
|                                           |     |
|                                           |     |
| 🔥 Click to upload CSV file                |     |
|                                           |     |
| click to download the reference template. |     |
|                                           |     |
| Cancel                                    | Add |
|                                           |     |

Figure 13: Import CSV file for APs

2- After this select "Click to upload CSV file" in order to import pre-configured CSV file with list of access points (MAC address and Wi-Fi password).

| GWN Cloud         | Configuration                                                                                                    | (GMT) Coordinated Univer |
|-------------------|----------------------------------------------------------------------------------------------------|--------------------------|
| 🕐 Dashboard       | Add AP ×                                                                                                    | earch MAC/Name           |
| A NETWORK         | Manual Import                                                                                                    | Firmware ≑               |
| default           | GV                                                                                                    | 1.0.6.27                 |
| II Overview       | GV GV Click to upload CSV file                                                                                                    | 1.0.6.27                 |
| 🗢 Access Points   | · · · · · · · · · · · · · · · · · · ·                                                                                                    | Total 2 10 /page 💌 🗸     |
| Summary           | click to download the reference template.                                                                                                 |                          |
| Status            | ♥ Open         ×           € → * ↑ □→ This PC → Downloads → Documents         ▼ 0 Search Documents         P           Cancel         Add |                          |
| Configuration     | Organize 🔻 New folder 🛛 🕅 🕶 🛄 😧                                                                                                    |                          |
| ି SSIDs           | A OneDrive     Name     Date modified     Type     Size     This PC     Jo Objects                                                        |                          |
| Clients           | Cestop Constant V                                                                                                    |                          |
| i≣ Captive Portal | File name: uploadAp V All Files V<br>Open V Cancel                                                                                        |                          |

Figure 14: Upload CSV file

## Method 2: Adding New AP using GWN.Cloud Application

An easy way to add new Access points to your GWN.Cloud is to use GWN.Cloud Application.

Note: GWN.Cloud Application is available on Google Play for Android<sup>™</sup> and App Store for iOS<sup>™</sup>.

The operation is done by scanning the barcode from GWN Access Point's sticker.

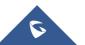

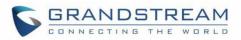

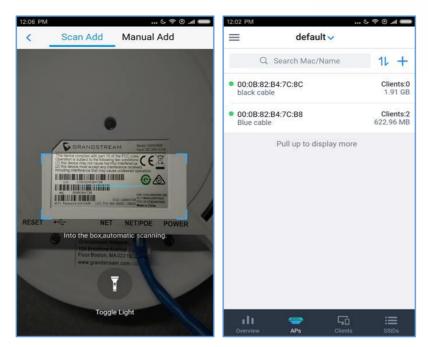

Figure 15: Adding Access Point to GWN.Cloud using GWN App

Once added, the list of APs will be displayed on GWN.Cloud interface.

| Statu | IS               |                   |          |                              |          | (GMT) Coordinated Univ | /er 🔻 🛛 gstest |
|-------|------------------|-------------------|----------|------------------------------|----------|------------------------|----------------|
| • (   | Online: <b>3</b> |                   |          |                              |          | Q Search MAC/Name      |                |
| I     | Model            | MAC ≑             | Name ≑   | IP Address                   | Uptime ≑ | Channel Clients 🖨      | Actions        |
| • (   | GWN7600          | 00:0B:82:A6:44:C8 | GWN7600B | 192.168.5. <mark>1</mark> 91 | 1h 5m    | 2.4G 1 5<br>5G 40 5    | <u>&amp;</u>   |
| • (   | GWN7600          | 00:0B:82:AF:D2:58 | GWN7600A | 192.168.5.189                | 1h 7m    | 2.4G 11 0<br>5G 40 0   | <u> 8</u>      |
| • (   | GWN7600          | 00:0B:82:AF:D2:E0 | GWN7600C | 192.168.5.190                | 13m      | 2.4G 1 0<br>5G 36      | <u>&amp;</u>   |
|       |                  |                   |          |                              |          | Total 3 10 /page 📼     | < 1 >          |

Figure 16: Access Points Status

### Method 3: Transfer APs from Local Master

Another method to add GWN APs to the cloud is by transferring them to the cloud from the local Master AP. Follow these steps to achieve this:

1. Access the web UI of the Master AP and go to Access Points.

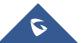

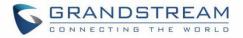

| Overview        |   | Access   | Points             |                   |                   |          |         |            |                         |
|-----------------|---|----------|--------------------|-------------------|-------------------|----------|---------|------------|-------------------------|
| Access Points   |   | Device 1 | Туре т             |                   | Search            |          |         | Transfer A | AP Discover AP Failover |
|                 | • | 🕞 Upg    | grade 🕞 Re         | eboot + Add to s  | SSIDs X Configure |          |         |            | \$                      |
| Captive Fortai  | Ť |          | Device Type        | Name/MAC          | IP Address        | Status   | Uptime  | Firmware   | Actions                 |
| Bandwidth Rules |   |          | GWN7600            | 00:0B:82:8B:58:30 | 192.168.6.246     | 🧏 Master | 20m 24s | 1.0.6.23   | ☑ ⑵ 및 중 및 및 및           |
| System Settings | • | Showing  | 1-1 of 1 record(s) | ).                |                   |          |         |            | Per Page: 10 V          |

Figure 17: Master AP - Access Points

2. Press

Transfer AP button. A new window will display "Transferable devices" list as shown below.

|                              | Transfer AP to cloud                 | > |
|------------------------------|--------------------------------------|---|
| Transferable devices (online | e and supported by cloud):           |   |
| 00:0B:82:8B:58:30            |                                      |   |
| untransferable devices:      |                                      |   |
|                              | There are no untransferable devices. |   |
|                              |                                      |   |
|                              |                                      |   |
|                              |                                      |   |
|                              |                                      |   |
|                              |                                      |   |
|                              |                                      |   |
|                              |                                      |   |
|                              |                                      |   |
|                              |                                      |   |
|                              |                                      |   |
|                              |                                      |   |
|                              |                                      |   |
|                              |                                      |   |
|                              |                                      |   |
|                              | Transfer Cancel                      |   |

Figure 18: Transfer AP to Cloud

- 3. Press Transfer button. The web browser will redirect to GWN.Cloud login page.
- 4. Once logged in to the cloud, the configuration page "Select Network" will be displayed:

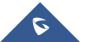

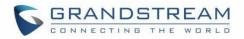

|                | Select Network    | $\times$ |
|----------------|-------------------|----------|
| * Network      | Select network    |          |
| Access Point 🔞 | 00:0B:82:8B:58:30 |          |
| Failed 📀       |                   |          |
|                | Cancel            | e        |

Figure 19: Select Network

- Access Point: Shows the MAC address of the passed check device.
- *Failed:* Shows the MAC address of the authentication failed or added.
- 5. Select **Network** from the drop-down list to which the AP will be assigned.
- 6. Press **Save** button to confirm.
- 7. Once added to the cloud, Master AP web UI will display following successful notice.

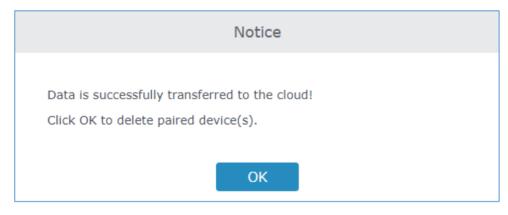

Figure 20: Transfer AP to Cloud - Success

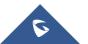

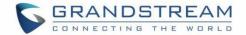

# Adopt GWN76XX to GWN Manager

**Note:** Refer to [*REQUIREMENTS***]** section of this document to make sure your GWN76xx is using the proper firmware version. If not, please upgrade the units before adding them to GWN Manager.

- 1. Navigate to Access Points → Configuration
- 2. Click on Adopt button.

| 🞰 GWN Manager       | Configuration |                   |              | (0         |
|---------------------|---------------|-------------------|--------------|------------|
| 🕜 Dashboard         | Adopt Move    | Delete Reboot Con | figure Reset | All Models |
| 🛧 Network 🔹         | Model         | MAC \$            | Name \$      | IP T       |
| II Overview         |               |                   |              |            |
| 🗢 Access Points 🛛 🔨 |               |                   |              |            |
| Summary             |               |                   |              |            |
| Status              |               |                   | No Data      |            |
| Configuration       |               |                   |              |            |
| ି SSIDs 🗸 🗸         |               |                   |              |            |

Figure 21: Adding New Access Point to GWN Manager

3. The GWN Manager will scan and detect the available APs on your Network

| onnga | ration            |                  |               |            |              |
|-------|-------------------|------------------|---------------|------------|--------------|
| Adopt | Move Delete       | Reboot Configure | Reset         | All Models | 🗸 🔍 🗸 Search |
|       |                   | Adopt            | Access Points |            | ×            |
|       | MAC               | IP Address       | Model         | Firmware   |              |
|       | 00:0B:82:AA:D4:D8 | 192.168.5.165    | GWN7610       | 1.0.12.4   |              |
|       | 00:0B:82:AF:D2:E0 | 192.168.5.155    | GWN7600       | 1.0.12.4   |              |

Figure 22: Auto detect Access Points

4. Select an AP by checking the box on its left. Or select all by checking the top box.

| MAC                 | IP Address    | Model   | Firmware |
|---------------------|---------------|---------|----------|
| 00:0B:82:AA:D4:D8   | 192.168.5.165 | GWN7610 | 1.0.12.4 |
| ✓ 00:0B:82:AF:D2:E0 | 192.168.5.155 | GWN7600 | 1.0.12.4 |

#### Figure 23: Select Access Points

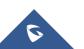

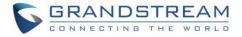

5. A new window will pop up to confirm the success of the operation:

Notice the MAC addresses of the new added units. Then, click  $\ensuremath{\text{OK}}$  to confirm.

|                   |                   | Result |    |
|-------------------|-------------------|--------|----|
| Success           |                   |        |    |
| 00:0B:82:AA:D4:D8 | 00:0B:82:AF:D2:E0 |        |    |
|                   |                   |        |    |
|                   |                   |        |    |
|                   |                   |        |    |
|                   |                   |        |    |
|                   |                   |        | ОК |
|                   |                   |        |    |

Figure 24: Confirm APs Adoption

6. The newly added APs should now be available under Access Points → Configuration

| 🞰 GWN Manager     | Configuration (GMT+01:00) Casablance |                        |        |              | ) Casablanca, 💌 🛛 Admin |
|-------------------|--------------------------------------|------------------------|--------|--------------|-------------------------|
| 🍘 Dashboard       | Adopt Move Delete                    | Reboot Configure Reset |        | All Models   | me 🔳                    |
| 🚓 Network 👻       | Model                                | MAC ≑                  | Name 💠 | ІР Туре      | Actions                 |
| default           | GWN7610                              | 00:0B:82:AA:D4:D8      | -      | Dynamic      |                         |
| II Overview       | GWN7600                              | 00:0B:82:AF:D2:E0      | -      | Dynamic      | <b>C</b> 54             |
| 🗢 Access Points 🔷 |                                      |                        |        | Total 2 10 / | page V (1)              |
| Summary           |                                      |                        |        |              |                         |
| Status            |                                      |                        |        |              |                         |
| Configuration     |                                      |                        |        |              |                         |

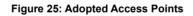

## **Discover GWN76XX**

### **Method 1: Auto Discovery**

- If GWN Manager connects to the same local subnet as GWN APs, it can discover the APs automatically via layer 2 broadcast.
- GWN APs accept DHCP option 224 encapsulated in option 43 to direct the controller. An example of DHCP option 43 configuration would be:

```
224(type)18(length)172.16.1.124:10014(value) translated into Hex as e0123137322e31362e312e3132343a3130303134
```

### Method 2: Manual discovery

• You can SSH to slave AP and use GWN menu to set the Manager address and port (10014).

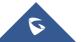

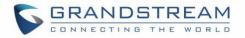

| Main Menu                                                                        |
|----------------------------------------------------------------------------------|
| [1] Status                                                                       |
| [4] Clients                                                                      |
| [9] Maintenance                                                                  |
| [11] Software Manager                                                            |
| [0] Debug                                                                        |
| [x] Exit                                                                         |
| Select by pressing the [number] or [letter] and then ENTER                       |
| Software Manager                                                                 |
| <pre>[1] Manager Address: :10014 [x] Back</pre>                                  |
| Select by pressing the [number] or [letter] and then ENTER                       |
| [x] Back                                                                         |
| Enter Manager Address Please input ip/domain:port (e.g. x.x.x.x:10014)!          |
| Select by pressing the [number] or [letter] and then ENTER<br>192.168.5.142:8443 |

Figure 26: Manager Settings – SSH

• You can log into WebUI of slave AP or an unpaired AP to set the Manager address and port.

| S GWN7600         |                  |       | English 🗸 | admin [+ |
|-------------------|------------------|-------|-----------|----------|
| System Settings 🔻 | Manager Settings |       |           |          |
| Manager Settings  | Manager Address  |       |           |          |
| Debug             | Manager Port     | 10014 |           |          |
|                   |                  | Save  |           |          |

Figure 27: Manager Settings – Slave WebGUI

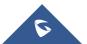

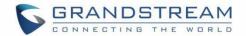

# DASHBOARD

# **Overview**

The Overview page provides general information that can be used to monitor both access points and clients connected to them, it's separated into seven sections:

- Access Points
- Clients
- Alerts
- Clients Count
- Bandwidth usage
- Top APs
- Top Clients
- Top SSIDs
- Tope Websites

| Overview                          |                                          | (GMT) Casablanca, Monro 🔝 admir                                                                                |
|-----------------------------------|------------------------------------------|----------------------------------------------------------------------------------------------------|
| AP                                | Clients                                  | Alert                                                                                                    |
|                                   |                                          | SSID Throughput Achieved 2Mbps ( Loir ) 2018-12-17 03:08PM                                                     |
|                                   | 6                                        | AP throughput reached the threshold 2Mbps ( 00:0B:82:AF:D 2018-12-17 03:08PM                                   |
| Total                             | Total                                    | Network throughput reached the threshold 2Mbps ( default ) 2018-12-17 03:08PM                                  |
|                                   |                                          | SSID Throughput Achieved 3Mbps ( Loir ) 2018-12-17 10:48AM                                                     |
| Online 1 Offline 0                | ■ 2.4G 3 ■ 5G 3                          | AP throughput reached the threshold 3Mbps ( 00:0B:82:AF:D 2018-12-17 10:48AM                                   |
| For the Last 2 hours 1 day 1 week | k 1 month All SSIDs                      | Bandwidth Usage Upload (Total: 9.02 MB)<br>Download (Total: 122.07 MB)<br>1 Mbps<br>0 Mbps<br>2 Mbps<br>3 Mbps |
| Top APs                           | orrown on rown appoint i trouint ar work | 64:00РМ 07:00РМ 10:00РМ 01:00АМ 04:00АМ 07:00АМ 10:00РМ 04:00РМ                                                |
| NO. MAC Name                      | Total                                    | NO. MAC Name Total                                                                                             |
| 1 00:0B:82:AF:D2:B8 Lab Test      | 131.09 MB 🔶 9.02 MB 🔶 122.07 MB          | 1 14:9F:3C:E1:8A:E7 Galaxy-j7-Pro 107.46 MB + 4.45 MB + 103 MB                                                 |
|                                   |                                          | 2 B4:BF:F6:40:DF:3B Galaxy 59 12.04 MB + 2.33 MB + 9.71 MB                                                     |
|                                   |                                          | 3 1C:5C:F2:83:82:E6 iPhone 8 9.72 MB + 1.63 MB + 8.08 MB                                                       |
|                                   |                                          | 4 E4:A7:C5:18:D3:03 HUAWEI_Mat 886.27 KB + 103.96 KB + 782.31 KB                                               |

Figure 28: GWN.Cloud Dashboard - Overview

The following table describes each section:

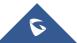

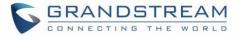

#### Table 6: Dashboard Description

| Section         | Description                                                                                                    |
|-----------------|----------------------------------------------------------------------------------------------------|
| Access Points   | Displays the number of Access points monitored as well as their status (Offline/Online)                                                                                                    |
| Clients         | Displays the total number of clients connected to the monitored APs, in addition to the band they are connected to 2.4G or 5G.                                                                                                    |
| Alerts          | This section shows alerts the administrator about any wrong behavior, based on<br>the configured Alerts. (Refer to Alert section under Settings for more details)                                                                                                    |
| Clients Count   | <ul> <li>It shows the number of clients connected at a specific period of time; the administrator can toggle between four different periods of time:</li> <li>2 hours: Displays the connected clients graph for the two last hours.</li> <li>1 day: Displays the connected clients graph for the last day.</li> <li>1 week: Displays the connected clients graph for the last week.</li> <li>1 month: Displays the connected clients graph for the last month.</li> </ul> |
| Bandwidth usage | This section shows the bandwidth usage (Upload/Download) by all the clients, it provides the BW statistics for both Download and upload.                                                                                                    |
| Top APs         | Displays the top APs that consumed the max of the bandwidth/data                                                                                                    |
| Top Clients     | Lists the clients that downloaded/uploaded the max of data                                                                                                    |
| Top SSIDs       | Displays the SSIDs that are mostly used by clients.                                                                                                    |

# **Network List**

The Network List page displays different Network Groups created on your account:

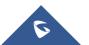

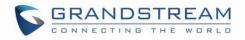

| Dashboard                     |             | (GMT) (       | Casablanca, Monro 🔻 | administrator1 |
|-------------------------------|-------------|---------------|---------------------|----------------|
| Overview Network List AP List |             |               |                     |                |
| Create Network                |             |               | Q Search Name       |                |
| Name 🗢                        | APs (%Down) | APs (Total) 🌲 | Clients             | Actions        |
| default                       | 100%        | 1             | 0                   | Ľ              |
| Guest                         | _           | 0             | 0                   | r 💼            |
| Users                         | _           | 0             | 0                   | r 💼            |
|                               |             |               | Total 3 10 /page    | ▼ < 1 >        |

Figure 29: GWN.Cloud Dashboard - Network List

- From Network list pages the administrator can monitor the number of Access points connected to each AP as well as the total APs, in addition to the number of clients on each network group.
- From this page New Network Groups can be also added by clicking on button. A new page will popup, fill in the fields as show in previous figure to create a new network.

|                       | Create Network                                                 |     |
|-----------------------|----------------------------------------------------------------|-----|
| * Network Name 📀      | Network1                                                       |     |
| Country/Region        | Morocco                                                        |     |
| Time Zone             | (GMT+01:00) Amsterdam, Berlin, Bern, Rome, Stockholm, Vienna 🔹 |     |
| Network Administrator | admin@grandstream.com                                          |     |
|                       | Optional Account 👻                                             |     |
| Clone Network         | Select a network to clone                                      |     |
|                       | Cancel                                                         | ave |

Figure 30: Create a New Network

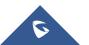

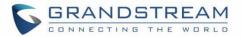

#### Table 7: Create a New Network Settings

| Setting                  | Description                                                                                               |
|--------------------------|----------------------------------------------------------------------------------------------------|
| Network Name             | Enter the network Name to identify different networks in your environment.                                |
| Country/Region           | Select the country/Region, this is required to set the Wi-Fi specifications of your country on GWN AP.    |
| Time Zone                | Select your time zone.                                                                                    |
| Network<br>Administrator | This field displays the list of administrators that can manage this network.                              |
| Clone Network            | When you have an existing Network, you can choose to clone the new one with the already existing network. |

Q Search Name

• Administrator can search for specific Network by name using

## **AP List**

The AP List page displays the list of APs connected to your Account.

| ashboard    |                    |          |               |           | (GMT)        | Coordinated U | Iniver 🔻 gste |
|-------------|--------------------|----------|---------------|-----------|--------------|---------------|---------------|
| Overview Ne | twork List AP List |          |               |           |              |               |               |
|             |                    |          | All mo        | dels 💌    | Q Search MAG | :/Name        |               |
| Model       | MAC 🗢              | Name 🗢   | IP Address    | Network 🗢 | Clients 🖨    | Total 🗢       | Firmware ≑    |
| • GWN7600   | 00:0B:82:A6:44:C8  | GWN7600B | 192.168.5.191 | default   | 6            | 1.15 MB       | 1.0.6.27      |
| GWN7600     | 00:0B:82:AF:D2:58  | GWN7600A | 192.168.5.189 | default   | 0            | _             | 1.0.6.27      |
| • GWN7600   | 00:0B:82:AF:D2:E0  | GWN7600C | 192.168.5.190 | default   | 0            | _             | 1.0.6.27      |
|             |                    |          |               |           | Total 3      | 10 /page      | < 1           |

Figure 31: GWN.Cloud Dashboard – AP List

The AP List page provides also the following information regarding the Access point:

- Access Point Model.
- MAC address of the AP.

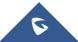

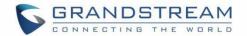

- Name of the AP.
- The IP address of the AP.
- The network Group to which the AP is assigned.
- The number of clients connected to the AP.
- Total Data consumed by the AP.
- Firmware.

#### Notes:

- > The administrator can search access points from this list by Model, by name or also by MAC address.
- The list of information to display can be customized, by selecting which fields to display, as shown in the following figure:

| All Model  | s v Q     | Search MAC/Name |              |
|------------|-----------|-----------------|--------------|
| Network \$ | Clients 🌲 | Total 🌲         | 🗹 Model      |
| default    | 0         | -               | MAC          |
| default    | 0         | -               | 🗹 Name       |
|            |           |                 | 🗹 IP Address |
|            |           | Total 2 10 /pag | IPv6 Address |
|            |           |                 | 🗹 Network    |
|            |           |                 | Clients      |
|            |           |                 | 🗹 Total      |
|            |           |                 | Firmware     |

Figure 32: Customize AP List Table Fields

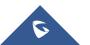

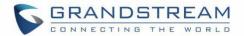

# **NETWORK**

The network page provides an information regarding all the network groups created under your account, once the administrator selects one network all the other configuration pages will change to reflect the information related to the selected network.

# **Create a New Network**

- 1. Click on **Network** and a list of the networks will be displayed.
- 2. Click on to add new network to your Platform Account.

| GWN Cloud        | Dashboard                               |                                                 | (GMT) Casablanca, Monro 🔻                        | Ladministrator1 |  |  |
|------------------|-----------------------------------------|-------------------------------------------------|--------------------------------------------------|-----------------|--|--|
| 🍘 Dashboard      | Overview Network List AP List           |                                                 |                                                  |                 |  |  |
| default ✓        | AP                                      | Clients                                         | Alert<br>No Data                                 |                 |  |  |
| Guest<br>Users   | Online 1<br>Offline 0                   | 0<br>Total<br>2.4G 0 5G 0                       |                                                  |                 |  |  |
|                  | For the Last 2 hours 1 day              | 1 week 1 month                                  |                                                  |                 |  |  |
|                  | Clients Count                           |                                                 | Bandwidth Usage Upload                           | Download        |  |  |
|                  | 0 • • • • • • • • • • • • • • • • • • • | <b>○ ○ ○ ○ ○</b><br>:50 06:45 09:40 12:35 15:30 | 0 Kbps • • • • • • • • • • • • • • • • • • •     |                 |  |  |
| + Create Network | Ton APs                                 | Copyright © 2018 Grandstream Networks, Inc      | Ton Clients<br>c. All rights reserved. English 💌 |                 |  |  |

Figure 33: Network List and Network Creation Button

3. Fill the information as shown in the figure below.

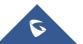

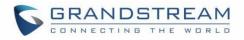

|                       | Create Network                                                 | ×    |
|-----------------------|----------------------------------------------------------------|------|
|                       |                                                                |      |
| * Network Name 🕐      | Network1                                                       |      |
| Country/Region        | Morocco                                                        |      |
| Time Zone             | (GMT+01:00) Amsterdam, Berlin, Bern, Rome, Stockholm, Vienna 🤝 |      |
| Network Administrator | admin@grandstream.com                                          |      |
|                       | Optional Account 👻                                             |      |
| Clone Network         | Select a network to clone                                      |      |
|                       |                                                                |      |
|                       | Cancel                                                         | Save |

Figure 34: Create Network

#### Table 8: Create a New Network Settings

| Setting                  | Description                                                                                               |
|--------------------------|----------------------------------------------------------------------------------------------------|
| Network Name             | Enter the network Name to identify different networks in your environment.                                |
| Country/Region           | Select the country/Region, this is required to set the Wi-Fi specifications of your country on GWN AP.    |
| Time Zone                | Select your time zone.                                                                                    |
| Network<br>Administrator | This field displays the list of administrators that can manage this network.                              |
| Clone network            | When you have an existing Network, you can choose to clone the new one with the already existing network. |

# **Overview Page**

The overview page provides an overall view of the network selected. The administrator must select a network first and click on **Overview** in order to displays the network overview including:

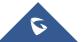

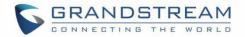

- Access Points added to this network
- Clients connected to the network
- Different Alerts
- Clients Count
- Bandwidth usage
- Top APs
- Top Clients
- Top SSIDs
- Top Websites

| verview                        |                          | (GMT+02:00) Sarajevo, Skr 💌 🛛 ac                                |  |  |  |
|--------------------------------|--------------------------|-----------------------------------------------------------------|--|--|--|
| AP                             | Clients                  | Alert                                                           |  |  |  |
|                                |                          | AP Online ( 00:0B:82:B9:A0:58 (GS 7600LR) ) 2018-09-15 07:57AM  |  |  |  |
| (1)                            | (1)                      | AP Offline ( 00:0B:82:B9:A0:58 (GS 7600LR) ) 2018-09-15 07:56AM |  |  |  |
| Total                          | Total                    | AP Offline ( 00:0B:82:B9:A0:58 (GS 7600LR) ) 2018-09-15 07:54AM |  |  |  |
| Online 1                       |                          | AP Offline ( 00:0B:82:B9:A0:58 (GS 7600LR) ) 2018-09-15 07:53AM |  |  |  |
| Offline <b>0</b>               | 🛢 2.4G 0 📑 5G 1          | SSID Throughput Achieved 1Mbps ( GWN-Cl 2018-09-14 02:00PM      |  |  |  |
| or the Last 2 hours 1 day      | 1 week 1 month All SSIDs | Bandwidth Usage Download                                        |  |  |  |
| 3                              |                          | 40 Kbps                                                         |  |  |  |
|                                |                          | 20 Kbps                                                         |  |  |  |
| 2                              |                          | 0 Kbps                                                          |  |  |  |
| 1 •                            |                          | 20 Kbps                                                         |  |  |  |
|                                |                          | 40 Kbps                                                         |  |  |  |
| 0<br>04:30PM 08:35PM 12:40AM ( | 04:45AM 08:50AM 12:55PM  | 60 Kbps<br>04:30PM 09:10PM 01:50AM 06:30AM 11:10AM 03:50PM      |  |  |  |
| Top APs                        |                          | Top Clients                                                     |  |  |  |

Figure 35: Overview Page Displays Information related to Specific Network

**Note:** The overview page is related to specific network, while Dashboard is general overview page that shows information related to all the network monitored by the administrator.

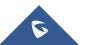

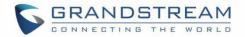

# **ACCESS POINTS**

From the access points page, the administrator can monitor different information regarding the access points of the selected network, this section is separated into 3 sub-sections:

- 1. Summary
- 2. Status
- 3. Configuration

## **Summary**

The summary page displays information about the monitored access points, including Channel usage as well as the total access points and their status Online/Offline.

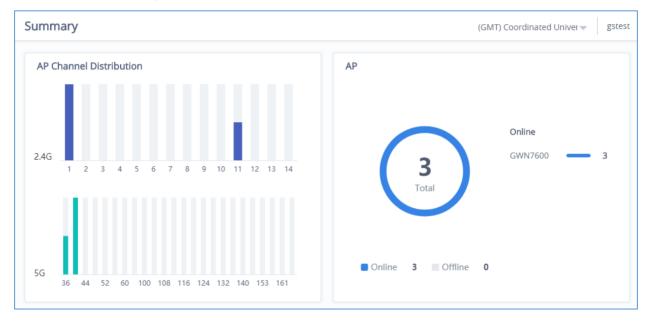

Figure 36: Access Points – Summary

## **Status**

The Status page lists all the access points assigned to the selected network, along with the possibility to perform some basic operations such locating the device (LEDs start blinking in White) or clear the usage data, also users can check more detailed information about each access point and benefit from useful debugging tools which can help diagnose issue when they appear.

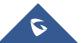

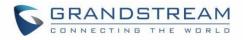

| Status      |                   |          |               |          | (GMT) Coordinated Unive | gstest       |
|-------------|-------------------|----------|---------------|----------|-------------------------|--------------|
| • Online: 3 |                   |          |               |          | Q Search MAC/Name       |              |
| Model       | MAC 🗢             | Name ≑   | IP Address    | Uptime ≑ | Channel Clients ≑       | Actions      |
| • GWN7600   | 00:0B:82:A6:44:C8 | GWN7600B | 192.168.5.191 | 1h 5m    | 2.4G 1 5<br>5G 40       | <u>R</u>     |
| • GWN7600   | 00:0B:82:AF:D2:58 | GWN7600A | 192.168.5.189 | 1h 7m    | 2.4G 11 0<br>5G 40      | <u>&amp;</u> |
| • GWN7600   | 00:0B:82:AF:D2:E0 | GWN7600C | 192.168.5.190 | 13m      | 2.4G 1<br>5G 36 0       | <u> 8</u>    |
|             |                   |          |               |          | Total 3 10 /page 💌      | < 1 >        |

Figure 37: Access Points - Status

#### **Table 9: Access Points Status Parameters**

| Model      | GWN Access Point Model                                  |
|------------|---------------------------------------------------------|
| MAC        | MAC Address of the Access Point                         |
| Name       | Access Point's name                                     |
| IP Address | IP Address of the Access point                          |
| Firmware   | Firmware of the Access point                            |
| Uptime     | Uptime of the Access point                              |
| Channel    | Channels used by this Access points for both 2G and 5G. |
| Client     | Number of clients connected to the Access Point         |
| Actions    | Locate Access point using 🕺 button.                     |
|            | Press K to clear access point usage.                    |

To get more detailed information about the status of a specific access point, users can click on the desired AP then a page similar to the following will show up:

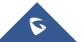

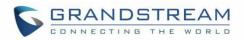

| Status / 00:0B:82:AF:D2:B8                                                |                                                | (GMT) Casablanca, Monro 🤝                         | admin |
|---------------------------------------------------------------------------|------------------------------------------------|---------------------------------------------------|-------|
| Usage Current Client Event log Info Debug                                 |                                                |                                                   |       |
| For the Last 2 hours 1 day 1 week 1 month All SSIDs -                     |                                                |                                                   |       |
| Clients Count                                                             | Bandwidth Usage                                | Upload (Total: 8 MB)<br>Download (Total: 115.39 I | MR 1  |
| 6                                                                         | 1 Mbps                                         |                                                   | -     |
| 4                                                                         | 0 Mbps                                         | \                                                 | -     |
| 2                                                                         | 1 Mbps                                         |                                                   |       |
|                                                                           | 2 Mbps                                         |                                                   |       |
| 0 02:10PM 02:25PM 02:40PM 02:55PM 03:10PM 03:25PM 03:40PM 03:55PM 04:10PM | 3 Mbps<br>02:10PM 02:25PM 02:40PM 02:55PM 03:1 | OPM 03:25PM 03:40PM 03:55PM 04:                   | 10PM  |
|                                                                           |                                                |                                                   |       |

Figure 38: Usage of a Specific AP

The first tab will display the data usage for the specified access point and allows the user to filter the traffic graph for the last 2hours, 1day, 1week or 1 month. Also, the user has the ability to visualize the data usage (Upload/Download) for all SSIDs broadcasted by the AP or select a specific SSID from the drop-down list.

Click on Current clients to see the currently connected clients to the select AP as shown on the figure below.

| Status / 00:0B:82:AA:D4 | atus / 00:0B:82:AA:D4:D8 (GMT+01:00) Casablanca, 💌 |               |              |           |          |             |        |  |  |
|-------------------------|----------------------------------------------------|---------------|--------------|-----------|----------|-------------|--------|--|--|
| Usage Current Client    | Event log Info Debug                               |               |              |           |          |             |        |  |  |
|                         |                                                    |               |              |           | C        | Search MAC  |        |  |  |
| MAC \$                  | Name                                               | IP Address 💠  | Channel      | Total 🗢   | Upload 🗢 | Download \$ | RSSI ¢ |  |  |
| B4:BF:F6:40:DF:3B       | Galaxy-J7-Pro                                      | 192.168.1.68  | 5G <b>40</b> | 140.06 MB | 3.4 MB   | 136.65 MB   | 40     |  |  |
| D4:E6:B7:B2:D0:B1       | Galaxy-A8-2018                                     | 192.168.1.56  | 5G <b>40</b> | 214.07 KB | 92.27 KB | 121.79 KB   | 14     |  |  |
| E4:A7:C5:18:D3:03       | HUAWEI_Mate_10_lite-51297                          | 192.168.1.12  | 2.4G 6       | 73.24 MB  | 1.94 MB  | 71.3 MB     | 51     |  |  |
| F0:79:E8:5D:99:AF       | android-250dd9c93fe7ac6c                           | 192.168.1.189 | 2.4G 6       | 141.33 MB | 5.79 MB  | 135.54 MB   | 46     |  |  |

#### Figure 39: Current Clients - Stats per AP

Click on Event log tab to see the log of all events that have occurred on the select access point, some events can help diagnosing Wi-Fi problems as shown on the figure below, the client has been disconnected due to four-way handshake failure, which is most likely because of wrong Wi-Fi password secret entered on client device.

| Status / 00:0B:82:AF:D2 | CGMT) Casablanca, Monror         (GMT) Casablanca, Monror |                   |                                    |                    |  |  |  |
|-------------------------|-----------------------------------------------------------|-------------------|------------------------------------|--------------------|--|--|--|
| Usage Current Client    | Event log Info Debug                                      |                   |                                    |                    |  |  |  |
|                         |                                                           |                   |                                    | Q, Search MAC      |  |  |  |
| Time 💠                  | Client                                                    | SSID              | Details                            |                    |  |  |  |
| 2018-12-18 09:14:36     | B4:BF:F6:40:DF:3B                                         | EMEA-Office-Maroc | Client connects (5G)               |                    |  |  |  |
| 2018-12-18 09:14:01     | B4:BF:F6:40:DF:3B                                         | EMEA-Office-Maroc | WPA-PSK deauthentication (four-way | handshake failure) |  |  |  |
| 2018-12-18 09:14:01     | B4:BF:F6:40:DF:3B                                         | EMEA-Office-Maroc | WPA-PSK authentication failure     |                    |  |  |  |
| 2018-12-18 09:13:14     | B4:BF:F6:40:DF:3B                                         | EMEA-Office-Maroc | Client disconnects (5G)            |                    |  |  |  |

#### Figure 40: Event Log per AP

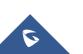

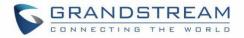

The next tab "Info" shows detailed information about the select AP, such as the model, name, firmware version, memory used and which SSID is being broadcasted by this AP and more.

| Status / 00:0B:82:9A:96:58 (7630) |                 |          |                   |  |  |  |  |
|-----------------------------------|-----------------|----------|-------------------|--|--|--|--|
| Usage                             | Current Client  | Event lo | og Info Debug     |  |  |  |  |
|                                   |                 | MAC      | 00:0B:82:9A:96:58 |  |  |  |  |
|                                   | м               | odel     | GWN7630           |  |  |  |  |
|                                   | Part Nun        | nber     | 9640000100A       |  |  |  |  |
|                                   | Boot Ver        | sion     | 255.255.2         |  |  |  |  |
|                                   | Firmware Ver    | sion     | 1.0.19.25         |  |  |  |  |
|                                   | Netv            | vork     | default           |  |  |  |  |
|                                   | IP Add          | ress     | 192.168.5.163     |  |  |  |  |
|                                   | IPv6 Address    |          | _                 |  |  |  |  |
|                                   |                 | time     |                   |  |  |  |  |
|                                   | Client Bridge M | SSID     |                   |  |  |  |  |
|                                   | -               |          | 2.14 2.20 2.27    |  |  |  |  |
|                                   | Link Sp         | beed     | _                 |  |  |  |  |
|                                   | 2.4G Radio St   | atus     | -                 |  |  |  |  |
|                                   | 5G Radio St     | atus     | -                 |  |  |  |  |
|                                   | Memory U        | Jsed     | 72 MB             |  |  |  |  |
|                                   | CPU Tempera     | ture     | -                 |  |  |  |  |

#### Figure 41: AP Info

The last Tab is used by administrator for debugging purposes and provides the following tools:

- Ping/Traceroute tools, such as the ping utility, traceroute utility and nslookup tool.
- **Capture**, to capture traffic for different network groups and filter by IP, TCP of UDP traffic. Mostly this will be used by engineering team for debugging purposes.
- **Core Files,** when a crash event happens on the unit, it will automatically generate a coredump file that can used by engineering team for debugging purposes.
- **SSH Remote Access:** This feature enables SSH access from GWN.cloud to your AP device, and this is mainly for extra troubleshooting method. Remote SSH will be automatically deactivated after 48 hours.

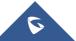

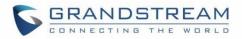

| <u>Status</u> / <b>0(</b> | ):0B:82   | :AF:D2:58    |             |                   |   |
|---------------------------|-----------|--------------|-------------|-------------------|---|
| Usage                     | Current ( | Client Event | log Info De | bug               |   |
| Ping/Tra                  | ceroute   | Capture      | Core Files  | SSH Remote Access |   |
|                           |           |              |             |                   |   |
|                           |           | * Target     |             |                   |   |
|                           |           | Tool         | v4 Ping     |                   | - |
|                           |           | R            | In          |                   |   |

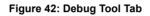

# Configuration

The configuration page allows the administrator to add, move, delete, reboot, configure or reset access points.

| Configuration |                   |                    |          |         |                        | (GMT+01:00)            | Casablanca, 👻 |
|---------------|-------------------|--------------------|----------|---------|------------------------|------------------------|---------------|
| Add Move      | Delete Rebo       | ot Configure Reset |          | All mod | dels 🗨                 | Q Search MAC           |               |
| Model         | MAC 🗢             | Name 🗢             | Status 🚖 | IP Туре | Channel                | Tx Power               | Actions       |
| GWN7610       | 00:0B:82:AA:D4:D8 | _                  | Online   | Dynamic | 2.4G 1<br>5G <b>40</b> | 2.4G 20dBm<br>5G 20dBm | <b>C</b> 73   |
|               |                   |                    |          |         |                        | Total 1 10 /pag        | e 💌 < 1 >     |

Figure 43: Access Points Configuration Page

## **Add New Access Points**

- There are two methods to add new access points, either manually or using GWN Cloud App. Please refer to [Adding GWN76XX to GWN.Cloud] section in this manual.
- Please refer to [Adopt GWN76XX to GWN Manager] section in this manual.

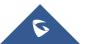

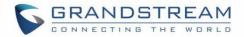

### **Move Access Points**

The administrator can move GWN Access points from one network to another. Click on Move button and the following window will popup, select the network where to move the access point and click on move.

|                          | Move      | ×          |
|--------------------------|-----------|------------|
| Move the selected AP to: | o default |            |
|                          | Guest     |            |
|                          |           |            |
|                          |           |            |
|                          |           |            |
|                          | C         | ancel Move |

Figure 44: Moving Access Points between Networks

## **Delete Access Points**

To delete an access point, select it, then click on reboot button, the following confirmation message will be displayed:

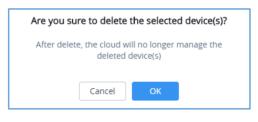

Figure 45: Delete Access Point

### **Reboot Access Points**

To reboot an Access point, select it then click on Reboot button, the below confirmation message will be displayed:

| Are you su | re to reboot | the selecte | d device(s)? |  |
|------------|--------------|-------------|--------------|--|
|            | Cancel       | ОК          |              |  |

Figure 46: Reboot Access Point

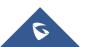

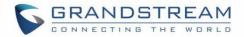

button. A new config page will popup:

## **Configure Access Points**

To configure an access point, select and click on

Configure Device name ② 7630 Fixed IP 🕘 📃 Band Steering ② Use Radio Settings --NET Port Type 🕘 🛛 Trunk 2.4GHz (802.11b/g/n) Channel Width 💿 🛛 Use Radio Settings --Channel 🙆 Use Radio Settings Radio Power ② Use Radio Settings -Enable Minimum RSSI 💿 Use Radio Settings -Enable Minimum Rate 📀 Use Radio Settings -5GHz (802.11a/n/ac) Channel Width 💿 Use Radio Settings -Channel 🕘 Use Radio Settings -Radio Power ② Use Radio Settings -Enable Minimum RSSI 💿 Use Radio Settings -

Configure

Figure 47: Access Point Configuration Page

The following settings can be configured from this page:

#### **Table 10: Access Point Configuration Settings**

| Device Name   | Set GWN76xx's name to identify it along with its MAC address.                                                                                                    |
|---------------|----------------------------------------------------------------------------------------------------|
| Fixed IP      | Check this option to configure the device with a static IP configuration; it must be in the same subnet with the default Network Group; Once enabled, these fields will show up: IPv4 Address/IPv4 Subnet Mask/IPv4 Gateway/Preferred IPv4 DNS/Alternate IPv4 DNS.                                                                                                    |
| Band Steering | <ul> <li>Band Steering will help redirecting clients to a radio band 2.4G or 5G, depend on what's supported by the device, for efficient use and to benefit from the maximum throughput. Four options are allowed by GWN.Cloud:</li> <li>Disable Band steering: This will disable the band steering feature and the access point will accept the band chosen by the client.</li> </ul> |

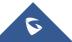

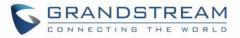

|                                         | • 2G in Priority: 2G Band will be prioritized over 5G Band                                                                                                    |
|-----------------------------------------|----------------------------------------------------------------------------------------------------|
|                                         | • <b>5G in Priority:</b> 5G Band will be prioritized over 2G Band                                                                                                    |
|                                         | • <b>Balance:</b> GWN will balance between the clients connected to 2G and those connected to 5G.                                                                                                    |
|                                         | You can configure Trunk port or Access port. When it's set to <i>Access</i> , you also need to specify the VLAN ID.                                                                                                    |
| Net Port Type                           | For example, if you have multiple SSIDs on different VLANs, then the port need to be set to Trunk in order to negotiate trunk with the switch port where the AP is plugged. Otherwise if there is only one SSID/VLAN the port type is set to Access. <i>This feature is not supported in GWN7600/7600LR/GWN7610.</i> |
| Radio Power                             | Set the Radio Power depending on desired cell size to be broadcasted, four options are available: "Low", "Medium", "High" and "custom" Default is "High".                                                                                                    |
| Custom<br>2.4GHz/5GHz Tx<br>Power (dBm) | Allows users to set a custom wireless power for both 5GHz/2.4GHz band, the value of this field must be between 1 and 31.                                                                                                    |
| Enable Minimum<br>RSSI                  | Configures whether to enable/disable Minimum RSSI function. This option can be<br>either Disabled, or Enabled and set manually or set to Use Radio Settings.                                                                                                    |
| Minimum<br>Access Rate<br>Limit         | Specify whether to limit the minimum access rate for clients. This function may guarantee the connection quality between clients and AP. This option can be either Disabled, or Enabled and set manually or set to Use Radio Settings.                                                                               |

### Notes:

- The administrator can filter access points by Model or search by name/MAC of the device.
- Button to save the changes and apply them to the AP. Click on •

# **Reset Access Points**

Reset To reset an access point, select and click on

button, a confirmation message will be displayed,

click on

to confirm the operation.

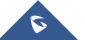

GWN Management Platforms - User Manual GWN.Cloud & GWN Manager - Version 1.0.19.7 & 1.0.19.8

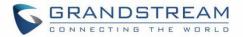

| Are you sure to re | eset the | e selected | device(s)? |
|--------------------|----------|------------|------------|
| Canc               | el       | ОК         |            |

Figure 48: Reset Access Point

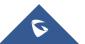

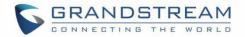

# SSID

SSIDs page is used to monitor and manage network SSIDs, it's divided into two different sections:

- Summary
- Configuration

# **Summary**

The summary page displays statistics about different SSIDs, including the number of clients connected to them as well as the bandwidth usage per period of time.

| For the Last     2 hours     1 day     1 week     1 month     All SSIDs                           |                            |
|---------------------------------------------------------------------------------------------------|----------------------------|
| Clients Count                                                                                     | emailPortal                |
|                                                                                                   | FB                         |
| 1<br>0<br>09:30AM 11:45AM 02:00PM 04:15PM 06:30PM 08:45PM 11:00PM 01:15AM 03:30AM 05:45AM 08:00AM | -                          |
| Bandwidth Usage                                                                                   |                            |
| 20 Kbps                                                                                           | voucher                    |
| 10 Kbps                                                                                           | emailPortal                |
| 0 Kbps 0                                                                                          | <b>—</b> FB                |
| 10 Kbps                                                                                           |                            |
| 20 Kbps                                                                                           |                            |
| © 2019 Grandstream Networks, Inc. Er                                                              | nglish 👻 🗹 Feedback Cookie |

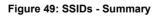

# Configuration

From the Configuration page, users can create new SSIDs or configure an existing SSID.

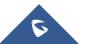

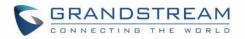

| onfiguration |         |           |                  |            |                 |                 | (GMT) Casablar     | ica, Monro 🗢 | 1     | admir admir |
|--------------|---------|-----------|------------------|------------|-----------------|-----------------|--------------------|--------------|-------|-------------|
| Add (2/16)   |         |           |                  |            |                 |                 |                    |              |       |             |
| Name 💠       | Wi-Fi 🗢 | VLAN ID 💠 | Online Devices 💠 | Schedule 🔶 | Security Mode 💠 | MAC Filtering 🗢 | Client Isolation 🜲 | Portal 🗢     | Actio | ons         |
| GWN-Cloud    | Enabled | _         | 0                | Off        | WPA2            | Disabled        | Off                | Off          | Ľ     |             |
| Guest WIFI   | Enabled |           | 1                | Off        | WPA2            | Disabled        | Off                | Off          | Ľ     | Î           |

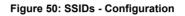

## **Wi-Fi Settings**

To add new SSID, navigate to **SSIDs**  $\rightarrow$  **Configuration**  $\rightarrow$  **Add**. A new page will popup, enter different settings to add new SSID.

|                       | Ad             | dd SSID           |        | Х         |
|-----------------------|----------------|-------------------|--------|-----------|
|                       | Wi-Fi Settings | Device Membership |        |           |
| Basic                 |                |                   |        | ^         |
| * SSID                | 0              |                   |        |           |
| Enabled               |                |                   |        |           |
| VLAN                  |                |                   |        |           |
| SSID Band             | Dual-Band      |                   | •      |           |
| Access Security       |                |                   |        | ^         |
| Security Mode         | WPA2           |                   | -      |           |
| WPA Key Mode          | PSK            |                   | -      |           |
| WPA Encryption Type   | AES            |                   | -      |           |
| * WPA Pre-Shared Key  | 0              |                   | 2715   |           |
| Enable Captive Portal |                |                   |        |           |
|                       |                |                   | Cancel | •<br>Save |

Figure 51: SSIDs – Configuration – Wi-Fi Settings

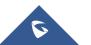

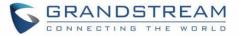

#### Table 11: SSID Wi-Fi Settings

| Field         | Description                                                                                                    |
|---------------|----------------------------------------------------------------------------------------------------|
| SSID          | Set or modify the SSID name.                                                                                                    |
| Enabled       | Check to enable Wi-Fi for the SSID                                                                                                    |
| VLAN          | Check to Enable VLAN and enter VLAN ID, otherwise, this SSID will be using the default network group.                                                             |
| SSID Band     | Select the Wi-Fi band the GWN will use, three options are available:<br>Dual-Band, 2.4GHz or 5GHz                                                                 |
|               | Set the security mode for encryption, 8 options are available:                                                                                                    |
|               | • WEP 64-bit: Using a static WEP key. The characters can only be 0-9 or A-F with a length of 10, or printable ASCII characters with a length of 5.                |
|               | • WEP 128-bit: Using a static WEP key. The characters can only be 0-9 or A-F with a length of 26, or printable ASCII characters with a length of 13.              |
|               | • WPA/WPA2: Using "PSK" or "802.1x" as WPA Key Mode, with<br>"AES" or "AES/TKIP" Encryption Type.                                                                 |
| Security Mode | • WPA2: Using "PSK" or "802.1x" as WPA Key Mode, with "AES" or<br>"AES/TKIP" Encryption Type. Recommended configuration for<br>authentication.                    |
|               | • WPA2/WPA3: Using "802.1x" as WPA Key Mode, with "GCMP-<br>256" or "GCMP-128" Encryption Type.                                                                   |
|               | • WPA3-192: Using "SAE-PSK" or "802.1x" as WPA Key Mode, with<br>"GCMP-256" or "CCMP-256" Encryption Type.                                                        |
|               | • <b>Open:</b> No password is required. Users will be connected without authentication. Not recommended for security reasons.                                     |
|               | <b>Note:</b> GWN products support for 802.1x (PEAP-MSCHAPv2 and EAP-TLS) requires external AAA server to permit authentication and centralized access management. |

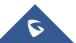

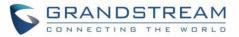

| WEP Key                             | Enter the password key for WEP protection mode.<br>This option is available when selecting <b>WEP64-bit/WEP128-bit</b> as<br><b>Security Mode</b>                                                                                |
|-------------------------------------|----------------------------------------------------------------------------------------------------|
| WPA Key Mode                        | Select key mode (Pre-Shared Key or 802.1X Authentication).                                                                                                    |
| WPA Encryption Type                 | Select Encryption type (AES or AES/TKIP).                                                                                                    |
| WPA Pre-Shared Key                  | Configures the WPA pre-shared key. The input range: 8-63 ASCII characters or 8-64 hex characters.<br>This option is available when selecting <b>PSK</b> as <b>WPA Key Mode</b> .                                                 |
| RADIUS Sever Address                | Configures RADIUS authentication server address.<br>This option is available when selecting <b>802.1x</b> as <b>WPA Key Mode.</b>                                                                                                |
| RADIUS Server Port                  | Configures RADIUS Server Listening port (defaults to 1812).<br>This option is available when selecting <b>802.1x</b> as <b>WPA Key Mode</b> .                                                                                    |
| RADIUS Server Secret                | Enter the secret password for client authentication with RADIUS server.<br>This option is available when selecting <b>802.1x</b> as <b>WPA Key Mode</b> .                                                                        |
| Secondary RADIUS Server             | Enable the configuration of secondary RADIUS authentication server address                                                                                                    |
| RADIUS Accounting Server<br>Address | Configures the address for the RADIUS accounting server.<br>This option is available when selecting <b>802.1x</b> as <b>WPA Key Mode</b> .                                                                                       |
| RADIUS Accounting Server<br>Port    | Configures RADIUS accounting server listening port (Default is 1813).<br>This option is available when selecting <b>802.1x</b> as <b>WPA Key Mode</b> .                                                                          |
| RADIUS Accounting Server<br>Secret  | Enter the secret password for client authentication with RADIUS accounting server. This option is available when selecting <b>802.1x</b> as <b>WPA Key Mode</b> .                                                                |
| RADIUS NAS ID                       | Configures the Radius NAS ID used to notify the source of RADIUS access request so that, the RADIUS server can choose policy for that request.<br>This option is available when selecting <b>802.1x</b> as <b>WPA Key Mode</b> . |
| Enable Captive Portal               | Click on the checkbox to enable the captive portal feature.                                                                                                    |

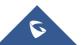

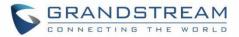

| Captive Portal Policy | Select the captive portal policy already created on the "CAPTIVE <b>PORTAL</b> " web page to be used in the created SSID.                                                                                                    |
|-----------------------|----------------------------------------------------------------------------------------------------|
| MAC Filter            | Choose Blacklist/Whitelist to specify MAC addresses to be excluded/included from connecting to Wi-Fi. Default is Disabled.                                                                                                    |
| Enable Dynamic VLAN   | <ul> <li>When enabled, clients will be assigned IP address form corresponding VLAN configured on the Radius user profile.</li> <li>This option is available when selecting 802.1x as WPA Key Mode.</li> <li>Note: When using 802.1X authentication on your SSID with dynamic VLAN assignment. Admin does not need to create all VLAN SSIDs to match destination VLAN. On 1.0.11.1, AP will trunk its Ethernet with the VLAN assigned to Wi-Fi client through 802.1X</li> </ul>                                                                                                    |
| Client Isolation      | <ul> <li>Client isolation feature blocks any TCP/IP connection between connected clients to GWN76xx's Wi-Fi access point. Client isolation can be helpful to increase security for Guest networks/Public Wi-Fi. Available modes are:</li> <li>Radio Mode: Wireless clients can access to the internet services, GWN7xxx router and the access points GWN76xx but they cannot communicate with each other.</li> <li>Internet Mode: Wireless clients will be allowed to access only the internet services and they cannot access any of the management services, either on the router nor the access points GWN76xx.</li> <li>Gateway MAC Mode: Wireless clients can only communicate with the gateway, the communication between clients is blocked and they cannot access any of the management services on the GWN76xx access points.</li> </ul> |
| Gateway MAC Address   | This field is required when using <b>Client Isolation</b> , so users will not lose<br>access to the Network (usually Internet).<br>Type in the default LAN Gateway's MAC address (router's MAC address<br>for instance) in hexadecimal separated by ":".<br><b>Example:</b> 00:0B:82:8B:4D:D8                                                                                                    |

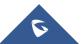

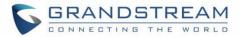

| 802.11w         | <ul> <li>Management Frame Protection 802.11w applies to a set of management frames, these include Disassociation, Deauthentication, and Robust Action frames. 3 modes are available:</li> <li>Disabled: Disable 802.11w;</li> </ul>                     |
|-----------------|----------------------------------------------------------------------------------------------------|
| 002.11W         | • <b>Optional:</b> Either 802.11w supported or unsupported clients can access the network;                                                                                                    |
|                 | • <b>Required:</b> Only the clients that support 802.11w can access the network.                                                                                                    |
| SSID Hidden     | Select to hide SSID. SSID will not be visible when scanning for Wi-Fi, to connect a device to hidden SSID, users need to specify SSID name and authentication password manually.                                                                        |
|                 | Configures interval between beacon transmissions/broadcasts.<br>The Beacon signals help to keep the network synchronized and provide<br>main information about the network such as SSID, Timestamp                                                      |
|                 | • <u>Using High Beacon Interval:</u> AP will be sending beacon broadcast less frequently. This will help to get better throughput, thus better speed/performance. It also helps to save WiFi clients energy consumption.                                |
| Beacon Interval | • Using Low Beacon Interval: AP will be sending beacon<br>broadcast more frequently. This can help in environments with<br>weak signal areas; sending more frequently beacons will increase<br>chances to be received by WiFi clients with weak signal. |
|                 | Notes:                                                                                                    |
|                 | <ol> <li>When AP enables several SSIDs with different interval values, the<br/>max value will take effect.</li> </ol>                                                                                                    |
|                 | <ol> <li>When AP enables less than 3 SSIDs, the interval value which will<br/>be effective are the values from 40 to 500.</li> </ol>                                                                                                    |
|                 | 3. When AP enables more than 2 but less than 9 SSIDs, the interval value which will be effective are the values from 100 to 500.                                                                                                    |
|                 | 4. When AP enables more than 8 SSIDs, the interval value which will be effective are the values from 200 to 500.                                                                                                    |

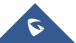

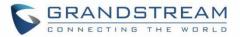

|                                 | 5. Mesh feature will take up a share when it is enabled.                                                                                                    |
|---------------------------------|----------------------------------------------------------------------------------------------------|
|                                 | Default value is 100ms. Valid range: 40 – 500 ms.                                                                                                    |
| DTIM Period                     | Configures the frequency of DTIM (Delivery Traffic Indication Message)<br>transmission per each beacon broadcast. Clients will check the AP for<br>buffered data at every configured DTIM Period. You may set a high value<br>for power saving consideration.<br>Default value is 1, meaning that AP will have DTIM broadcast every<br>beacon. If set to 10, AP will have DTIM broadcast every 10 beacons.<br>Valid range: 1 – 10.                         |
| Wireless Client Limit           | Configure the limit for wireless client. If there's an SSID per-radio on a network group, each SSID will have the same limit. So, setting a limit of 50 will limit each SSID to 50 users independently. 0 means limit is disabled.                                                                                                    |
| Client Inactivity Timeout       | AP will remove the client's entry if the client generates no traffic at all for<br>the specified time period. The client inactivity timeout is set to 300 seconds<br>by default.                                                                                                    |
| Client Bridge                   | Configures the client bridge support to allows the access point to be<br>configured as a client for bridging wired only clients wirelessly to the<br>network. When an access point is configured in this way, it will share the<br>Wi-Fi connection to the LAN ports transparently. Once a Network Group<br>has a Client Bridge Support enabled, the AP adopted in this Network<br>Group can be turned into Bridge Client mode by click the Bridge button. |
| Client Time Policy              | Configures the client time policy. Default is None.                                                                                                    |
| Convert IP multicast to unicast | Once selected, AP will convert multicast streams into unicast streams over<br>the wireless link. Which helps to enhance the quality and reliability of<br>video/audio stream and preserve the bandwidth available to the non-<br>video/audio clients.                                                                                                    |
| Schedule                        | Select a schedule that will be applied to this SSID, schedules can be managed from the menu "System $\rightarrow$ Schedule".                                                                                                    |
| Enable Minimum RSSI             | Check to enable RSSI function, this will lead the AP to disconnect users below the configured threshold in <b>Minimum RSSI (dBm).</b>                                                                                                    |
| Minimum RSSI (dBm)              | Enter the minimum RSSI value in dBm. If the signal value is lower than the configured minimum value, the client will be disconnected.                                                                                                    |

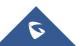

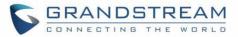

|                         | The input range is from "-94" or "-1".                                                                                                    |
|-------------------------|----------------------------------------------------------------------------------------------------|
| Enable Minimum Rate     | Specify whether to limit the minimum access rate for clients. This function may guarantee the connection quality between clients and AP.                                                                                                    |
| Minimum Rate (Mbps)     | Specify the minimum access rate. Once the client access rate is less than<br>the specified value, AP will kick it off. Available values are: 1Mbps, 2Mbps,<br>5Mbps, 6Mbps, 9Mbps, 11Mbps or 12Mbps.                                                                                                    |
| Enable Voice Enterprise | <ul> <li>Enable this feature to help clients connected to the GWN76xx to perform better roaming decision.</li> <li>The 802.11k standard helps clients to speed up the search for nearby APs that are available as roaming targets by creating an optimized list of channels. When the signal strength of the current AP weakens, your device will scan for target APs from this list.</li> <li>When your client device roams from one AP to another on the same network, 802.11r uses a feature called Fast Basic Service Set Transition (FT) to authenticate more quickly. FT works with both pre-shared key (PSK) and 802.1X authentication methods.</li> <li>802.11v allows client devices to exchange information about the network topology, including information about the RF environment, making each client network aware, facilitating overall improvement of the wireless network.</li> <li>Notes: <ol> <li>11R is required for enterprise audio feature, 11V and 11K are optional.</li> <li>Enable Voice Enterprise is only available under "WPA/WPA2" and "WPA2" Security Mode.</li> </ol> </li> </ul> |
| Enable 11R              | Check to enable 802.11r                                                                                                    |
| Enable 11K              | Check to enable 802.11k                                                                                                    |
| Enable 11V              | Check to enable 802.11v                                                                                                    |
| ARP Proxy               | Once enabled, AP will avoid transferring the ARP messages to Stations, while initiatively answer the ARP requests in the LAN.                                                                                                    |

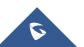

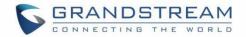

## **Device Membership**

After adding new SSID the administrator needs to select the GWN76XX access points to be assigned to it.

To add a GWN76xx to a SSID, follow below steps:

1. Check the access points to add from "Available Devices" list.

| Add SSID                                                           |                                          |  |  |  |
|--------------------------------------------------------------------|------------------------------------------|--|--|--|
| Wi-Fi Settings                                                     | Device Membership                        |  |  |  |
| Available Devices                                                  | Member Devices                           |  |  |  |
| <ul> <li>00:0B-82:AF:D2:E0</li> <li>GWN7600L( GWN7600 )</li> </ul> | 00:0B:82:AF:D2:58<br>GWN7600R( GWN7600 ) |  |  |  |
|                                                                    | <<br>2                                   |  |  |  |

Figure 52: Device Membership - Available Devices

- 2. Press to move GWN76xx Access Points to "Member Devices".
- 3. Once done, press **Save** button.

| Add SSID                         |  |   |                                                                                                    |    |  |  |  |
|----------------------------------|--|---|----------------------------------------------------------------------------------------------------|----|--|--|--|
| Wi-Fi Settings Device Membership |  |   |                                                                                                    |    |  |  |  |
| Available Devices                |  |   | Member Devices                                                                                                    | ור |  |  |  |
| No data                          |  |   | <ul> <li>00:08:82:AF:D2:E0</li> <li>GWN7600L( GWN7600 )</li> <li>00:08:82:AF:D2:58</li> <li>GWN7600R( GWN7600 )</li> </ul> |    |  |  |  |
|                                  |  | < |                                                                                                    |    |  |  |  |

Figure 53: Device Membership - Members Devices

#### **SSID Limit**

Users have not limit on number of SSID which can be created per Network; however, when any AP has reached a limit of 16 SSID, it will be shown in grey in the new SSID's available devices and cannot be added to new SSID anymore.

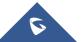

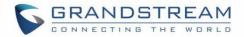

# **CLIENTS**

From The client's page, the administrator can monitor and manage all the clients connected to his networks/access points, this configuration page is divided to 2 sections:

- Summary
- Status

# **Summary**

The summary page provides real time information about the number of clients connected to different SSIDs, the bandwidth usage as well as the client Manufacturer and Client OS.

| Summary                                                                     | (GMT) Casablanca, Monro 🖤 🔰 admin                                                 |
|-----------------------------------------------------------------------------|-----------------------------------------------------------------------------------|
| For the Last 2 hours 1 day 1 week 1 month All SSIDs                         |                                                                                   |
| Clients Count                                                               | Bandwidth Usage Upload (Total: 9.38 MB) Download (Total: 124.46 MB)               |
| 8<br>7                                                                      | 1 Mbps                                                                            |
| 6 5                                                                         | 0 Mbps                                                                            |
| 4                                                                           | 1 Mbps                                                                            |
| 2                                                                           | 2 Mbps                                                                            |
| 0<br>0245PM 03:05PM 03:15PM 03:30PM 03:45PM 04:00PM 04:15PM 04:30PM 04:45PM | 3 Mbps<br>02:45PM 03:00PM 03:15PM 03:30PM 03:45PM 04:00PM 04:15PM 04:30PM 04:45PM |
| For the Last 2 hours All SSIDs                                              | Client Manufacturer Client OS                                                     |
|                                                                             |                                                                                   |
|                                                                             | $\cap$                                                                            |
|                                                                             |                                                                                   |
|                                                                             |                                                                                   |
| 4 3 54 <sub>m</sub>                                                         |                                                                                   |
| New Clients Return Clients Average Time                                     | SAMSUNG 28.6%                                                                     |
|                                                                             | HUAWEI 14.3% Other 14.3% Android 71.4% IOS 28.6%                                  |

Figure 54: Clients - Summary

The summary page is divided into 5 different sections: Clients count, Bandwidth usage, Clients statistics for last day, Client Manufacturer as well as Client OS.

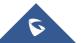

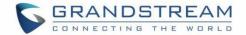

### **Clients Count**

Provides in real time the number of clients connected to the Access points, the administrator can filter select the period for monitoring, which can be 2 hours, 1 day, 1 week or 1 month, and specify the SSID to monitor.

#### **Bandwidth Usage**

This section shows the download and upload level per time, based on this information the administrator can decide to reduce the bandwidth for specific user and increase it for others.

### **Clients Statistics for Last Day**

From this section, the administrator can monitor the number of new clients for the last day as well as the return clients and the average time spent in the network.

#### **Client Manufacturer**

This section shows the statistics of the different client's manufacturer connected to the Access points based on their vendor name.

#### **Client OS**

This section shows the statistics of the client's *Operating System* connected to the APs; for example: Android, iOS...

## **Status**

The status page allows the administrator to monitor all the wireless clients connected to his network:

| MAC \$            | Hostname      | IP Address    | Radio ≑ | Usage 🌲   | Upload ≑  | Download 🌲 | Connecting Time 🜲 | Actions   |
|-------------------|---------------|---------------|---------|-----------|-----------|------------|-------------------|-----------|
| B4:BF:F6:40:DF:3B | Galaxy S9     | 192.168.5.140 | 5GHz    | 9.67 MB   | 1.56 MB   | 8.11 MB    | 00:39:30          | C 14 % F  |
| 00:06:68:34:AF:2E | Galaxy A8     | 192.168.5.199 | 2.4GHz  | 387.03 KB | 210.39 KB | 176.63 KB  | 00:07:30          | C 14 66 E |
| 50:EA:D6:19:F9:AE | iPhone XS MAX | 192.168.5.203 | 2.4GHz  | 131.7 KB  | 63.99 KB  | 67.71 KB   | 00:07:00          | C 14 6 E  |
| 1C:5C:F2:83:82:E6 | iPhone 8      | 192.168.5.141 | 5GHz    | 95.27 KB  | 39.51 KB  | 55.75 KB   | 00:09:16          | C 14 6 E  |

#### Figure 55: Clients Status

By clicking on the 📃 icon, user can display other information's such as TX and RX Rate, SSID etc.

- Click on under Actions to edit the client's hostname.
  - under Actions to set the bandwidth rules to each client.

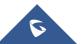

Click on

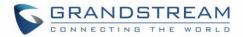

- Click on <sup>™</sup> to block a client's MAC address from connecting to the SSID, Once the client is blocked it will be added to Global blacklist under Clients → Access List.
- Click on <sup>E</sup> to clear collected data from Wi-Fi clients. This is mainly for certain data security regulation compliance.

Users can click on a specific client to see detailed information about that client as follow:

First tab is for **data usage** (Upload/Download) for the selected client as shown on the figure below:

| Status / B4:BF:F6:40:DF:3B              |                                       |
|-----------------------------------------|---------------------------------------|
| Usage Info Roaming                      |                                       |
| For the Last 2 hours 1 day 1 week 1 mor | All SSIDs 🔷                           |
| Bandwidth Usage                         | Upload ( Total: 2.98 MB )             |
| 20 Kbps                                 | Download ( Total: 11.18 MB )          |
| 0 Kbps                                  |                                       |
| 20 Kbps<br>40 Kbps                      | · · · · · · · · · · · · · · · · · · · |
| 60 Kbps                                 |                                       |
| 80 Kbps                                 | / 04:00PM 04:15PM 04:30PM 04:45PM     |

Figure 56: Client Data Usage Info

The second tab has some information about the client device itself, such as the MAC address, IP address, UP time...etc.

| Isage Info Roaming |                   |  |
|--------------------|-------------------|--|
|                    |                   |  |
| MAC                | D0:31:69:1C:64:03 |  |
| Connecting Time    | 00:41:55          |  |
| AP                 | 00:0B:82:AF:D2:E0 |  |
| Channel            | 6                 |  |
| RSSI               | 24                |  |
| SSID               | GWN-Cloud         |  |
| Access List        |                   |  |

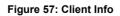

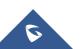

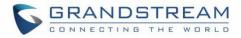

The last tab is to check roaming status of the client between the different APs as shown on the sample figure below, which do include the Time of roaming.

| Status / D0:31:69:1C:64:03 |        | (GMT) Coordinated Univer 👻 gstes |
|----------------------------|--------|----------------------------------|
| Usage Info Roaming         |        |                                  |
| AP ≑                       | Time 🗢 |                                  |
| 00:0B:82:AF:D2:E0          | 18:10  |                                  |
| 00:0B:82:AF:D2:58          | 15:35  |                                  |
| 00:0B:82:AF:D2:58          | 14:45  |                                  |
| 00:0B:82:AF:D2:58          | 13:30  |                                  |
|                            |        | Total 4 10 /page 💌 🤇 1           |

#### Figure 58: Client Roaming

Users can press

button to customize items to display on the page. Following items are supported:

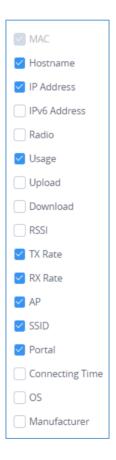

Figure 59: Clients - Select Items

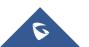

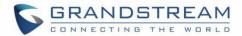

# **CAPTIVE PORTAL**

Captive Portal feature helps to define a Landing Page (Web page) that will be displayed on Wi-Fi clients' browsers when attempting to access Internet. Once connected to a GWN AP, Wi-Fi clients will be forced to view and interact with that landing page before Internet access is granted.

The Captive Portal feature can be configured from the platform Web page under "Captive Portal".

The page contains five tabs: Summary, Guest, Policy List, Splash page and Vouchers.

## **Summary**

The summary page provides real time information about the clients connected via Captive portal to different SSIDs, including statistics showing the authentication type, the guest session by SSID as well as the max concurrent new session and login failure, the administrator can filter select the period for monitoring, which can be 2 hours, 1 day, 1 week or 1 month, He can also specify the SSID to monitor.

| Summary                                                                |                                            | (GMT+01:00) Casablanca, 🤝 admi                                              |
|------------------------------------------------------------------------|--------------------------------------------|-----------------------------------------------------------------------------|
| For the Last 2 hours 1 day 1 week 1 month All SSIDs                    |                                            |                                                                             |
| Guest New Session                                                      | Guest Session By Authentication            | Guest Session By SSID                                                       |
| 6                                                                      |                                            |                                                                             |
| 5                                                                      |                                            |                                                                             |
| 4                                                                      |                                            |                                                                             |
| 3                                                                      |                                            |                                                                             |
|                                                                        |                                            |                                                                             |
| 2                                                                      |                                            |                                                                             |
| 1                                                                      |                                            |                                                                             |
| 0 0<br>10:35AM 10:50AM 11:05AM 11:20AM 11:35AM 11:50AM 12:05PM 12:35PM | ■ For Free <b>75%</b> ■ Voucher <b>25%</b> | <ul> <li>EMEA_Office_Mar</li> <li>75%</li> <li>Test</li> <li>25%</li> </ul> |
|                                                                        |                                            |                                                                             |
| Guest                                                                  |                                            |                                                                             |
|                                                                        |                                            |                                                                             |
|                                                                        |                                            |                                                                             |
|                                                                        |                                            |                                                                             |
|                                                                        |                                            |                                                                             |
|                                                                        |                                            |                                                                             |
| 8 5 2                                                                  |                                            |                                                                             |
| Guest Session Max Concurrent New Session Login Failure                 |                                            |                                                                             |

Figure 60: Captive Portal Summary

The summary page is divided into 4 different sections: Guest New Session, Guest Session By Authentication, Guest Session By SSID, Guest section.

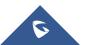

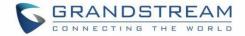

## **Guest New Session**

Provides in real time the number of clients connected via Captive Portal, the administrator can filter select the period for monitoring, which can be 2 hours, 1 day, 1 week or 1 month, He can also specify the SSID to monitor.

| Guest New | Session |  |   |   |  |
|-----------|---------|--|---|---|--|
| 6         |         |  |   |   |  |
| 5         |         |  | ٨ |   |  |
| 4         |         |  |   |   |  |
| 3         |         |  |   |   |  |
| 2         |         |  |   | ٨ |  |
| 1         |         |  |   |   |  |

#### Figure 61: Guest New Session

## **Guest Session by Authentication**

Displays a statistical graphic showing the authentication type used by clients to gain access to internet, it can include all the authentication methods deployed by the captive portal (Free login, Simple password, Facebook Authentication, Twitter Authentication...).

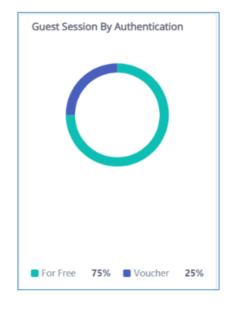

Figure 62: Guest Session by Authentication

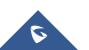

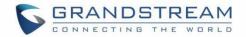

## **Guest Session by SSID**

Guest Session By SSID

This section displays count of authenticated guests on captive portals per SSID.

Figure 63: Guest Session by SSID

### Guest

This section provides the number of authenticated clients connected on captive portal according to the period selected: 2hours, 1day, 1 week or 1 month, as well as the maximum concurrent new session and login failure.

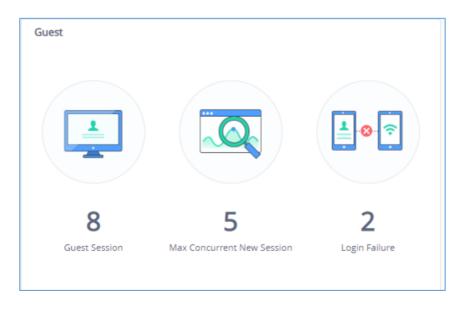

Figure 64: Guest Section

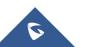

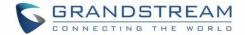

## Guest

The guest page displays information about the clients connected via Captive portal including the MAC address, Hostname, Authentication Type, the Access point they are connected to, Certification state, SSID as well as the RSSI and Data usage. The following figure shows an example of the connected client via captive portal.

| Guest             |                   |         |        |                                      |                    | (GMT+01:00) Casablanca, 🤜 | Admin       |
|-------------------|-------------------|---------|--------|--------------------------------------|--------------------|---------------------------|-------------|
| Export            |                   |         |        |                                      | C                  | Search MAC                |             |
| MAC \$            | AP ‡              | SSID \$ | RSSI ≑ | Authentication Type                  | Start Time 💠       | Expire Time 💠             | State       |
| 24:18:1D:A3:3A:E9 | 00:0B:82:AA:D4:D8 | SSID01  | -61    | Simple Password                      | 2019-12-26 10:48AN | 2020-01-02 10:48AM        | Certificati |
| 4C:74:BF:97:B0:78 | 00:0B:82:AA:D4:D8 | SSID2   | -46    | Voucher 0                            | 2019-12-26 11:03AN | 2020-01-05 11:03AM        | Certificati |
|                   | 00:0B:82:AF:D2:E0 | SSID01  | -63    | Voucher id : 1001020039<br>Usage : — | 9 19-12-26 10:48AN | 1 2020-01-02 10:48AM      | Certificati |
| <                 |                   |         |        |                                      |                    |                           | >           |
|                   |                   |         |        |                                      |                    | Total 3 10 /page 💌        | 1           |

Figure 65: Guest List

Administrator can also export a *.csv* file containing all the guest information (Client MAC address; Authentication Form when choosing Custom Field, Last Visit...etc.) by clicking on <sup>Export</sup> button, and selecting the export time period for all users which connected to the captive portal during that period

| Guest          |                                                         |       |           |          |          |           |           |               |      |      |           |           |         |          |          |       |         |
|----------------|---------------------------------------------------------|-------|-----------|----------|----------|-----------|-----------|---------------|------|------|-----------|-----------|---------|----------|----------|-------|---------|
| Export         |                                                         |       |           |          |          |           |           |               |      |      |           |           |         |          |          |       |         |
| MAC \$         | AP \$                                                   | SS    | SID ¢     |          |          |           | RSS       | \$            |      |      | Au        | uther     | nticati | ion T    | ype      | Start | Time 韋  |
| 24:18:1D:A3:3A | :E9 00:0B:82:AA:D4:D                                    | 08 SS | SID01     |          |          |           | -61       |               |      |      | Si        | mple      | Pass    | word     |          | 2019- | 12-26 1 |
| 4C:74:BF:97:B0 |                                                         |       |           |          |          |           | Exp       | oort          |      |      |           |           |         |          |          |       | ×       |
| A8:34:6A:00:1A | Please select export<br>2019-12-19 - 2019<br>Last 1 day |       | eriod     | (        | -        | 01:00     |           | on<br>sabland | a, N | lonr | ovia      | 20        | 020 Ja  | an       |          | >>>   |         |
|                | Last 7 days<br>Last 30 days                             |       | Mon<br>25 |          | Wed      | Thu<br>28 | Fri<br>29 | Sat           |      | Sun  | Mon<br>30 | Tue<br>31 | Wed     | Thu<br>2 | Fri<br>3 | Sat   |         |
|                |                                                         | 1     | 2         | 3        | 4        | 5         | 6         | 7             |      |      |           |           |         |          |          |       | ĸ       |
|                |                                                         | 8     | 9<br>16   | 10<br>17 | 11<br>18 | 12<br>19  | 13<br>20  | 14<br>21      |      |      |           | 14<br>21  |         |          |          |       |         |
|                |                                                         | 22    | 23        | 24       | 25       | Today     |           |               |      |      |           |           |         |          |          |       |         |
|                |                                                         |       |           |          |          |           |           | 4             |      |      |           | 4         |         |          |          |       |         |

Figure 66: Export Guest Information Period

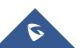

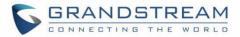

**Note:** When authenticating using either "Voucher" or "Custom Field" method, an <sup>9</sup> icon will prompt under "Authentication Type" column, when scrolling mouse over it, it will display the actual voucher number/Authentication form filled by users before gaining access to internet.

# **Policy List**

The policy configuration page allows adding multiple captive portal policies which will be applied to SSIDs and contains options for different authentication types a splash page that can be easily configured as shown on the next section.

Each SSID can be assigned a different captive portal policy, for example company ABC could have a specified Wi-Fi for staff people who can access via a portal policy requiring user name and password for authentication, and another SSID for guest people who can sign in via their Facebook account; also, they could assign either an internal or external Splash page.

|                                | Edit Portal Policy                                                                                                    | ×    |
|--------------------------------|----------------------------------------------------------------------------------------------------|------|
| * Name 📀                       | gs PORTAL                                                                                                    |      |
| Splash page                    | Internal 🗸                                                                                                    |      |
| * Client Expiration ⊘          | 7 day(s) 0 hour(s) 0 minute(s)                                                                                                    |      |
| Failsafe Mode ⊘                |                                                                                                    |      |
| Daily Limit ⊘                  |                                                                                                    |      |
| * Splash Page Customization 📀  | email                                                                                                    |      |
| Landing Page 📀                 | Redirect to the original URL                                                                                                    |      |
| Enable HTTPS 📀                 |                                                                                                    |      |
| Pre Authentication Rule (s) 💿  | Select Destina  Select Service  Select Service  Select Service  Select Service  Select Service Service | ]0   |
|                                | Add New Authentication Rule                                                                                                    |      |
| Post Authentication Rule (s) ⊘ | Select Destina 💌                                                                                                    | 0    |
|                                | Add New Authentication Rule                                                                                                    |      |
|                                | Cancel                                                                                                    | Save |

Figure 67: Add/Edit Captive Portal Policy

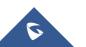

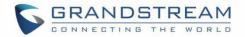

## **Internal Splash Page**

The following table describes all the settings when creating new internal captive portal policies:

### Table 12: Add new Policy List – Splash Page as "Internal"

| Field                     | Description                                                                                                    |  |  |  |  |  |
|---------------------------|----------------------------------------------------------------------------------------------------|--|--|--|--|--|
| Name                      | Enter a name to identify the created portal policy.                                                                                                    |  |  |  |  |  |
| Splash Page               | Select Splash Page type, Internal or External.                                                                                                    |  |  |  |  |  |
| Client Expiration         | Configures the period of validity, after the valid period, the client will be re-authenticated again.                                                                                                    |  |  |  |  |  |
| Failsafe Mode             | When enabled; guest can surf on the internet when the authentication server or external portal cannot communicate.                                                                                                    |  |  |  |  |  |
| Daily Limit               | Once enabled, guest can authenticate once every day, and he cannot re-authenticate after the first authentication expired. The authentication will reset every 0 o'clock.                                                                                                    |  |  |  |  |  |
| Splash Page Customization | Configure portal display page.                                                                                                    |  |  |  |  |  |
|                           | Select the landing page where the users will be sent after successful authentication, two options are available:                                                                                                    |  |  |  |  |  |
| Landing page              | <ul> <li>Redirect External Page URL Address: for promotional purposes, admin can this to redirect all authenticated users to the company website.</li> <li>Redirect to the Original URL Address: Sent the user to</li> </ul>                                                                                                    |  |  |  |  |  |
|                           | the original requested URL.                                                                                                    |  |  |  |  |  |
| Enable HTTPS              | Check to Enable/disable HTTPS service over captive portal.<br><b>Note:</b> If enabled, both HTTP and HTTPS requests sent from stations<br>will be redirected to the splash page by using HTTPS protocol, and<br>in some cases, guests may not be authenticated successfully for the<br>system or browser does not trust our self-signed certificate. |  |  |  |  |  |

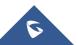

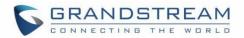

|                             | Set the Pre-Authentication Rules for temporarily release the IP or  |
|-----------------------------|---------------------------------------------------------------------|
| Pre-Authentication Rule(s)  | ports of the devices (e.g.: subnet:192.168.10.1/12, TCP: TCP src 80 |
|                             | dst 80, UDP: UDP src 80 dst 80, SSH, TELNET)                        |
|                             | Set the Post Authentication Rules (e.g.: subnet:192.168.10.1/12,    |
| Post Authentication Rule(s) | TCP: TCP src 80 dst 80, UDP: UDP src 80 dst 80, SSH, TELNET,        |
|                             | HTTP, HTTPS)                                                        |

## **External Splash Page**

Table 13: Add new Policy List – Splash Page as "External"

| Field                            | Description                                                                                                    |
|----------------------------------|----------------------------------------------------------------------------------------------------|
| Name                             | Enter a name to identify the created portal policy.                                                                                             |
| Splash Page                      | Select Splash Page type, Internal or External Splash Page                                                                                       |
|                                  | Select which external captive portal platform to use:                                                                                           |
| Platform                         | Linkyfi Platform ( <u>https://www.avsystem.com/products/linkyfi</u> )                                                                           |
|                                  | Purple Platform ( <u>https://purple.ai/</u> )                                                                                                   |
|                                  | Universal Platform (Socifi Platform for instance)                                                                                               |
| External Splash Page Address     | Enter the External Splash Page URL, and make sure to enter the pre-<br>authentication rules request by the external portal platform in the pre- |
| External Spiash Fage Address     | authentication configuration option.                                                                                                    |
| RADIUS Server Address            | Enter the RADIUS Server Address provided by external portal platform.                                                                           |
| RADIUS Server Port               | Enter the RADIUS Server Port provided by external portal platform, the                                                                          |
|                                  | default value is 1812.                                                                                                    |
| RADIUS Server Secret             | Enter the RADIUS Server Secret provided by external portal platform.                                                                            |
| RADIUS Accounting Server         | Enter the Radius Accounting Server Address provided by external portal                                                                          |
| Address                          | platform.                                                                                                    |
| RADIUS Accounting Server<br>Port | Enter the Radius Accounting Server Port provided by external portal platform.                                                                   |
|                                  |                                                                                                    |

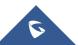

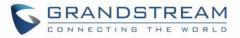

| RADIUS Accounting Server<br>Secret | Enter the Radius Accounting Server Port provided by external portal platform.                                                                                                    |
|------------------------------------|----------------------------------------------------------------------------------------------------|
| Accounting Update Interval         | Enter the Accounting Update Interval, an integer from 30 to 604800. Once<br>the external splash page has configured the parameter, this value will be<br>invalid.                   |
| RADIUS NAS ID                      | Specify the AP tag, limit to 32 characters.<br>This field appears only when <b>Platform</b> is set to "Linkyfi Platform".                                                           |
| Redirect URL                       | Please enter the Redirect URL provided by external portal platform.                                                                                                    |
| Pre-Authentication Rule(s)         | Set the Pre-Authentication Rules for temporarily release the IP or ports of the devices (e.g.: subnet:192.168.10.1/12, TCP: TCP src 80 dst 80, UDP: UDP src 80 dst 80, SSH, TELNET) |
| Post Authentication Rule(s)        | Set the Post Authentication Rules (e.g.: subnet:192.168.10.1/12, TCP: TCP src 80 dst 80, UDP: UDP src 80 dst 80, SSH, TELNET, HTTP, HTTPS)                                          |

### Note:

Users could create multiple captive portal instances and assign the desired one for each SSID.

As an example, users can create one captive portal for Intranet usage and a second one for public Guest users, after customizing each captive portal separately, you can assign each one to the corresponding SSID.

## **Splash Page**

### Page

Splash page allows users with an easy to configure menu to generate a customized splash page that will be displayed to the users when trying to connect to the Wi-Fi.

On this menu, users can create multiple splash pages and assign each one of them on a separate captive portal policy to enforce the select authentication type.

The generation tool provides an intuitive "WYSIWYG" method to customize a captive portal with very rich manipulation tool.

Users can set the following:

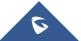

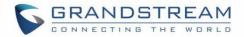

- Authentication type: Add one or more ways from the supported authentication methods (Simple Password, Facebook, Twitter, Voucher, Radius, No Authentication, WeChat.
- Setup a picture (company Logo) to be displayed on the splash page.
- **Customize** the layout of the page and background colors.
- Customize the Terms of use text.
- Visualize a preview for both mobile devices and laptops.

Note: On each splash page, the maximum number of authentication methods is 5 methods.

Let's create a simple splash page as demonstration, the steps below can be followed to reproduce the same image.

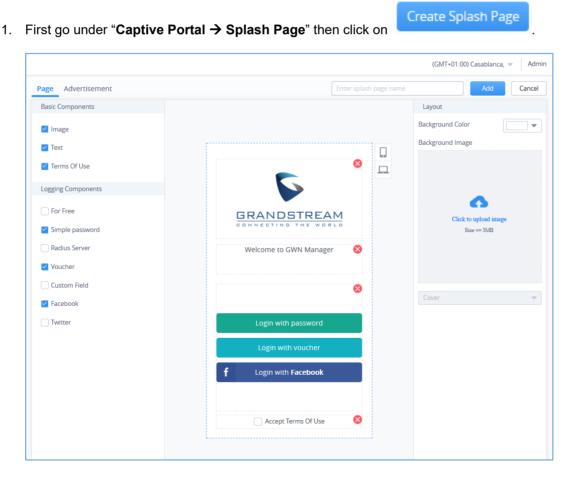

Figure 68: Create New Splash Page

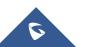

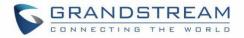

2. Next, under "Logging Components" tab we check the methods that will be displayed to the users as a choice to logging. (Users can choose logging either via Facebook, Twitter, Vouchers, Radius Server, For Free or Custom Field)

| Logging Components |
|--------------------|
| For Free           |
| Simple password    |
| Radius Server      |
| Voucher            |
| Custom Field       |
| Facebook           |
| Twitter            |

Figure 69: Setup Logging Methods - Splash Page

3. Under "Layout", users can upload a logo picture using "Click to Upload Image" which will be used on the splash page. and select a background color if desired (we will skip this step as we demo).

| Layout                |
|-----------------------|
| Background Color      |
| Background Image      |
| Click to upload image |
| Size <= 3MB           |
| Cover                 |

Figure 70: Upload a logo - Splash Page

4. Give the page a name at the top of the screen and click on **Add**.

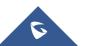

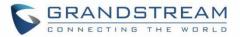

| Demo Splash Page Add Can |
|--------------------------|
|--------------------------|

Figure 71: Name - Splash Page

- 5. Once you click on **Add**, you will be prompted to enter some necessary information that are required when using social logging (Facebook API codes, Twitter...Etc.) for more details about these concepts, please refer to the following How-to Guides:
  - ✓ Captive Portal RADIUS Authentication
  - ✓ Captive Portal Facebook Authentication
  - ✓ <u>Captive Portal Twitter Authentication</u>
  - ✓ Captive Portal Voucher Authentication

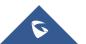

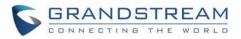

| Logging Configuration                                    |                              |
|----------------------------------------------------------|------------------------------|
| Simple password                                          | ^                            |
| * Simple Password 😰                                      |                              |
| The field should not be empty<br>Button Text             | <sup>3</sup> 71 <sup>4</sup> |
| Login with password                                      |                              |
| Button Color                                             | •                            |
| Font Color                                               |                              |
| Voucher                                                  | ^                            |
| Button Text                                              |                              |
| Login with voucher                                       |                              |
| Button Color                                             | •                            |
| Font Color                                               |                              |
| Facebook                                                 | ^                            |
| * Facebook App Id 📀                                      |                              |
|                                                          |                              |
| The field should not be empty<br>* Facebook App Secret @ |                              |
|                                                          |                              |
| The field should not be empty<br>Byte Limit(MB)          |                              |
| 1-1048576 integers                                       | Per Day 🤝                    |

Figure 72: Setup Social Logging Parameters

**Note:** When choosing "Twitter Authentication" method; a "**Force To Follow**" button will be added; by enabling it, admin can request guest Wi-Fi clients to follow his Twitter account when getting authenticated.

6. Once done, users can have a preview of the look of the page on either mobile phones or laptops.

• To see the preview of the page on mobile phones click on 🔛 button.

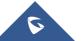

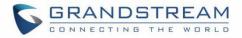

| o Or clic                                                                        | k on 🖵 bu | tton to see the preview of the page on computer screens.                       |         |
|----------------------------------------------------------------------------------|-----------|--------------------------------------------------------------------------------|---------|
|                                                                                  |           | BRANDSTREAM<br>CONVERTING THE WORLD<br>Welcome to GWN Manager                  | Image × |
| Login with password Login with voucher  Cogin with Facebook  Accept Terms of Use |           | Login with password Login with voucher           f         Login with Facebook |         |
|                                                                                  | Use       |                                                                                | -       |

Figure 73: Splash Page Preview

7. If you are satisfied with the final design. Click on **Add** and after the page has been added to it will be displayed along other existing pages with the possibility to either "Edit" or "Delete" it.

| Splash Page        |        |              |            |   | (G | MT+01:00) Casablanca, 💌 | Admin |
|--------------------|--------|--------------|------------|---|----|-------------------------|-------|
| Create Splash Page |        |              |            |   |    |                         |       |
| Demo Splash Page   | 2 1    | Splash 02    | ľ          | Ī |    |                         |       |
|                    |        |              |            |   |    |                         |       |
|                    |        |              |            |   |    |                         |       |
| GRANDSTR           |        | GRANDS       |            |   |    |                         |       |
| Welcome to GWN M   | anager | Welcome to G | WN Manager |   |    |                         |       |
|                    |        |              |            |   |    |                         |       |
|                    |        | Login with   | password   |   |    |                         |       |
| Login with passw   | vord   | Login with   | voucher    | i |    |                         |       |
|                    |        |              |            |   |    |                         |       |

Figure 74: Splash Pages List

All these pages can be used on different captive portal policies depending on the user's needs.

8. Go back to SSIDs → Configuration → Actions: "Edit" → Wi-Fi Settings → Access Security, to "Enable" Captive Portal and "Select" the preferred Captive Portal Policy:

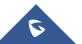

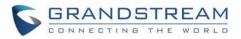

|          |                         | Edit SSID                       |   |
|----------|-------------------------|---------------------------------|---|
|          | w                       | I-FI Settings Device Membership |   |
| Basic    |                         |                                 | / |
|          | * SSID 🕹                | SSID01                          |   |
|          | Enabled                 |                                 |   |
|          | VLAN                    |                                 |   |
|          | SSID Band               | Dual-Band 💌                     |   |
| Access S | ecurity                 |                                 |   |
|          | Security Mode           | WPA2                            |   |
|          | WPA Key Mode            | PSK 💌                           |   |
|          | WPA Encryption Type     | AES                             |   |
|          | * WPA Pre-Shared Key 📀  |                                 |   |
|          | Enable Captive Portal   | 2                               |   |
|          | * Captive Portal Policy | GS Portal 💌                     |   |
|          | MAC Filter              | Disabled                        |   |
|          | Client isolation        |                                 |   |

Figure 75: Enable Captive Portal

9. Clients will get the below display when trying to connect to the Wi-Fi:

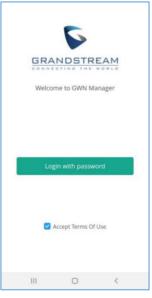

Figure 76: Portal Splash Page

## **Advertisement**

Advertisement page is a Marketing feature which will allow to play advertisement upon Captive Portal login for Wi-Fi users.

As an example, most companies or stores have free Wi-Fi which they offer to their customers.

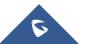

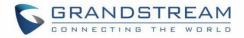

This is a good place to meet their customers where they are at by using the **Advertisement Splash Page** to connect advertisers to target customers either by displaying a promoting video or images.

To configure or enable advertisement, following steps must be configured:

- 1. Go under "Captive Portal → Splash Page → Advertisement"
- Click on Enable Advertisement.

| Advertisement               |              |                              |             |                | ime     | Add | Ca |
|-----------------------------|--------------|------------------------------|-------------|----------------|---------|-----|----|
| Enable advertisement        | Force use    | r to view media content on ( | each access |                |         |     |    |
| Advertisement Settings      |              |                              |             |                |         |     |    |
| * Force to watch duration 📀 | 5 second(    | 5)                           |             |                |         |     |    |
| * Rotation ②                | Regular time |                              | •           |                |         |     |    |
| * Preset Time 🕲             | 2019-12-25   | 10:00                        | 0           |                |         |     |    |
| * Media Content             | + Add        |                              |             |                |         |     |    |
| Advertisement1              | 1 1 1        | Advertisement2               | ] 🗆 Ľ 🗊     | Advertisement3 | ] 🗆 🗹 🗊 |     |    |
| CONNECTI                    |              |                              |             |                |         |     |    |
|                             |              |                              |             |                |         |     |    |
|                             |              |                              |             |                |         |     |    |
|                             |              |                              |             |                | STREAM  |     |    |
|                             |              | GRANDS                       | THE WORLD   |                |         |     |    |
|                             |              |                              |             |                |         |     |    |
|                             |              |                              |             |                |         |     |    |
|                             |              | * © 11:00 ©                  | 17:00       | * () 17:00 ()  | 24:00   |     |    |

Figure 77: Advertisement Page

2. Enter the Advertisement Settings, below table gives more details about each option:

### Table 14: Advertisement Settings Configuration

| Force to watch duration | Specify the duration that guests must watch advertisement for. |
|-------------------------|----------------------------------------------------------------|
|                         | Please enter an integer from 1 to 300.                         |
| Rotation                | Specify the rotation mode of the ads.                          |
|                         | • <b>Random:</b> the ads will be prompted randomly.            |

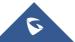

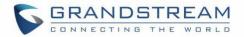

|               | <ul> <li>Regular Interval: the created ads should be specified with advertising periods, and the ads will be prompted in turns.</li> <li>Regular Time: the created ads should be specified with start time and end time, and the ads will be prompted at regular time every day.</li> </ul> |
|---------------|----------------------------------------------------------------------------------------------------|
| Preset Time   | Preset the start time of the advertising policy.                                                                                                    |
|               | Click + Add button to add Image/Video content.                                                                                                    |
| Media Content | <ul> <li>Notes:</li> <li>The video file content should not exceed 5 MB</li> <li>Video format only supports MP4 in H.264 codec</li> <li>Supports input of YouTube URL.</li> </ul>                                                                                                    |
|               | • When playing ads with multiple images, it will automatically switch every 3 seconds.                                                                                                    |

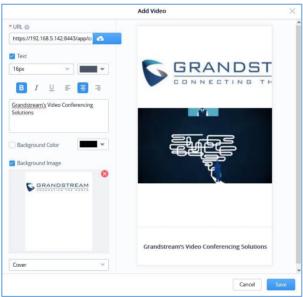

Figure 78: Add Video - Advertisement

- 3. Once done, users can have a preview of the advertisement on either mobile phones or laptops.
  - To see the preview of the ads on mobile phones click on 🔛 button.
  - Or click on button to see the preview of the ads on computer screens.

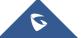

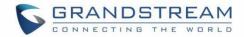

## Voucher

Voucher feature will allow clients to have internet access for a limited duration using a code that is randomly generated from platform controller.

As an example, a coffee shop could offer internet access to customers via Wi-Fi using voucher codes that can be delivered on each command. Once the voucher expires the client can no longer connect to the internet.

Note that multiple users can use a single voucher for connection with expiration duration of the voucher that starts counting after first successful connection from one of the users that are allowed.

Another interesting feature is that the admin can set data bandwidth limitation on each created voucher depending on the current load on the network, users' profile (VIP customers get more speed than regular ones etc....) and the internet connection available (fiber, DSL or cable etc....) to avoid connection congestion and slowness of the service.

Each created voucher can be printed and served to the customers for usage, and the limit is 1000 vouchers.

To configure or add vouchers, following steps must be followed:

|                        | Add Voucher Group                    | ×    |
|------------------------|--------------------------------------|------|
| * Name 🥝               | Voucher20180914143630                |      |
| * Quantity 🕗           | 10                                   |      |
| * Max Devices 📀        | 1                                    |      |
| * Duration Ø           | 0 day(s) 0 hour(s) 0 minute(s)       |      |
| Upload Limit(Kbps) 📀   | Please enter an integer of 1~999999  |      |
| Download Limit(Kbps) 📀 | Please enter an integer of 1~999999  |      |
| Byte Quota(MB) ②       | Please enter an integer of 1~1048576 |      |
| * Validity Time 🕢      | 90 day(s)                            |      |
| Notes                  | 0-64 characters                      |      |
|                        |                                      |      |
|                        | Cancel                               | Save |

4. Go under "Captive Portal  $\rightarrow$  Voucher" then click on Add.

### Figure 79: Adding Vouchers

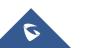

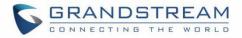

5. Enter the parameters to create a voucher, below table give more details about each option.

### **Table 15: Voucher Configuration Parameters**

| Nama                  |                                                                           |
|-----------------------|---------------------------------------------------------------------------|
| Name                  | Enter a name to identify the voucher                                      |
| <b>0</b> ///          | Specify how many voucher codes to create which do follow same settings    |
| Quantity              | (bandwidth rates, duration, validityEtc.). Range from 1~1000.             |
| Max Devices           | Specify how many users can connect using the same voucher code. Range     |
| Max Devices           | is from 1~10000 while 0 means unlimited.                                  |
| Duration              | Configure the voucher duration from 1 minutes to 7 days.                  |
| Upload Limit (kbps)   | Configured upstream data rate limit for the voucher. 0 means unlimited.   |
| Download Limit (kbps) | Configured downstream data rate limit for the voucher. 0 means unlimited. |
| Byte Quota (MB)       | Configure the total usage of the voucher.                                 |
| Validity Time         | Duration of validity of the voucher. It starts with first authentication. |
| Notes                 | Notes entered during configuration. Used by admin for documentation       |
| 10(65                 | purpose.                                                                  |

- 6. Click on Save to generate the Vouchers.
- 7. Once done, the voucher status will be displayed with related information and users can click on the voucher to see more details about the generated codes.

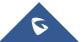

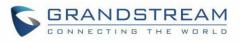

| Vouchers / Vouch | er20191003164 | 151          |                      | (GMT+02:00) Amstero | lam, 🔻 mbou |
|------------------|---------------|--------------|----------------------|---------------------|-------------|
|                  |               |              | All                  | Q Search Password   |             |
| Voucher ID       | Status        | Device Quota | Remaining Byte(MB) 💠 | Validity Time 🌲     | Actions     |
| 1507200388       | Unused        | 0/1          | _                    | 2020-01-01 03:41PM  | Q. 💼        |
| 1204200387       | Unused        | 0/1          | _                    | 2020-01-01 03:41PM  | Q. 🔟        |
| 1702200386       | Unused        | 0/1          | _                    | 2020-01-01 03:41PM  | Q 🗊         |
| 1107240385       | Unused        | 0/1          | _                    | 2020-01-01 03:41PM  | Q 🗊         |
| 1302220384       | Unused        | 0/1          | _                    | 2020-01-01 03:41PM  | Q           |
| 1604260383       | Unused        | 0/1          | _                    | 2020-01-01 03:41PM  | Q 🛅         |
| 1309250382       | Unused        | 0/1          | _                    | 2020-01-01 03:41PM  | Q           |
| 1004270381       | Unused        | 0/1          | _                    | 2020-01-01 03:41PM  | Q <u> </u>  |
| 1806200380       | Unused        | 0/1          | _                    | 2020-01-01 03:41PM  | Q. <u> </u> |
| 1002260379       | Unused        | 0/1          | _                    | 2020-01-01 03:41PM  | Q. 🔟        |
|                  |               |              |                      | Total 10 10 /page   | ▼ < 1       |

### Figure 80: Voucher Details

This page displays the vouchers status as used/unused, remaining Bytes, the validity time and how many devices used the voucher if multi-user is enabled (quota) when setting the voucher parameters.

With Voucher Settings, users can customize the voucher layout by clicking on Settings and can add logo (Size <=1MB, pixel: 368\*30) and slogan (maximum character length is 120).

| Add Settings Delete   |        | Q Search Group | Name/Creator |                |
|-----------------------|--------|----------------|--------------|----------------|
| Voucher Se            | ttings | ×              |              |                |
|                       |        |                | Kbps) 🗢      | Byte Limit(MB) |
| Logo 📀                |        |                |              | _              |
| S GRANDSTREAM         |        |                |              |                |
| CONNECTING THE WORLD  |        |                |              | -              |
| Slogan 😰              |        |                |              |                |
| Connecting The World! |        |                |              | _              |
|                       |        |                |              | •              |
|                       |        |                | 0 /page 🔍    |                |
|                       |        |                |              |                |
|                       |        | and the four   |              |                |
|                       | Ca     | ancel Save     |              |                |

Figure 81: Voucher Settings

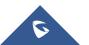

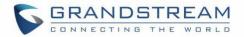

# RADIO

When using GWN76XX as Master Access Point, users can edit the frequency band used by the AP and channel used along with the Transmission power for each band.

Log in as Master to the GWN76XX Web GUI and go to Radio.

| Radio                         |                         | (GMT) Azores |
|-------------------------------|-------------------------|--------------|
|                               |                         |              |
| General                       |                         |              |
| Band Steering 🥥               | Disable Band Steering 👻 |              |
| Client Steering 📀             |                         |              |
| Airtime Fairness              |                         |              |
| * Beacon Interval 📀           | 100                     |              |
| Compatible Mode 🥥             |                         |              |
| Country/Region                | United Kingdom          |              |
| Scenes 🕖                      | Indoor                  |              |
| 2.4G (802.11b/g/n/ax) 💿       |                         |              |
| Channel Width 🥥               | 20MHz 👻                 |              |
| 40MHz Channel Location 🥥      | Auto                    |              |
| Channel 🥥                     | Auto                    |              |
| Radio Power 📀                 | Low                     |              |
| Enable Short Guard Interval 📀 |                         |              |
| Allow Legacy Devices(802.11b) |                         |              |
| Enable Minimum RSSI 🥥         |                         |              |

### Figure 82: Radio-General

Table 16: Radio Settings

| General         |                                                                                                    |  |  |  |  |
|-----------------|----------------------------------------------------------------------------------------------------|--|--|--|--|
| Field           | Description                                                                                                    |  |  |  |  |
| Band Steering   | When Frequency is set to Dual-Band, users can check this option to<br>enable Band Steering on the Access Point, this will help redirecting clients<br>to a radio band accordingly for efficient use and to benefit from the<br>maximum throughput supported by the client. |  |  |  |  |
| Client Steering | This feature will help Wi-Fi client to roam to other APs within same<br>Network. Parameters of RSSI Threshold and Client Access Threshold<br>parameters will show up only when Client Steering is enabled.                                                                 |  |  |  |  |

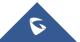

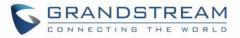

|                         | Supported only by GWN7600/7600LR/ GWN7630/7630LR /GWN7605/<br>7605LR.                                                                                                    |
|-------------------------|----------------------------------------------------------------------------------------------------|
| Airtime Fairness        | Allow faster clients to have more airtime than slower clients. <i>This feature is not supported on GWN7600/GWN7600LR/GWN7610.</i>                                                                                                    |
|                         | <ul> <li>Configures interval between beacon transmissions/broadcasts.</li> <li>The Beacon signals help to keep the network synchronized and provide main information about the network such as SSID, Timestamp</li> <li>Using High Beacon Interval: AP will be sending beacon broadcast less frequently. This will help to get better throughput, thus better speed/performance. It also helps to save Wi-Fi clients energy consumption.</li> </ul> |
|                         | • <u>Using Low Beacon Interval</u> : AP will be sending beacon<br>broadcast more frequently. This can help in environments with<br>weak signal areas; sending more frequently beacons will increase<br>chances to be received by Wi-Fi clients with weak signal.                                                                                                    |
| Beacon Interval         | Notes:                                                                                                    |
|                         | <ol> <li>When AP enables several SSIDs with different interval values,<br/>the max value will take effect.</li> </ol>                                                                                                    |
|                         | <ol> <li>When AP enables less than 3 SSIDs, the interval value which<br/>will be effective are the values from 40 to 500.</li> </ol>                                                                                                    |
|                         | <ol> <li>When AP enables more than 2 but less than 9 SSIDs, the<br/>interval value which will be effective are the values from 100 to<br/>500.</li> </ol>                                                                                                    |
|                         | <ol> <li>When AP enables more than 8 SSIDs, the interval value which<br/>will be effective are the values from 200 to 500.</li> </ol>                                                                                                    |
|                         | 5. Mesh feature will take up a share when enabled.                                                                                                    |
| Scene                   | Depending deployment type (Indoor or Outdoor) then additional 5Ghz channels (DFS Channels) will be available to be used. Please refer to table DFS Channels supported by Model.                                                                                                    |
| 2.4G & 5G Configuration | • <b>Channel Width:</b> Choose the Channel Width, note that wide channel will give better speed/throughput, and narrow channel will have less interference. 20Mhz is suggested in very high-density environment.                                                                                                    |

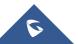

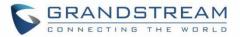

- 40MHz Channel Location: Configure the 40MHz channel location when using 20MHz/40MHz in Channel Width, users can set it to be Secondary below Primary, Primary below Secondary or Auto.
- Channel: Select Auto, or a specified channel, default is Auto. Note that the proposed channels depend on Country Settings under System Settings→Maintenance.
- **Radio Power:** Set the Radio Power, it can be Low, Medium or High, or Dynamically assigned by RRM (AP will actively change TX power depending on RRM settings).
- Enable Short Guard Interval: Check to activate this option to increase throughput.
- **Custom Wireless Power(dBm):** allows users to set a custom wireless power for both 5GHz/2.4GHz band, the value of this field must be between 1 and 31.
- Allow Legacy Devices(802.11b): Check to support 802.11b devices to connect the AP in 802.11n/g mode. (2.4GHz setting)
- **Dynamic Channel Assignment:** Once enabled, AP will try to allocate and move the best channel during operation, unlike Auto Channel Selection (ACS) which scan and assign channel when Wi-Fi interface goes up for one time.

This feature is not supported on GWN7602.

Transmit Power Control: TPC algorithm runs every 10 minutes. AP acquires the RSSI information of the neighbor by wireless scanning and establishes the neighbor table. The algorithm requires that there must be at least 3 neighbor APs with RSSI larger than -70dbm. Otherwise, power will not be adjusted.

This feature is not supported on GWN7602.

**Coverage Hole Detection:** CHD enables AP to decide whether to increase the AP power by the current SNR and SNR threshold of the connected clients.

This feature is not supported on GWN7602.

- Enable Minimum RSSI: Check to enable RSSI function, this will lead the AP to disconnect users below the configured threshold in Minimum RSSI (dBm).
- **Minimum RSSI:** Enter the minimum RSSI value in dBm. If the signal value is lower than the configured minimum value, the client will be disconnected. The input range is from "-94" or "-1".

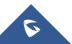

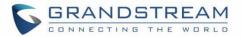

• **Minimum Access Rate Limit:** Specify whether to limit the minimum access rate for clients. When enabled, it will help to eliminate the legacy connection which slow the total performance of the Wi-Fi network. Range from 1 to 54 Mbps.

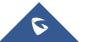

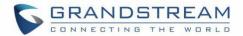

# **ACCESS CONTROL**

Access control menu is used in order to set different access control policy such as blocking specific clients from accessing the wireless network using access list of MAC addresses, or setting up time policies which specified how much time are clients allowed to connect to a specific network/SSID and finally administrator can even setup bandwidth rules to control the data rate usage for a specific MAC, IP address or even the whole SSID/Network Group.

## **Access List**

Access List configuration page is used to block specific clients by their address MAC, the administrator can create several access Lists and apply them to specific SSIDs.

| Add Import       |       |                          |
|------------------|-------|--------------------------|
| Name 🗢           | MAC 🌩 | Actions                  |
| Blocked users    | 1     | 2                        |
| Global Blacklist | 0     |                          |
|                  |       | Total 2 10 /page 💌 🤇 1 > |

Figure 83: Access List

To add a client to access list go under Clients  $\rightarrow$  Access List  $\rightarrow$  Add, a new page will popup, enter the MAC addresses of the clients to block and click on save:

|    | Edit                                                 | ×    |
|----|------------------------------------------------------|------|
| 11 | d users<br>: 00 : 00 : 00 : 00 : 00<br>: 11 : 11 : 1 |      |
|    | Cancel                                               | Save |

Figure 84: Adding New Clients to Access List

**Note**: It is also possible to import an access list in CSV format by clicking on

Template is available for download from the same page

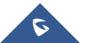

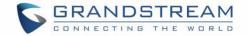

# **Time Policy**

The administrator can configure a Time policy which will dictate for how much a client connect to the Wi-Fi if this policy is applied for the SSID.

| Time I | Policy              |                                  |            | (GMT+01:00) Casablanca, 🤝 🛛 Admin |
|--------|---------------------|----------------------------------|------------|-----------------------------------|
| Policy | List Banned Clients |                                  |            |                                   |
| Add    |                     | Add Time Policy                  | ×          |                                   |
| Name   | * Name 📀            | Office Hours                     |            | me Actions                        |
|        | Enable Time Policy  |                                  |            |                                   |
|        | Connection Time     | 0 d 8 h 0 m                      |            |                                   |
|        | * Reset Cycle       | Reset Daily 📼                    |            |                                   |
|        | * Reset Time        | 11 :00 AM 💌                      |            |                                   |
|        | Time Zone           | (GMT+01:00) Casablanca, Monrovia |            |                                   |
|        |                     |                                  |            |                                   |
|        |                     |                                  | Cancel Add |                                   |

Figure 85: Add Time Policy List

| Table 17: | Time | Policy | Configuration | Parameters |
|-----------|------|--------|---------------|------------|
|-----------|------|--------|---------------|------------|

| Name                  | Enter a name to identify the Policy. Supports 1 to 32 characters, including numbers, letters and special characters.                                                                                  |
|-----------------------|----------------------------------------------------------------------------------------------------|
| Enable Time<br>Policy | Check/Uncheck to Enable/Disable Policy                                                                                                    |
| Connection<br>Time    | Configure the policy duration from 1 minutes to 365 days.                                                                                                    |
| Reset Cycle           | Set up a Reset mode: Daily, Weekly or Periodically                                                                                                    |
| Reset Time            | When Reset Cycle is Daily: configure the time of the day<br>When Reset Cycle is Weekly: configure the time and the day of the week<br>When Reset Cycle is Periodically: configure the period (d//h/m) |
| Time Zone             | Detected Automatically.<br>This parameter can be changed under System → Settings                                                                                                    |

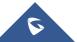

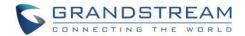

# **Bandwidth rules**

The bandwidth rule is a platform feature that allows users to limit bandwidth utilization per SSID, per Client or client (MAC address or IP address).

Click Add to add a new rule, the following table provides an explanation about different options for bandwidth rules.

Field Description **Enable Bandwidth Rules** Enable/Disable Bandwidth Rules SSID Select the SSID to which the limitation will be applied. Per-SSID: means the rule will be shared/applied to all clients connected to the SSID. Single MAC: This means the rule will be applied only to one client. • **Single IP**: This means the rule will be applied to the specified IP or • **Range Constraint** shared among subnet, for example if we set a Downstream Rate of 20 Mbps on 192.168.10.0/24; all members of that subnet will share the 20Mbps Downstream Rate. Per-Client: This means the rule will be applied to each client connected to the specific SSID, for example if we set a rule of 5Mbps Downstream Rate, each client will have a maximum downstream rate of 5Mbps. Enter the MAC address of the device to which the limitation will be MAC applied, this option appears only when MAC type is selected. Enter the IP address of the device to which the limitation will be applied, **IP** address this option appears only when IP Address type is selected. Select a specific schedule where this bandwidth rule will be active, the Schedule schedule can be created under the menu "System → Schedule" **Upstream Rate** Specify the limit for the upload bandwidth using Kbps or Mbps.

### Table 18: Bandwidth Rules

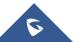

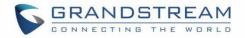

**Downstream Rate** Specify the limit for the download bandwidth using Kbps or Mbps.

|                         | Add Bandwidth Rules                                |        | ×   |
|-------------------------|----------------------------------------------------|--------|-----|
| Enabled Bandwidth Rules |                                                    |        |     |
| * SSID                  | GWN-Cloud                                          |        |     |
|                         | Select All                                         |        |     |
| Range Constraint        | Single MAC 💌                                       | ]      |     |
| Schedule                | Office Hours                                       | ]      |     |
| * MAC                   | 00 : 0B : 82 : 10 : 10 : 10                        |        |     |
| *                       | Please fill in at least one of the following items |        |     |
| Upstream Rate           | 10                                                 | Mbps 💌 |     |
| Downstream Rate         | 75                                                 | Mbps 💌 |     |
|                         |                                                    |        |     |
|                         |                                                    | Cancel | Add |

The following figure shows an example of MAC address rule limitation.

Figure 86: MAC Address Bandwidth Rule

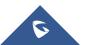

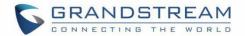

# **INSIGHT**

## **Site Survey**

An integrated Wi-Fi Scanner is supported on GWN Management Platforms helps the administrator to scan the wireless networks in the area and to display extensive information including: SSID's name, AP's MAC address, Channel used, Wi-Fi Standard, Bandwidth, security standard used, Manufacturer, RSSI, ... and more.

| )e | tect           |                   |           |            |         | All         | ▼ 2.4G&5G        | ▼ Q Search       |         |              |
|----|----------------|-------------------|-----------|------------|---------|-------------|------------------|------------------|---------|--------------|
|    | SSID ≑         | BSSID             | Channel ≑ | Protocol 🗢 | BW(MHz) | Security \$ | Manufacture ≑    | Detected By      | RSSI \$ | Last Seen 🗢  |
|    | EMEA_Tranining | 06:0B:82:AA:D4:BA | 48        | 802.11ac   | 80      | WPA2        | Grandstream Netw | 00:0B:82:AF:D2:E | -48     | 2019-09-26 0 |
|    | EMEA_Office    | 00:0B:82:AA:D4:BA | 48        | 802.11ac   | 80      | WPA2        | Grandstream Netw | 00:0B:82:AF:D2:E | -48     | 2019-09-26 0 |
|    | EMEA_Office 1  | 00:0B:82:9A:96:59 | 1         | 802.11n/g  | 20      | WPA2        | Grandstream Netw | 00:0B:82:AF:D2:E | -44     | 2019-09-26 0 |
|    | EMEA_Office 2  | 8C:0C:90:4A:7F:48 | 1         | 802.11g    | _       | WPA         | Grandstream Netw | 00:0B:82:AF:D2:E | -84     | 2019-09-26 0 |
|    | EMEA_Office 3  | 8C:0C:90:8A:7F:48 | 1         | 802.11n/g  | 20      | WPA2        | Grandstream Netw | 00:0B:82:AF:D2:E | -84     | 2019-09-26 0 |
|    | EMEA_Office 4  | 8C:0C:90:4A:7F:48 | 1         | 802.11g    | _       | WPA         | Grandstream Netw | 00:0B:82:AF:D2:E | -84     | 2019-09-26 0 |
|    | EMEA_Office 5  | 8C:0C:90:8A:7F:48 | 1         | 802.11n/g  | 20      | WPA2        | Grandstream Netw | 00:0B:82:AF:D2:E | -84     | 2019-09-26 0 |

Figure 87: Site Survey - Insight

Users can press

to run the Wi-Fi Scanner or Press

Refresh

to refresh the results page.

# **Known Clients**

This option is only available on GWN Manager.

It displays extensive information about all the previously connected clients including: MAC address, Hostname, Identity (Network), Upload/Download stream, OS ... and more.

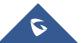

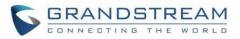

| 🞰 GWN Manager       |          | Known Clients     |                |          |           |             |                    | (G                 | MT+01:00) C | asablanca, 💌 Admin |
|---------------------|----------|-------------------|----------------|----------|-----------|-------------|--------------------|--------------------|-------------|--------------------|
| 🕐 Dashboard         |          |                   |                |          |           | All Clients | ✓ All Time         | ▼ Q Search MAC/He  | ostname/OS  | /Manufacturer      |
| A Network           | -        | MAC \$            | Hostname       | Identity | Upload \$ | Download \$ | First Seen 💠       | Last Seen 💠        | OS \$       | Manufacturer ‡     |
|                     |          | 00:5A:13:B7:8F:DB | HUAWEI_P9_lite | Guest    | 890.75 KB | 15.04 MB    | 2019-12-26 10:19AM | 2019-12-26 11:06AM | Android     | HUAWEI             |
| II Overview         |          | 1C:CC:D6:00:85:01 | RedmiNote8-Red | User     | 1.29 MB   | 18.48 MB    | 2019-12-25 10:57AM | 2019-12-25 11:12AM | Android     | -                  |
| 🗢 Access Points 🔹 🥆 | /        | 24:18:1D:A3:3A:E9 | Galaxy-S9      | Guest    | 8.95 MB   | 220.27 MB   | 2019-12-26 10:46AM | 2019-12-26 11:41AM | Android     | SAMSUNG            |
|                     | /        | 2E:CE:A7:0D:87:D9 | Galaxy-S10     | Guest    | 142.89 KB | 833 KB      | 2019-12-26 10:41AM | 2019-12-26 10:46AM | Android     | _                  |
| Clients 🔨           | /        | 48:9D:D1:AE:B4:A1 | Galaxy-A20     | User     | 5.18 MB   | 44.29 MB    | 2019-12-25 10:57AM | 2019-12-25 12:12PM | Android     | _                  |
| i≡ Captive Portal 、 | /        | 4C:74:BF:97:B0:78 | Huawei Mate X  | Guest    | 10.1 MB   | 85.93 MB    | 2019-12-24 05:23PM | 2019-12-26 11:46AM | _           | _                  |
| 르 Access Control 🥆  | /        | 88:11:96:D9:66:89 | HUAWEI_Y7_Pri  | User     | 2.23 KB   | 2.68 KB     | 2019-12-24 05:57PM | 2019-12-24 05:57PM | Android     | HUAWEI             |
| 🛃 Insight 🗸         | <b>`</b> | 94:0E:6B:F8:3A:8D | HUAWEI_Mate_1  | Guest    | 2.13 KB   | 1.39 KB     | 2019-12-25 05:43PM | 2019-12-25 05:43PM | Android     | HUAWEI             |
| Site Survey         |          | A4:9B:4F:E2:7E:BC | HUAWEI_P30-e6  | User     | -         | _           | 2019-12-24 06:43PM | 2019-12-24 06:43PM | Android     | _                  |
| Known Clients       |          | A8:34:6A:00:1A:C6 | Galaxy-A50     | Guest    | 17.03 MB  | 337.64 MB   | 2019-12-26 10:51AM | 2019-12-26 11:46AM | Android     | _                  |
| 🗘 System 🔹          | /        |                   |                |          |           |             |                    | Total 15           | 10 /page    |                    |

Figure 88: Known Clients - Insight

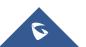

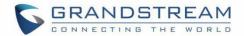

# **SECURITY**

## **Rogue AP**

GWN Cloud and GWN Manager offer the ability to prevent malicious intrusion to the network and increases the wireless security access of clients when introducing Rogue AP detection feature to the adopted / paired GWN76xx Wi-Fi access points. The detected APs will be listed with all the details under "Detected" section for further intervention.

Note: This feature is not supported in GWN7610/GWN7602.

Navigate to **Security** → **Rogue AP**, The below figure shows the configuration page in order to enable Rogue AP detection.

| a | Dashboard          |   | Configure Detected                                  |   |
|---|--------------------|---|-----------------------------------------------------|---|
| * | Network<br>default | • | Enable Rogue AP Detection 🛛 🗹                       |   |
|   | II Overview        |   | Detect Range 💿 🧕 Same Channel 🗌 All Channels        |   |
|   | 📟 Access Points    | ~ | Countermeasure Level ② Disabled                     |   |
|   |                    | ~ | Containment Range 💿 💿 Same Channel 🛛 🗍 All Channels |   |
|   | Clients            | ~ | Sub-string for Spoofing SSID 🚳                      | > |
|   | Ξ Captive Portal   | ~ | 🔂 Add New Item                                      |   |
|   | 🔞 Radio            |   | Trusted AP 🕢 🛛 : 📄 : 📄 : 📄 : 🧲                      | > |
|   | 🛱 Access Control   | ~ | 🔂 Add MAC address                                   |   |
|   | 🛃 Insight          | ~ | Untrusted AP 🕘 📄 : 📄 : 📄 : 📄 : 🧲                    | , |
|   | Security           | ^ | 🔂 Add MAC address                                   |   |
|   | Rogue AP           |   | Save                                                |   |

Figure 89: Rogue AP configuration page

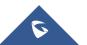

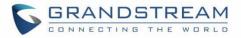

The "**Detected**" page shows all the SSIDs within the Wi-Fi coverage of the adopted / paired, GWN76xx, including the APs that have been set as Trusted or Untrusted.

| SSID ≑    | BSSID 🌲           | Channel 🌲 | Protocol 🜲 | Security Mode 🌲 | Detected by $\Rightarrow$ | RSSI 🔷 | Last Seen 💠         | Countermeasure 🌲 | Rogue reason 🌲 |
|-----------|-------------------|-----------|------------|-----------------|---------------------------|--------|---------------------|------------------|----------------|
| Test_SSID | 10:62:EB:19:B0:09 | 4         | 802.11n/g  | WPA/WPA2        | 00:0B:82:AF:D2:E0         | -6     | 2020-12-30 15:45:47 | Yes              | Untrusted AP   |
| МА        | 28:3B:82:DE:D7:DF | 1         | 802.11n/g  | WPA2            | 00:0B:82:AF:D2:E0         | -25    | 2020-12-30 15:45:47 | No               | Trusted AP     |

#### Figure 90: Detected Trusted and Untrusted APs

### Table 19: Rogue AP parameters description

| Field                     | Description                                                                                                    |
|---------------------------|----------------------------------------------------------------------------------------------------|
| Enable Rogue AP Detection | Select to either to enable or disable Rogue AP scan.                                                                                                    |
| Detect range              | <ul> <li>Specify the rogue AP detect range.</li> <li>Same channel: AP will execute simple detection on the APs around, this mode almost has no effects on the wireless network communication.</li> <li>All channels: AP will execute a deep detection every 5 minutes. And the clients connecting to the AP will have few seconds of communication interrupt.</li> <li>Default is Same Channel.</li> </ul> |
| Countermeasure level      | <ul> <li>Countermeasures level specifies the type of attacks which will be suspected by the AP. Select different levels:</li> <li>High: Untrusted BSSID, Illegal access without authentication, Illegal access, Spoofing SSID.</li> <li>Medium: Untrusted BSSID, Illegal access without authentication, Illegal access.</li> <li>Low: Untrusted BSSID, Illegal access without authentication.</li> </ul>   |

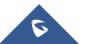

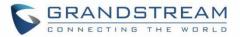

|                              | Specify the containment range:                                                                                                    |  |  |  |
|------------------------------|----------------------------------------------------------------------------------------------------|--|--|--|
|                              | • <b>Same channel:</b> detect AP will countermeasure the APs in the same channel.                                                                                                    |  |  |  |
| Containment Range            | • <b>All channels:</b> detect AP will countermeasure the APs in all channels at the cost of consuming of much AP performance.                                                                                      |  |  |  |
|                              | Default is Same Channel.                                                                                                    |  |  |  |
| Sub-string for Spoofing SSID | The AP broadcasting SSID with the specified string will be classified as a Spoofing SSID.                                                                                                    |  |  |  |
| Trusted AP                   | You can specify MAC address of the trusted AP, which should be<br>formatted as XX:XX:XX:XX:XX:XX. If an AP is defined as trusted AP, no<br>countermeasures will be executed on it.                                 |  |  |  |
| Untrusted AP                 | You can specify MAC address of the untrusted AP, which should be<br>formatted as XX:XX:XX:XX:XX:XX. If an AP is defined as untrusted AP,<br>countermeasures will be executed on it when countermeasure is enabled. |  |  |  |

## **Firewall**

This section is located under to **Security**  $\rightarrow$  **Firewall**, it does allow users to control the outgoing and incoming traffic from clients connected to the adopted / paired GWN76xx Wi-Fi access points by manually setting up policies to either deny or permit the traffic based on protocol type and by specifying SSIDs and destinations.

## **Outbound Rules**

| Below figure shows the Outbound Rules configuration page, Click on | Add | to add outbound rules |
|--------------------------------------------------------------------|-----|-----------------------|
| based on the parameters as described in the table.                 |     |                       |

| Outbound | Rules Inbound Rules |        |             |      |         |
|----------|---------------------|--------|-------------|------|---------|
| + Add    |                     |        |             |      |         |
| Priority | Service Protocol    | Policy | Destination | SSID | Actions |
|          | any                 | Permit | All         | All  | C       |

### Figure 91: Firewall Outbound Rules

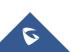

GWN Management Platforms - User Manual GWN.Cloud & GWN Manager - Version 1.0.19.7 & 1.0.19.8

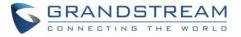

#### Table 20: Firewall Outbound Rules parameters

| Field            | Description                                                                                                    |
|------------------|----------------------------------------------------------------------------------------------------|
| Service Protocol | Select type of traffic to be affected by the outbound rule like ICMP, HTTP,<br>HTTPS or you may add another type of traffic when selecting Custom.<br>When set to Custom, user could enter the following:<br>Protocol: TCP or UDP<br>Port: define the port used by this protocol. |
| Policy           | Either select to Permit or Deny Outbound traffic.                                                                                                    |
| Destination      | <ul> <li>Select either:</li> <li>Particular Domain: enter FQDN of a destination.</li> <li>Particular IP: IP address of destination.</li> <li>Particular Network: Network IP address.</li> <li>All: the rule will apply on all destinations.</li> </ul>                            |
| SSID             | Select one or multiple SSIDs to apply the rule on.                                                                                                    |

## **Inbound Rules**

Add

Click on

to add inbound rules based on the parameters as described in the table.

### Table 21: Firewall Inbound Rules parameters

| Field            | Description                                                                                                    |
|------------------|----------------------------------------------------------------------------------------------------|
| Service Protocol | Select type of traffic to be affected by the inbound rule like ICMP, HTTP,<br>HTTPS or you may add another type of traffic when selecting Custom.<br>When set to Custom, user could enter the following:<br><b>Protocol:</b> TCP or UDP<br><b>Port:</b> define the port used by this protocol. |
| Policy           | Either select to Permit or Deny inbound traffic.                                                                                                    |
| Source           | <ul> <li>Select either:</li> <li>Particular IP: IP address of source.</li> <li>Particular Network: Network IP address.</li> <li>All: the rule will apply on all destinations.</li> </ul>                                                                                                    |

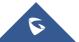

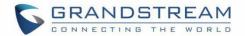

# **SERVICE**

# Hotspot 2.0

This section lists the configuration page for Hotspot 2.0. This technology allows mobile devices to automatically connect to available Passpoint-certified WiFi hotspots. This gives the device liberty to hop from one hotspot on a network to another without the need log in to each hotspot. This feature is currently a Beta.

Note: This is not supported in GWN7610/GWN7602.

| . <b>Ŧ</b> . | Network<br>default |
|--------------|--------------------|
|              | III Overview       |
|              | Access Points      |
|              |                    |
|              | Clients            |
|              | Captive Portal     |
|              | Tadio              |
|              | 🛱 Access Control   |
|              | 🛃 Insight          |
| C            | Security           |
| 3            | Service            |
|              | Hotspot 2.0 Bet    |
|              | SNMP               |
| K            | System             |
|              | Global             |
|              | 1 Upgrade          |

Figure 92: Hotspot 2.0

Table 22: Hotspot 2.0 parameters description

### General

| Field | Description |
|-------|-------------|
|-------|-------------|

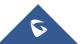

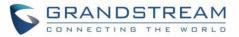

| Name              | Set name of the hotspot.                                                                                                    |  |  |  |  |
|-------------------|----------------------------------------------------------------------------------------------------|--|--|--|--|
| Domain ID         | Set the Domain ID.                                                                                                    |  |  |  |  |
| HESSID            | Configure the Homogenous Extended Service Set Identifier information for<br>Hotspot2.0.<br>This value must be consistent with the BSSID of an AP to identify the AP<br>set that provides the same network access service. The format is<br>H:H:H:H:H:H;H, where H is a 2-digit hexadecimal number.                                                                                                    |  |  |  |  |
| Network Access    | Enabled or disable internet access.                                                                                                    |  |  |  |  |
| Network Type      | <ul> <li>Select network type:</li> <li>Private network</li> <li>Private network with guest access</li> <li>Chargeable public network</li> <li>Free public network</li> <li>Personal device network</li> <li>Emergency services only network</li> <li>Test or experimental</li> <li>Wildcard</li> </ul>                                                                                                    |  |  |  |  |
| ІРv4 Туре         | <ul> <li>Select IPv4 Type:</li> <li>Address type not available</li> <li>Public IPv4 address available</li> <li>Port-restricted IPv4 address available</li> <li>Single NATed private IPv4 address available</li> <li>Double NATed private IPv4 address available</li> <li>Port-restricted IPv4 address and single NATed IPv4 address available</li> <li>Port-restricted IPv4 address and double NATed IPv4 address available</li> <li>Port-restricted IPv4 address and double NATed IPv4 address available</li> <li>Availabile</li> <li>Availability of the address type not known</li> </ul> |  |  |  |  |
| IPv6 Туре         | <ul> <li>Select IPv4 Type:</li> <li>Address type not available</li> <li>Address type available</li> <li>Availability of the address type not known</li> </ul>                                                                                                    |  |  |  |  |
| Network Auth Type | Configure the Network authentication type to help users find and select<br>the right network. Select either:<br>• Acceptance of terms and conditions                                                                                                    |  |  |  |  |

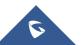

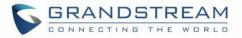

|                                                                                                    | <ul> <li>On-line enrollment supported</li> <li>http/https redirection</li> <li>DNS redirection</li> <li>Not configured</li> </ul> |  |  |  |  |  |  |
|----------------------------------------------------------------------------------------------------|----------------------------------------------------------------------------------------------------|--|--|--|--|--|--|
|                                                                                                    | Venue                                                                                                    |  |  |  |  |  |  |
| Venue Group         •         Unspecified         •         Business         •         Educational         •         Factory         •         Institutional         •         Residential         •         Storage         •         •         •         •         •         •         •         •         •         •         •         •         •         •         •         •         •         •         •         •         •         •         •         •         •         •         •         •         •         •         •         •         •         •         •         •         •         •         • |                                                                                                    |  |  |  |  |  |  |
| Venue Type                                                                                                    | Select the Venue type, which will depend on the Venue Group.                                                                      |  |  |  |  |  |  |
| Language Code                                                                                                    | Select the language.                                                                                                    |  |  |  |  |  |  |
| Venue Name                                                                                                    | Set the Venue name.                                                                                                    |  |  |  |  |  |  |
|                                                                                                    | Operator Name                                                                                                    |  |  |  |  |  |  |
| Language Code                                                                                                    | Select the language.                                                                                                    |  |  |  |  |  |  |
| Operator Name                                                                                                    | Set the Operator name.                                                                                                    |  |  |  |  |  |  |
|                                                                                                    | Roaming Consortium                                                                                                    |  |  |  |  |  |  |
| Roaming Consortium NameConfigure the Roaming Consortium Name to identify network operators.The format is H-H-H or H-H-H-H, where H is a 2-digit hexadecimentnumber.                                                                                                    |                                                                                                    |  |  |  |  |  |  |
|                                                                                                    | Domain                                                                                                    |  |  |  |  |  |  |
| Domain                                                                                                    | Enter the domain name.                                                                                                    |  |  |  |  |  |  |
|                                                                                                    | Realm                                                                                                    |  |  |  |  |  |  |

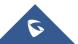

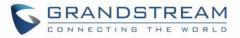

| Realm                                             | Select the EAP Method: EAP-TLS, EAP-SIM, EAP-TTLS, EAP-AKA and EAP-AKA'.                                                                                                    |  |  |  |  |
|---------------------------------------------------|----------------------------------------------------------------------------------------------------|--|--|--|--|
| Cellular Network Information                      |                                                                                                    |  |  |  |  |
| Cellular Network Information                      | Enter the Name, Country Code and Network Code.                                                                                                    |  |  |  |  |
| Port Configuration                                |                                                                                                    |  |  |  |  |
| IP Protocol                                       | Configure the protocol type: ICMP, TCP, UDP or ESP.                                                                                                    |  |  |  |  |
| Port Number                                       | Set the protocol port.                                                                                                    |  |  |  |  |
| Port Status                                       | Set the port status to either: Open, Close or Unknown.                                                                                                    |  |  |  |  |
|                                                   | Advanced                                                                                                    |  |  |  |  |
| WAN Link Status                                   | Set the WAN Link Status to either: Not configured, Link-up, Link-down or Link-test.                                                                                                    |  |  |  |  |
| WAN Downlink Speed                                | Set Download speed.                                                                                                    |  |  |  |  |
| WAN Uplink Speed                                  | Set Upload speed.                                                                                                    |  |  |  |  |
| GAS Fragmentation Limit                           | Set GAS fragmentation limit. Default is 1400.                                                                                                    |  |  |  |  |
| GAS Comeback Delay                                | Set GAS comeback delay. Default is 0.                                                                                                    |  |  |  |  |
|                                                   | When this option is disabled, it means the DGAF is enabled, the AP will forward all downlink broadcast ARP messages and wireless group broadcasts.                                                              |  |  |  |  |
| Disable Downstream Group-<br>Addressed Forwarding | When this option is anabled, the DGAF function is disabled, the AP will discard all downlink broadcast ARP messages and wireless group broadcasts.                                                              |  |  |  |  |
|                                                   | Disable DGAF function to prevent attackers from using the vulnerability of<br>all clients in the same BSS using the same Group Temporal Key (GTK) to<br>forge Group address frames and then attack the clients. |  |  |  |  |

## **SNMP**

This section lists the SNMPv1, SNMPv2c, and SNMPv3 options available to integrate the adopted / paired GWN76xx Wi-Fi access points with enterprise monitoring systems.

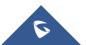

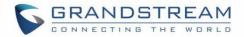

| SNMPv1, SNMPv2c           |                   |
|---------------------------|-------------------|
| Enable                    |                   |
| * Community String        | public            |
| SNMPv3                    |                   |
| Enable                    |                   |
| * Username                |                   |
| Authentication Mode       | MD5 🗸             |
| * Authentication Password | - Apré            |
| Privacy Mode              | DES               |
| * Privacy Password        | h <sub>Pr</sub> d |
|                           | Save              |

Users can enable SNMP feature under Service -> SNMP

#### Figure 93: SNMP configuration page

#### Table 23: SNMP parameters description

| Field                   | Description                                        |  |  |  |
|-------------------------|----------------------------------------------------|--|--|--|
| Enable                  | Enable SNMPv1/SNMPv2c.                             |  |  |  |
| Community String        | Enter the SNMP Community string.                   |  |  |  |
| Enable                  | Enable SNMPv3.                                     |  |  |  |
| Username                | Enter the SNMPv3 username.                         |  |  |  |
| Authentication Mode     | Set the Authentication mode to: either MD5 or SHA. |  |  |  |
| Authentication password | Enter the SNMPv3 authentication password.          |  |  |  |
| Privacy Mode            | Set the Privacy mode to: either AES128 or DES.     |  |  |  |
| Privacy password        | Enter the privacy password.                        |  |  |  |

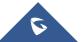

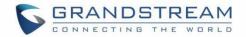

# **SYSTEM**

# Settings

Settings page allows Country and Time configuration, reboot schedule and enabling URL log activity.

| 4 | 🚵 GWN Managei | r      | Settings                       | (GMT+01:00) Casablanca, 👻 Admir                                        | n |
|---|---------------|--------|--------------------------------|------------------------------------------------------------------------|---|
|   |               |        |                                |                                                                        |   |
|   |               | _      | General                        |                                                                        |   |
|   | default       | -      | Country/Region @               | Maracca(-,,,,Al)                                                       |   |
|   |               |        | Timezone                       | : (GMT+01:00) Casablanca, Monrovia 💌                                   |   |
|   |               | ~      | * SSH Password 🥹               | hrt                                                                    |   |
|   |               | ~      | LED                            | Always on                                                              |   |
|   |               | ~      | Reboot Schedule 🥥              | None                                                                   |   |
|   |               | ~      | Enable Client Connection Event |                                                                        |   |
|   |               | $\sim$ | URL Access Log                 |                                                                        |   |
|   | 🛯 Insight     | ~      | URL Access Log 😡               |                                                                        |   |
|   | 🌣 System      | ^      | Export URL Access Log 📀        | Export Immediately                                                     |   |
|   | Settings      |        | Email Frequency                | / Doily 🐨                                                              |   |
|   |               |        | * URL Log Receiver 🥥           | admin@gs.com                                                           |   |
|   |               |        |                                | Add Receiver                                                           |   |
|   |               |        | Guest Information              |                                                                        |   |
|   |               |        | Email Guest Information Ø      | a                                                                      |   |
|   |               |        | Email Frequency                | Weekly                                                                 |   |
|   |               |        | * Email Receiver 🥥             | admin@gs.com                                                           |   |
|   |               | çs     |                                | Add Receiver                                                           |   |
|   |               |        |                                | Save Reset                                                             |   |
|   | 📋 Change Log  |        |                                | 8.2019 Grandsman Networks Inc. English w <mark>Kraestweek Cooks</mark> |   |
|   |               |        |                                |                                                                        |   |

### Figure 94 :System Settings

Table 24: Settings

| Field          | Description                                                                                                    |
|----------------|----------------------------------------------------------------------------------------------------|
| Country/Region | Select the country or region from the drop-down list. This can affect the number of channels depending on the country standards. |
| Time Zone      | Configure time zone for GWN APs. Please reboot the device to take effect.                                                        |
| SSH Password   | Set SSH Password for GWN APs.                                                                                                    |
| LED            | Select whether to always turn ON or OFF the LEDs on the APs or apply a schedule for this function.                               |
| LED Schedule   | Select a schedule that will be applying to LEDs, dictating when they will be ON and OFF.                                         |

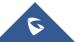

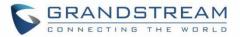

| Reboot Schedule                | Once scheduled, the current network will not work for a while during the scheduled period.                                                                                                    |
|--------------------------------|----------------------------------------------------------------------------------------------------|
| Enable client connection event | When enabled, then Client connects/disconnects events are listed under Access Points→Status→AP details page.                                                                                                    |
| URL Access Log                 | Once enabled, the GWN Cloud will record the URL access log from the clients. Note: GWN7610 does not support this feature.                                                                                                    |
| Export URL Access Log          | Once enabled, the Cloud Server will periodically send out the log download<br>link to the configured URL Log Received email.<br>Users can click on "Export Immediately" and then specify the time range<br>of the URL Access Log to be exported; range is 1 to 30 last days. |
| Email Frequency                | Specify the Email frequency to be generated either on daily basis, weekly or monthly.                                                                                                    |
| URL Log Receiver               | Configure the Email address of the URL Log Receiver.                                                                                                    |
| Email Guest Information        | Once enabled, cloud server will periodically send out the guest information download link as configured.                                                                                                    |
| Email Frequency                | Specify the Email frequency to be generated either on daily basis, weekly or monthly.                                                                                                    |
| URL Log Receiver               | Configure the Email address of the URL Log Receiver.                                                                                                    |

### **URL Access Log**

Administrators can easily configure the platform to record, monitor and maintain a log of all the websites visited by the clients connected to the paired GWN76xx access points.

The platform System will send these logs via Email to the configured Log Receiver in a form of downloadable link providing a CSV file format containing all the websites logs visited for each client during the defined period (daily, weekly or monthly basis).

In order to enable this feature, follow below steps:

- Go under "System → Settings" and enable URL Access Log field, this will configure the GWN Manager System to start recording the websites logs visited by the clients.
- 2. Enable Export URL Access Log.

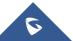

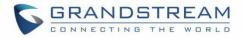

- 3. Administrators can choose to set the Email Frequency to be generated either on a daily, weekly or monthly basis.
- 4. Configure the URL Log Receiver Email.

| URL Access Log          |                    |   |
|-------------------------|--------------------|---|
| URL Access Log 📀        |                    |   |
| Export URL Access Log 🖗 | Export Immediately |   |
| Email Frequency         | Daily              |   |
| * URL Log Receiver 📀    | admin@gs.com       | • |
|                         | Add Receiver       |   |

Figure 95: URL Access Log Settings

In this example, the administrator will start receiving, on a daily basis, an Email containing a downloadable link providing a CSV file containing the websites visited by the clients during the last day.

Users can click on  $\frac{\text{Export Immediately}}{\text{Inst}(1-30)}$ , and then specify the time range of the URL Access Log during the last (1 – 30) days to be exported immediately.

|    |       |                      |              | Export                              | ×             |
|----|-------|----------------------|--------------|-------------------------------------|---------------|
|    |       | Specify the time ran |              |                                     |               |
|    |       | *1                   | For the last | 7                                   | day(s)        |
|    |       |                      |              |                                     | Cancel Export |
|    |       |                      |              | Figure 96: Export Immediately       |               |
| 5. | Click | Export               | nd notice    | e the success confirmation message: |               |
|    |       |                      |              | Export succeed!                     |               |
|    |       |                      |              | Click to download URL Access Log    |               |
|    |       |                      |              | Figure 97: Export Succeed           |               |

6. Click the highlighted link to Download the log file and save it locally.

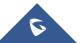

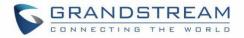

Once downloaded, administrators will have a CSV file tracking the Internet activity for all the clients connected to the paired GWN76xx access points.

The CSV file will contain columns displaying the AP MAC address, client's hostname as well the device MAC address, the Source and Destination IP, the URL logs, the HTTP Method (GET/POST) and the time of request.

| 4      | Α | В   | C                  | D    | E             | F              | G                           | H           |
|--------|---|-----|--------------------|------|---------------|----------------|-----------------------------|-------------|
| AP MAC |   | MAC | Hostname           | User | Source IP     | Destination IP | URL                         | HTTP Method |
|        |   |     | Iphone XS          |      | 192.168.5.133 | 17.253.113.204 | http://captive.apple.com/   | GET         |
|        |   |     | Huawei Mate 20     |      | 192.168.5.133 | 17.167.192.94  | https://gsp85-ssl.ls.apple. |             |
|        |   |     | Samsung Galaxy S10 |      | 192.168.5.133 | 81.192.28.179  | http://netcts.cdn-apple.co  | GET         |
|        |   |     | OnePlus 7 Pro      |      | 192.168.5.133 | 17.134.127.250 | https://gs-loc.apple.com    |             |
| 5      |   |     | Moto G7 Power      |      | 192.168.5.133 | 17.57.12.11    | https://gsp64-ssl.ls.apple. |             |
| 7      |   |     | iPhone 11 Pro Max  |      | 192.168.5.133 | 173.194.76.101 | https://s.youtube.com       |             |
| 3      |   |     | Google Pixel 4 XL  |      | 192.168.5.133 | 74.125.193.119 | https://i.ytimg.com         |             |
| •      |   |     | BlackBerry Key2 LE |      | 192.168.5.133 | 172.217.18.42  | https://youtubei.googleap   |             |
| 10     |   |     |                    |      | 192.168.5.133 | 17.125.249.8   | https://p71-buy.itunes.app  |             |

#### Figure 98: URL Access Log- CSV file example

#### Notes:

- Currently, GWN7610 doesn't support this feature.
- The Platform Database will keep storage of reports for 30 days, after that, they will be automatically erased from the system.

### **Guest Information**

In order to enable this feature, follow below steps:

- 1. Go under "System → Settings" and enable Guest Information field.
- 2. Choose to set the Email Frequency to be generated either on a daily, weekly or monthly basis.
- 3. Configure the Email Receiver.

| Guest Information         |                |   |
|---------------------------|----------------|---|
| Email Guest Information 📀 |                |   |
| Email Frequency           | Weekly         | ] |
| * Email Receiver 📀        | admin@gs.com   | • |
|                           | 🔂 Add Receiver |   |
|                           | Save           |   |

Figure 99: Guest Information

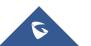

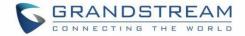

### **NAT Pool**

Users can use this feature in order to set an address Pool from which the clients that are connected to the adopted / paired GWN76xx will acquire their IP address in that way the access point will act as a light weight router.

### Notes:

- This option cannot be enabled when Client Assignment IP is set to Bridge mode.
- This option is not supported in GWN7610.

Navigate to **System** → **Settings** → **NAT Pool**, in order to configure the Gateway, DHCP Server Subnet Mask, DHCP Lease Time and DHCP Preferred/Alternate DNS

|             |   | NAT Pool                   |               |
|-------------|---|----------------------------|---------------|
| Security    |   |                            |               |
| E Service   | ~ | * Default Gateway          | 10.1.0.1      |
| 🗘 System    | ^ | * DHCP Server Subnet Mask  | 255.255.255.0 |
| Settings    |   | * DHCP Release Time (mins) | 720           |
| Schedule    |   | DHCP Preferred DNS         |               |
| Mesh        |   | DHCP Alternate DNS         |               |
| Maintenance |   |                            |               |
| Maintenance |   |                            | Save          |
| Alert       |   |                            | Jave Nesel    |

#### Figure 100: NAT Pool configuration

## Schedule

In order to configure a new schedule, follow below steps:

1. Go under "System  $\rightarrow$  Schedule" and click on

+ Create Schedule

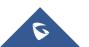

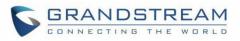

| If both weekly and at | solute schedules are | configured on the sa | ne day, only the abs | olute schedule will take | effect.  |               |                |
|-----------------------|----------------------|----------------------|----------------------|--------------------------|----------|---------------|----------------|
| Add New Schedul       | e                    |                      |                      |                          |          | (GMT+01:00) C | asablanca, Mor |
| * Name S01            |                      |                      |                      |                          |          |               |                |
| Weekly                |                      |                      |                      |                          |          |               |                |
| Unselect All          | Sunday               | Monday               | Tuesday              | Wednesday                | Thursday | Friday        | Saturday       |
| 12:00AM - 12:30AM     |                      |                      |                      |                          |          |               |                |
| 12:30AM - 01:00AM     |                      |                      |                      |                          |          |               |                |
| 01:00AM - 01:30AM     |                      |                      |                      |                          |          |               |                |
| 01:30AM - 02:00AM     |                      |                      |                      |                          |          |               |                |
| 02:00AM - 02:30AM     |                      |                      |                      |                          |          |               |                |
| 02:30AM - 03:00AM     |                      |                      |                      |                          |          |               |                |
| 03:00AM - 03:30AM     |                      |                      |                      |                          |          |               |                |
| 03:30AM - 04:00AM     |                      |                      |                      |                          |          |               |                |
| 04:00AM - 04:30AM     |                      |                      |                      |                          |          |               |                |
| 04:30AM - 05:00AM     |                      |                      |                      |                          |          |               |                |
| 05:00AM - 05:30AM     |                      |                      |                      |                          |          |               |                |
| 05:30AM - 06:00AM     |                      |                      |                      |                          |          |               |                |
| 06:00AM - 06:30AM     |                      |                      |                      |                          |          |               |                |
| 06:30AM - 07:00AM     |                      |                      |                      |                          |          |               |                |
| 07:00AM - 07:30AM     |                      |                      |                      |                          |          |               |                |
| 07:30AM - 08:00AM     |                      |                      |                      |                          |          |               |                |
| 08:00AM - 08:30AM     |                      |                      |                      |                          |          |               |                |
| 08:30AM - 09:00AM     |                      |                      |                      |                          |          |               |                |

Figure 101: Create New Schedule- Weekly

- 2. Select the periods on each day that will be included on the schedule and enter a name for the schedule (ex: S01).
- 3. Users can choose to set weekly schedule or absolute schedule (for specific days for example), and if both weekly schedule and absolute schedules are configured on the same day then the absolute schedule will take effect and the weekly program will be cancelled for that specific date.

| 09:00PM - 09:30PM                             |                           |                         |                                         |               |                  |           |  |
|-----------------------------------------------|---------------------------|-------------------------|-----------------------------------------|---------------|------------------|-----------|--|
| 09:30PM - 10:00PM                             |                           |                         |                                         |               |                  |           |  |
| 10:00PM - 10:30PM                             |                           |                         |                                         |               |                  |           |  |
| 10:30PM - 11:00PM                             |                           |                         |                                         |               |                  |           |  |
| 11:00PM - 11:30PM                             |                           |                         |                                         |               |                  |           |  |
|                                               |                           |                         |                                         |               |                  |           |  |
| 11:30PM - 12:00AM<br>Absolute Date/Time ()f n | o time period is selected | d on the scheduled date | e. no service on the                    | corresponding | date will be exc |           |  |
| Absolute Date/Time (If n                      |                           |                         | e, no service on the                    |               |                  | )         |  |
|                                               | o time period is selected | d on the scheduled date | e, no service on the                    | corresponding |                  | )         |  |
| Absolute Date/Time (If n                      |                           | Select time             | e, no service on the<br>Add New Absolut | G             | •                |           |  |
| Absolute Date/Time (If n                      |                           | Select time             |                                         | G             | •                | )<br>Save |  |

Figure 102: Create New Schedule-Absolute

4. Once the schedule periods are selected, click on Save to save the schedule.

The list of created schedules will be displayed as shown on the figure below. With the possibility to edit or delete each schedule:

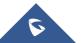

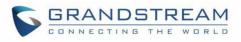

| + Create Schedule |     | Office hours                                           |        |    |      |            |                | (GMT+01:00) Cas | ablanca, Mo | nrovia |
|-------------------|-----|--------------------------------------------------------|--------|----|------|------------|----------------|-----------------|-------------|--------|
|                   |     |                                                        |        |    | ∢ De | cember 201 | 9 ▶            |                 |             |        |
| S01               | 2   | Sun                                                    | Mon    |    | Tues | Wed        | Thu            | Fri             | Sat         |        |
| Office hours      | 2 💼 | 1                                                      |        | 2  | 3    | 4          | 5              | 6               |             | 7      |
|                   |     |                                                        | Weekly |    |      |            |                |                 | Weekly      |        |
|                   |     | 8                                                      |        | 9  | 10   | 11         | 12             | 13              |             | 14     |
|                   |     |                                                        | Weekly |    |      |            |                |                 | Weekly      |        |
|                   |     | 15                                                     |        | 16 | 17   | 18         | 19             | 20              |             | 21     |
|                   |     |                                                        | Weekly |    |      |            |                |                 | Weekly      |        |
|                   |     | 22                                                     |        | 23 | 24   | 25         | 26             | 27              |             | 28     |
|                   |     |                                                        | Weekly |    |      |            |                |                 | Weekly      |        |
|                   |     | 29                                                     |        | 30 | 31   | 1          | 2              | 3               |             | 4      |
|                   |     |                                                        | Weekly |    |      |            |                |                 |             |        |
|                   |     |                                                        |        | 6  | 7    | 8          | 9              |                 |             |        |
|                   |     | Weekly                                                 |        |    |      |            | lute Date/Time |                 |             |        |
|                   |     | <ul> <li>Monday, Tues</li> <li>09:00AM - 12</li> </ul> | -      | -  |      |            |                |                 |             |        |

Figure 103: Schedules List

## Mesh

Wireless Mesh Network is a wireless extension of the traditional wired network using multiple access points connected through wireless links to areas where wired access is not an option while also expanding the coverage of the WLAN network.

In the traditional WLAN network, the uplink of the AP is a wired network (usually an Ethernet Link):

- The advantages of a wired network are security, anti-interference and stable bandwidth.
- The disadvantages are high construction cost, long period of planning and deployment, and difficulty of change in case a modification is needed.

However, these are precisely the advantages of wireless networks. As a result, Wireless Mesh Network is an effective complement of wired network.

In addition, Mesh networking provides a mechanism for network redundancy. When an abnormality occurs in a wired network, an AP suffering the uplink failure can keep the data service continuity through its Mesh network.

For more details about the GWN Mesh Network feature, please Check the document from below link: <u>http://www.grandstream.com/sites/default/files/Resources/GWN76XX\_Mesh\_Network.pdf</u>

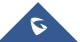

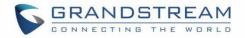

Users can setup some Mesh Network parameters under the menu "**System**  $\rightarrow$  **Mesh**", as shown on the figure below:

| Mesh                             |                                                                      |
|----------------------------------|----------------------------------------------------------------------|
| Configure Topology               |                                                                      |
| Enable Mesh<br>* Scan Interval Ø | The AP only support 5 SSIDs under the same VLAN if enabled the mesh. |
| Scan Interval                    | 5G 🔹                                                                 |
| * Wireless Cascade 📀             | 3<br>Save Reset                                                      |
|                                  |                                                                      |

Figure 104: Mesh Settings

Also, it's possible to visualize the Mesh topology by going under the **Topology** Tab.

| Mesh                      |        |                         | (GMT)         | Coordinated Un | niver 🔻 gstest |
|---------------------------|--------|-------------------------|---------------|----------------|----------------|
| Configure <b>Topology</b> |        |                         |               |                |                |
|                           |        |                         | Q Searc       | h ap mac       |                |
| AP                        | RSSI   | Channel                 | IP Address    | Clients        | Actions        |
| • • 00:0B:82:AF:D2:58     | _      | 2.4G 11<br>5G <b>36</b> | 192.168.5.189 | 0              |                |
| 00:0B:82:AF:D2:E0         | 5G -44 | 5G <b>36</b>            | 192.168.5.190 | 0              | ŝ              |

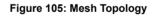

- Click <sup>C</sup> To check the AP Neighbors:
- By checking option "**Disable Automatic Uplink**", the uplink of this AP will need to be assigned manually.
- Select 2.4G or 5G to display the AP Neighbors information by frequency band. Available information: MAC, RSSI, Wireless Cascades and Connect Status.
- Click
   Refresh Neighbor
   to update information

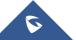

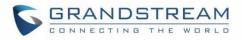

|                          | Ne                | ighbor            | ×                |
|--------------------------|-------------------|-------------------|------------------|
| Disable Automatic Uplink | 00:0B:82:AA:D4:D8 | •                 | Refresh Neighbor |
| 2.4G 5G                  |                   |                   |                  |
| MAC                      | RSSI              | Wireless Cascades | Connect Status   |
| 00:0B:82:AA:D4:D8        | -15               | 0                 | Connected        |
|                          |                   |                   |                  |
|                          |                   |                   | Close Save       |

Figure 106: Neighbor

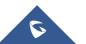

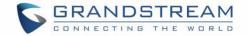

## **Maintenance**

The Maintenance Web page allows to configure Syslog settings in order to have APs sending log messages to your debugging syslog server.

| Maintenance   |                                             | (GMT) Coordinated Univer 💌 gstest |
|---------------|---------------------------------------------|-----------------------------------|
|               |                                             |                                   |
| Syslog Server | Enter Ip address,URL or drop-down selection |                                   |
| Syslog Level  | Warning                                     |                                   |
| Protocol      | UDP                                         |                                   |
|               | Save                                        |                                   |
|               |                                             |                                   |
| Delete        | Q Search AP MAC                             |                                   |

Figure 107: Maintenance/Syslog Settings

#### Table 25: Maintenance

| Field         | Description                                                                                                    |
|---------------|----------------------------------------------------------------------------------------------------|
| Syslog Server | Enter the IP address or URL of Syslog server.                                                                    |
| Syslog Level  | Select the level of Syslog, 5 levels are available: None, Emergency, Alert, Critical, Error, Warning and Notice. |
| Protocol      | Select which protocol will be used for transport (UDP or TCP).                                                   |

## Alert

The Alert Web page provides configuration for Alert settings. The first tab is to setup the email address of admin(s) which will be receiving alert events notifications.

#### Table 26: Alert

| Field           | Description                                                                                                    |
|-----------------|----------------------------------------------------------------------------------------------------|
| Email           | Enable this feature to receive alerts via email                                                                                                    |
| Alert configure | Specify the modules to monitor, there are seven modules: Memory Usage,<br>CPU Usage, Network Throughput, AP Throughput, SSID Throughput,<br>Firmware Upgrade, AP Offline |

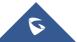

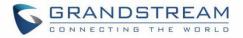

| Alert detail | S                         | Displays         | s the alerts in the web UI of GWN | N Manager. |
|--------------|---------------------------|------------------|-----------------------------------|------------|
|              | Alert Email Alert Configu | ire Alert De     | tails                             |            |
|              |                           | ail Notification | Admin@gs.com                      | •          |
|              |                           |                  | Add Email Address Save Reset      |            |

Figure 108: Alert Email

Next Tab is to enabled/disable specific alert events as shown on the figure below:

| Alert                               |      |           | (GMT+01:00) Casablanca, 🤝 | Admin |
|-------------------------------------|------|-----------|---------------------------|-------|
| Email Alert Configure Alert Details |      |           |                           |       |
| Manager Memory Usage 💿              |      |           |                           |       |
| Manager Memory Usage Threshold(%)   | 70   |           |                           |       |
| Manager Disk Usage 😡                |      |           |                           |       |
| Manager Disk Usage Threshold(%)     | 70   |           |                           |       |
| AP Memory Usage 😡                   |      |           |                           |       |
| AP Memory Usage Threshold(%)        | 95   |           |                           |       |
| Network Throughput 😡                |      |           |                           |       |
| Network Throughput Threshold        | 800  | Mbps 🔻    |                           |       |
| AP Throughput 🥹                     |      |           |                           |       |
| AP Throughput Threshold             | 800  | Mbps 🔻    |                           |       |
| SSID Throughput 🥥                   |      |           |                           |       |
| SSID Throughput Threshold           | 800  | Mbps 🔻    |                           |       |
| Firmware Upgrade 😡                  |      |           |                           |       |
| AP Offline @                        |      |           |                           |       |
| Offline Time 🚱                      | 15   | minute(s) |                           |       |
|                                     | Save |           |                           |       |

Figure 109: Alert Events List

The next Table details the Alert configuration parameters:

Table 27: Alert configuration parameters

| Manager Memory Usage | (GWN Manager only) Once enabled, system will generate an Alert when |
|----------------------|---------------------------------------------------------------------|
| Threshold(%)         | Manager Memory Usage reaches the configured threshold [1-100].      |

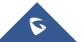

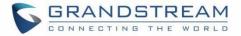

| Manager Disk Usage | (GWN Manager only) Once enabled, system will generate an Alert when                                                                   |
|--------------------|----------------------------------------------------------------------------------------------------|
| Threshold(%)       | Manager Disk Usage reaches the configured threshold [1-100].                                                                          |
| AP Memory Usage    | Once enabled, system will generate an Alert when AP memory usage                                                                      |
| Threshold(%)       | reaches the configured threshold [1-100].                                                                                             |
| Network Throughput | Once enabled, system will generate an Alert when network throughput                                                                   |
| Threshold          | reaches the configured threshold [1-999].                                                                                             |
| AP Throughput      | Once enabled, system will generate an Alert when AP throughput reaches                                                                |
| Threshold          | the configured threshold [1-999].                                                                                                    |
| SSID Throughput    | Once enabled, system will generate an Alert when SSID throughput                                                                      |
| Threshold          | reaches the configured threshold [1-999].                                                                                             |
| Firmware Upgrade   | Once enabled, system will generate an Alert when AP starts or finishes upgrade.                                                       |
| AP Offline         | Once enabled, system will generate an Alert when the AP goes online or offline.                                                       |
| Offline Time       | Specify the tolerance time of AP offline alert, manager will generate an alert if the AP keeps offline for the specified time period. |

The last tab is to display the alert events that have occurred on the managed system as shown below:

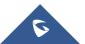

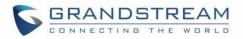

|                    | (GMT+01:00) Casablanca, 💌 Adm                                                                                                    |
|--------------------|----------------------------------------------------------------------------------------------------|
|                    |                                                                                                    |
| Select Time        | All V Q Search MAC                                                                                                    |
| Time 🗢             | Detail                                                                                                    |
| 2019-12-25 04:15PM | _                                                                                                    |
| 2019-12-25 04:08PM | 00:0B:82:AF:D2:E0                                                                                                    |
| 2019-12-25 10:51AM | 00:0B:82:AA:D4:D8                                                                                                    |
| 2019-12-25 10:51AM | 00:0B:82-AF:D2:E0                                                                                                    |
| 2019-12-24 05:43PM | 00:0B:82:AF:D2:E0                                                                                                    |
| 2019-12-24 05:41PM | 00:0B:82:AA:D4:D8                                                                                                    |
| 2019-12-24 05:38PM | 00:0B:82:AA:D4:D8                                                                                                    |
| 2019-12-24 05:33PM | 00:0B:82:AF:D2:E0                                                                                                    |
|                    | Time ↓         2019-12-25 04:15PM         2019-12-25 04:08PM         2019-12-25 10-51AM         2019-12-25 10-51AM         2019-12-24 05:43PM         2019-12-24 05:43PM         2019-12-24 05:43PM         2019-12-24 05:43PM |

Figure 110: Alert Details

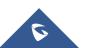

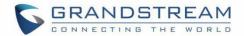

# **USER MANAGEMENT**

User Management allows the administrator to create multiple accounts for different administrators or users to login to the platform. There are four different access levels to monitor and manage GWN Management Platforms:

- Super administrator
- Platform administrator
- Network administrator
- Guest editor

## **Add New Users**

To list all the users managing an account, Click on **username** from the top right corner **> Users** 

|   | - Admin           | Users              |                        |                     |                  |                 | (GMT) Casablanca, Monro 🔻   | 🉎 admini |
|---|-------------------|--------------------|------------------------|---------------------|------------------|-----------------|-----------------------------|----------|
|   | Admin             | Add Delete         |                        |                     |                  |                 | 🔍 Search Name/Email Address |          |
| - | Personal Settings | 🗌 Name 🗢           | Email Address          | Privilege 🗢         | Account status 🗢 | Last Active IP  | Last Active Time 🗢          | Actions  |
|   | 🙁 Users           | admin              | admin@grandstream.com  | Super Administrator | Actived          | 105.157.247.120 | 2018/02/27 09:29 AM         |          |
| 4 | About             | hhuynh@grandstre   | . hhuynh@grandstream.c | Platform Administr  | Actived          | 69.75.49.68     | -                           | r 🗊      |
|   | Sign out          | raul.salas@grandst | raul.salas@grandstream | Platform Administr  | Actived          | 190.103.30.126  | 2018/01/17 09:22 PM         | 2        |

Figure 111 : Users List

To add a new user, click on button then enter the email address and select the privilege to assign to the new user.

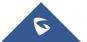

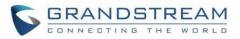

|                 | × |                                |            |
|-----------------|---|--------------------------------|------------|
| * Email Address | 0 | administrator1@grandstream.com |            |
| Privilege       | 0 | Platform Administrator         | )          |
|                 |   | Platform Administrator         |            |
|                 |   | Network Administrator          |            |
|                 |   | Guest Editor                   | Cancel Add |

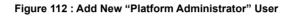

|                   |                            | ×                 |  |
|-------------------|----------------------------|-------------------|--|
| * Email Address 📀 | administrator1@grandstreat | m.com             |  |
| Privilege 📀       | Network Administrator      | ▼                 |  |
| Network           | HZ_Network                 | gsding            |  |
|                   | ivjfk                      | Steven            |  |
|                   | EMEA_Network               | Venezuelan Office |  |
|                   | LA-IT-ROOM                 | Tian_Plano_Test   |  |
|                   | Albert                     | APAC-Lab          |  |
|                   |                            |                   |  |
|                   |                            | Cancel            |  |

Figure 113 : Add "New Network Administrator" User

**Note:** When selecting privilege "Network Administrator" or "Guest Editor", the networks that will be monitored by this user should be selected, the new user will have access to those networks only.

## **User Privilege levels**

### **Super Administrator**

The Super administrator is an admin with top authority, using this privilege users can create/delete accounts with any privilege level. Each account has a unique Super Administrator which is created automatically when signing in.

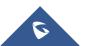

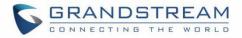

To edit Super Administrator account, click on its name from the top right corner  $\rightarrow$  Click on **Personal Settings** a new page displaying the administrator details will be displayed.

|                   |   | Personal Settings      |                       |        |
|-------------------|---|------------------------|-----------------------|--------|
|                   |   | Email                  | admin@grandstream.com | Change |
|                   |   | * Login name           | admin123              |        |
|                   |   | * User name            | admin123              |        |
|                   |   | Password               | Has been set          | Change |
|                   |   | Account idle timeout 📀 |                       |        |
|                   |   | * Idle timeout (min) 🕘 | 180                   |        |
| Admin             | 1 | Company                | Grandstream           |        |
| nin               |   | Country/Region         | (المعرب)Morocco       | -      |
| Personal Settings |   | Phone                  | + 212 🔍               |        |
| Users             |   | Address                |                       |        |
| About             |   | Privilege 🕲            | Initial Administrator |        |
| Sign out          |   |                        | Save                  |        |

Figure 114 : Edit Super Administrator Account

#### Table 28: Super Administrator Account

| Field                | Description                                                                                                    |
|----------------------|----------------------------------------------------------------------------------------------------|
| Email                | The email address of the Super Administrator. Click on <b>change</b> to change this email address                                                                                              |
| Login name           | Username used for login authentication                                                                                                    |
| Username             | This is the name that will be displayed on the top right corner of the web page when login as super administrator                                                                              |
| Password             | Password used for login authentication                                                                                                    |
| Account Idle timeout | Once enabled, the administrators will be logged out automatically after<br>being idle for the specified time. This parameter will not take effect until<br>the account login at the next time. |
| Idle timeout (min)   | Specify the idle timeout, please enter an integer from 5 to 1440.                                                                                                    |
| Company              | Enter the company name                                                                                                    |

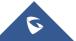

Adr

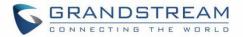

| Country/Region                        | Select the country/region from the list                               |
|---------------------------------------|-----------------------------------------------------------------------|
| Phone                                 | Enter the phone number                                                |
| Address                               | Enter the address                                                     |
| Multi-Factor Safety<br>Authentication | (GWN Manager only) Enable/Disable Multi-Factor Safety Authentication. |
| Privilege                             | Displays the type of privileges that the user has                     |

## **Platform Administrator**

Platform administrator is the second highest level, users with this privilege can create, delete all users with the same privilege or lower, in other words a platform administrator can create, delete, or edit other platform administrators, network administrators and guest editors.

### Network Administrator

A network administrator is the third user privilege level, he can edit the networks assigned to him, and create or delete Guest editor belonging to the network he owns.

### **Guest Editor**

This is the lowest privilege level, a guest editor can only view and edit/monitor captive portal, and voucher page within his network.

## **Edit User Settings**

### **Changing Password**

To Edit the user password, access the user account settings by clicking on his username from the top right corner of the page, then click on **Change** next to the password field, a new web page will be displayed, enter the old password, then the new one, confirm it, and finally submit the changes.

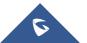

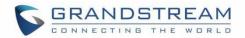

| <br>Change Password                           |
|-----------------------------------------------|
| Password New password Confirm password Submit |

Figure 115 : Edit Super Administrator Password

Note: User passwords registered for authentication through the web portal are stored in an encrypted form

## **Changing Super Administrator Email**

To edit super admin's email address, click on **Change** and a new web page will be displayed, enter the **password** of the super admin account as well as the **new email address** then click on **Submit**.

|                       | Change Email                                                                                                    |
|-----------------------|----------------------------------------------------------------------------------------------------|
| Please enter the pass | sword and new email address of your current account, you will receive<br>an email containing an activation link. |
|                       | Email<br>admin@grandstream.com                                                                                   |
|                       | Password                                                                                                    |
|                       | New Email Address                                                                                                |
|                       | Submit                                                                                                    |
|                       |                                                                                                    |
|                       |                                                                                                    |

Figure 116 : Edit Super Administrator Email

## **Delete Users**

To delete users, select one or multiple users, click on <sup>Delete</sup> button, then accept the confirmation message.

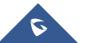

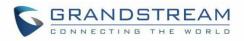

| User | s                  |                        |                                    |                  |                 | (GMT) Casablanca, Monro 👻   | <b>2</b> a | dministrator |
|------|--------------------|------------------------|------------------------------------|------------------|-----------------|-----------------------------|------------|--------------|
| Add  | Delete             |                        |                                    |                  |                 | Q Search Name/Email Address |            |              |
|      | Name 🗢             | Email Address          | Privilege 🗢                        | Account status 🗢 | Last Active IP  | Last Active Time 🗢          | Actio      | ns           |
|      | admin              | admin@grandstream.com  | Super Administrator                | Actived          | 105.157.247.120 | 0 2018/02/27 09:29 AM       |            |              |
|      | hhuynh@grandstre   | hhuynh@grandstream.c   | Platform Administr                 | Actived          | 69.75.49.68     | -                           | Ľ          | Î            |
|      | raul.salas@grandst | raul.salas@grandstream | Platform Administr                 | Actived          | 190.103.30.126  | 2018/01/17 09:22 PM         | Ľ          | Î            |
|      |                    |                        |                                    |                  |                 | Total 3 10 /page            | -          | 1            |
|      |                    | E                      | Are you sure to delete<br>Cancel O | _                |                 |                             |            |              |

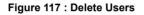

## **Change Log**

To list all the event logs recorded on the platform, Click on **username** from the top right corner → **Change** Log

| Change Log          |                       |                |         | (GMT+                 | 01:00) Casablanca, 🖵 🛛 admi |
|---------------------|-----------------------|----------------|---------|-----------------------|-----------------------------|
|                     |                       |                |         | Select Time           | lministrator/IP/Network     |
| Time ≑              | Administrator         | IP Address     | Network | Details               | Actions                     |
| 2018-09-14 16:36:47 | admin@grandstream.com | 105.156.28.110 | -       | Update Account (Loir) | 0                           |
| 2018-09-14 16:20:13 | admin@grandstream.com | 105.156.28.110 | default | Delete SSID (16)      | 0                           |
| 2018-09-14 16:20:10 | admin@grandstream.com | 105.156.28.110 | default | Delete SSID (15)      | 0                           |
| 2018-09-14 16:20:08 | admin@grandstream.com | 105.156.28.110 | default | Delete SSID (14)      | 0                           |
| 2018-09-14 16:20:05 | admin@grandstream.com | 105.156.28.110 | default | Delete SSID (13)      | 0                           |
| 2018-09-14 16:20:01 | admin@grandstream.com | 105.156.28.110 | default | Delete SSID (12)      | 0                           |
| 2018-09-14 16:19:57 | admin@grandstream.com | 105.156.28.110 | default | Delete SSID (11)      | 0                           |

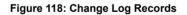

• For some records including a value update, users can click on <sup>1</sup> under **Actions** section to list the actual change by showing both: The **Old** and **New** value.

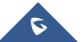

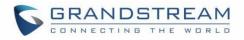

|                    | More Details  |
|--------------------|---------------|
| Jpdate Account     |               |
| Old Value          |               |
| Idle timeout (min) | 180           |
| User name          | admin         |
| New Value          |               |
| Idle timeout (min) | 180           |
| User name          | administrator |

Figure 119: Change Log Action

Note: This option can be found under Global section for GWN Manager and GWN Manager

## Report

Administrators can generate and configure the platform to send reports periodically to the configured email addresses. Each report can be related to one or more different Network groups, providing Wi-Fi statistics (clients count, bandwidth usage, client and guest statistics...etc.)

To generate the report, click on username from the top right corner -> Report, then click on

Create Report

button, a new page displaying the report details will be displayed.

| Report                 |                    |                  |                  | (GMT+01:00) Casablanca, 🔝 admin |
|------------------------|--------------------|------------------|------------------|---------------------------------|
| Schedule Generated Rep | port               |                  |                  |                                 |
| Create Report          |                    |                  |                  | Q Search Title                  |
| Title 🌩                | Scheduled Time 💠   | Administrator    | Report Frequency | Actions                         |
| EMEA_Report            | 2018-09-18 11:42AM | admin:@gmail.com | Daily            | EQ.                             |
|                        |                    |                  |                  | Total 1 10 /page 💌 🤇 1 🔀        |
|                        |                    |                  |                  |                                 |

Figure 120: Generate Report

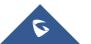

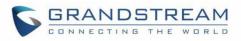

|                      | Crea                                        | te Report       |                         | ×      |
|----------------------|---------------------------------------------|-----------------|-------------------------|--------|
| * Title 📀            | EMEA_Report                                 |                 |                         |        |
| * Network            | 🖌 default                                   |                 | Casablanca              |        |
|                      | Berlin                                      |                 |                         |        |
| * Report Contents    | Clients Count                               |                 |                         |        |
|                      | 🗹 Bandwidth Usage                           | 2               |                         |        |
|                      | Client Statistics                           |                 |                         |        |
|                      | (Client Manufacture<br>Average Duration)    | r、Client OS 、Ne | ew Clients、Return Clier | its,   |
|                      | Guest Statistics                            |                 |                         |        |
|                      | (Guest New Session,<br>Session, Login Failu |                 | Max Concurrent New      |        |
|                      | 🗹 Top APs                                   | Тор 20 📼        | ]                       |        |
|                      | 🗹 Top Clients                               | Тор 50 🔍 🤜      |                         |        |
|                      | Top SSIDs                                   | Тор 5 🛛 🤝       |                         |        |
| Report Frequency     | Daily                                       |                 | -                       |        |
| Report Generate Time | Now                                         |                 | •                       |        |
| Email Address        | admin@grandstrea                            | im.com          | •                       |        |
|                      | 🕂 Add Email Addres                          | 55              |                         |        |
|                      |                                             |                 |                         | Cancel |

Figure 121: Create Report

The following table provides an explanation about different options for report settings:

### Table 29: Report Settings

| Field   | Description                                                             |
|---------|-------------------------------------------------------------------------|
| Title   | Specify the report title. The maximum length is 32 alphabet characters. |
| Network | Specify the Network Group to be included in the generated report.       |

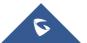

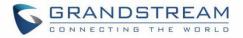

| Report Contents      | <ul> <li>Specify the report contents for the <i>selected network group(s)</i>, the contents can include:</li> <li>Clients Count: reports the number of clients for all the SSIDs under selected network group.</li> <li>Bandwidth Usage: The download and upload level statistics for all the SSIDs for the selected network group</li> <li>Clients Statistics: reports the statistics for the different client manufacturer, client OS, the number for new clients as well as the return clients and the average duration.</li> <li>Guest Statistics: reports statistics about the clients connected via Captive portal including the Guest New session, the Max concurrent New session, the login failure.</li> <li>Top APs: reports the top 5/20/50 APs that consumed the max of the bandwidth/data.</li> <li>Top SSIDs: reports the top 5/20/50 SSIDs that are mostly used by clients.</li> </ul> |
|----------------------|----------------------------------------------------------------------------------------------------|
| Report Frequency     | Specify the report frequency to be generated either on daily basis, weekly, monthly or custom range.                                                                                                    |
| Date                 | Specify the Start and Date for the report to be generated when selecting <i>"Custom Range</i> " as <b>Report Frequency</b> .                                                                                                    |
| Report Generate Time | Select either to generate the report now, or at later time                                                                                                    |
| Time                 | Specify when you want the report to be generated.<br>This field appear when selecting <b>"Later"</b> in <b>"Report Generate Time"</b> .                                                                                                    |
| Email Address        | Enter the mail address(es) to which the report will be sent.                                                                                                    |

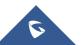

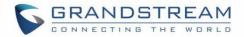

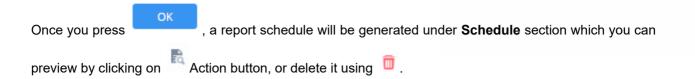

| Report                    |                    |                 |                  | (GMT+01:00) Casablanca, 📼 admin |
|---------------------------|--------------------|-----------------|------------------|---------------------------------|
| Schedule Generated Report |                    |                 |                  |                                 |
| Create Report             |                    |                 |                  | Q Search Title                  |
| Title 🗢                   | Scheduled Time 🜲   | Administrator   | Report Frequency | Actions                         |
| EMEA_Report               | 2018-09-18 11:42AM | admin@gmail.com | Daily            | ह्ये 🔟                          |
|                           |                    |                 |                  | Total 1 10 /page 💌 🤇 1 刘        |

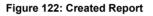

### Note:

- Once you create a report, it cannot be edited afterwards, you will need to delete it and create a new one.
- Once the report is generated, it will appear under Generated Report section, the administrator can

view it by clicking on  $\mathbb{R}$  Action button, download it in PDF format by clicking on  $\mathbb{R}$ , or delete it using  $\mathbb{Q}$ .

| Report                              |                    |                 |                  | (GMT+01:00) Casablanca, 🔝 adm |
|-------------------------------------|--------------------|-----------------|------------------|-------------------------------|
| Schedule Generated Report           |                    |                 |                  |                               |
|                                     |                    |                 |                  | Q Search Title                |
| Title 🗢                             | Generated Time 💠   | Administrator   | Report Frequency | Actions                       |
| EMEA_Report-Sep 16 2018-Sep 16 2018 | 2018-09-17 11:42AM | admin@gmail.com | Daily            | R 🛨 🔟                         |
|                                     |                    |                 |                  | Total 1 10 /page 👻 🤇 1        |

Figure 123: Generated Report

• This option can be found under <u>Global section</u> for GWN Manager and GWN Cloud

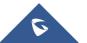

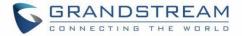

## Feedback

Users can now send their feedback by clicking on

🗳 Feedback

the icon on the bottom of the page

(maximum allowed character input is 2000) and they can file in different format (tar, jpg, pdf...etc) along with screenshot of the GWN Cloud page if needed.

|                           | Feedback X                                                                                                    |
|---------------------------|----------------------------------------------------------------------------------------------------|
|                           | noice for private network deployment. Flexible, Scalable and simplified configuration and<br>ent with good performance and high security.   |
|                           | Upload Attachment (Up to 5 can be uploaded) (File type: zip, tar, rar, xls, xlsx, txt, docx, doc, jpeg, jpg, png, pdf, mp4, avi, wav, csv ) |
| * Please ente             | r your email address so that we can contact you in time.                                                                                    |
| Admin@gs                  | .com                                                                                                    |
| 🕂 Add Emai                |                                                                                                    |
|                           | Cancel Submit                                                                                                    |
|                           | Figure 124: Feedback                                                                                                    |
| Users can add multiple ei | mails by click on + Add Email before Submit feedbacks                                                                                       |
|                           |                                                                                                    |
| Change the display langu  | lage by clicking on <u>English</u> then selecting an input from the dro                                                                     |

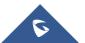

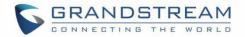

# GLOBAL

## Upgrade

This feature allows upgrading access points. Under "Upgrade" menu allows administrator to manage GWN APs firmware, trigger immediate upgrade or schedule an upgrade for GWN76xx.

- Managing Firmware Files
- 1. Go to **Upgrade**  $\rightarrow$  **Devices**.

| pgrade           |                   |             | (GM                      | T+01:00) Casablanca, 🔻 Adm |
|------------------|-------------------|-------------|--------------------------|----------------------------|
| Devices Schedule |                   |             |                          |                            |
| Firmware Upgrade |                   | A           | I Models   Q Search Mo   | del/MAC/Firmware           |
| Model \$         | MAC \$            | Firmware \$ | Latest Available Version | Scheduling                 |
| GWN7610          | 00:0B:82:AA:D4:D8 | 1.0.12.4    | 1.0.12.3                 | No                         |
|                  | 00:0B:82:AF:D2:E0 | 1.0.12.4    | 1.0.12.3                 | No                         |

Figure 125: Upgrade

- 2. Click on <sup>Firmware</sup> button. A new window will be displayed:
- a. Recommended Version: The recommended version tab lists the latest official firmware.

| Recommended Version | Firmware<br>Customized Version | × |
|---------------------|--------------------------------|---|
| Model               | Firmware                       |   |
| GWN7600             | 1.0.12.3                       |   |
| GWN7610             | 1.0.12.3                       |   |
| GWN7600LR           | 1.0.12.3                       |   |
| GWN7630             | 1.0.12.3                       |   |
| GWN7630LR           | 1.0.12.3                       |   |
| GWN7602             | 1.0.3.0                        |   |
|                     |                                |   |

Figure 126: Firmware - Recommended Version

b. **Customized Version:** From the customized version tab, users can upload a custom firmware to GWN Manager server to use it for access point upgrade.

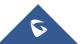

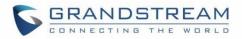

|                     |                    | Firmware                    |        |
|---------------------|--------------------|-----------------------------|--------|
| lecommended Version | Customized Version |                             |        |
| Upload              |                    |                             |        |
|                     |                    |                             |        |
|                     | <b>6</b> (         | lick to upload the BIN file |        |
|                     |                    |                             |        |
|                     |                    |                             |        |
| Name                |                    | Model                       | Option |
| Name 1.0.12.5       |                    | Model<br>GWN7600            | Option |
|                     |                    |                             |        |

Figure 127: Firmware - Customized Version

### • Upgrading Firmware

To upgrade access points, select one or more from the list, then click on upgrade button, a new web page will popup:

|                  | Upgrade                                     |  |
|------------------|---------------------------------------------|--|
| Firmware Version | Latest Recommended Version 0 1.0.12.3       |  |
|                  | 0 1.0.12.3 0 1.0.12.4 0 1.0.12.3 0 1.0.12.5 |  |
| Upgrade Time     | Upgrade Now 💌                               |  |
| * Remark         | Upgrade                                     |  |

Figure 128: Upgrade AP from GWN Manager

- 1. Select the firmware version from the list. Both recommended and customized versions will be displayed.
- 2. In the Upgrade Time list, select:
- a. Upgrade Now: Trigger immediate upgrade for the GWN76XX access points.
- b. **Upgrade Later:** Schedule upgrade at specific date and time. Administrator must specify time interval.

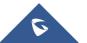

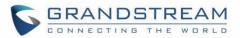

| Upgrade          |                                                   |  |  |  |
|------------------|---------------------------------------------------|--|--|--|
| Firmware Version | Latest Recommended Version <b>Q</b> 1.0.12.3      |  |  |  |
|                  | 0 1.0.12.3 0 1.0.12.4 0 1.0.12.3 0 1.0.12.5       |  |  |  |
| Upgrade Time     | Upgrade Later                                     |  |  |  |
| Time Interval    | 2019/12/25 🛅 05:00 PM 💌 - 2019/12/25 🛅 05:30 PM 💌 |  |  |  |
| Timezone         | (GMT+01:00) Casablanca, Monrovia                  |  |  |  |
| * Remark         | Upgrade                                           |  |  |  |

Figure 129: Upgrade Schedule for GWN AP from GWN Manager

The schedule tab lists upcoming and executed upgrade actions:

| Upgrade       |         |           |                  |                |                   | GMT) Casablanca, Mor | nro 👻 💄 admin |
|---------------|---------|-----------|------------------|----------------|-------------------|----------------------|---------------|
| Devices Schee | lule    |           |                  |                |                   |                      |               |
| Schedule ID 💠 | Model ≑ | Devices ≑ | Target Version ≑ | Status ≑       | Administrator     | Scheduled Time 💠     | Remark ≑      |
| 123           | GWN7600 | 1         | 1_0_6_20         | To be executed | admin@grandstrea. | . 2018-01-30 17:30   | Upgrade       |
| 122           | GWN7600 | 1         | 1_0_5_12         | executed       | admin@grandstrea. | . 2018-01-30 11:03   | Upgrade       |
| 121           | GWN7600 | 2         | 1_0_5_12         | executed       | admin@grandstrea. | . 2018-01-30 09:54   | Upgrade       |
| 120           | GWN7600 | 2         | 1_0_5_12         | executed       | admin@grandstrea. | . 2018-01-30 09:43   | Upgrade       |
| •             |         |           |                  |                |                   |                      | ÷             |
|               |         |           |                  |                |                   | Total 4 10 /page     | ✓ < 1 >       |

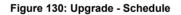

## **Manager Settings (GWN Manager Only)**

## **Manager Log**

Click on Export to download all the manager Log to your local directory (Including Redis, Nginx, MySQL and GWN logs).

## **SMTP Server**

Set up SMTP server configuration:

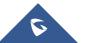

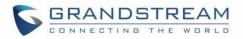

| <b>***</b> * |
|--------------|
|              |
|              |
|              |

#### Figure 131: SMTP server

#### Table 30: SMTP server Configuration Details

| From Email Address | Specify the email address of the notification sender. If the address is not specified, AP will use the SMTP username as a sender. |
|--------------------|----------------------------------------------------------------------------------------------------|
| From Name          | Specify the Name of the notification sender.                                                                                      |
| SMTP Username      | Enter the username to login the mail server.                                                                                      |
| SMTP Password      | Enter the password to login the mail server.                                                                                      |
| SMTP Host          | Specify the mail server URL.                                                                                                    |
| SMTP Port          | Specify the mail server port.                                                                                                    |

Send test email

Users may test the configuration using option

### **Backup & Restore**

Users can Backup GWN Manager configuration as shown below:

| Backup Settings |                        |                |
|-----------------|------------------------|----------------|
|                 | * File Storage Path 🕐  | /gwn_backup    |
|                 | Retained Data Backup 📀 |                |
|                 | Backup Time            | Daily T2:00 AM |
|                 | * File storage limit 🕐 | 50             |
|                 |                        | Save           |

#### Figure 132: Backup Settings

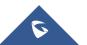

GWN Management Platforms - User Manual GWN.Cloud & GWN Manager - Version 1.0.19.7 & 1.0.19.8

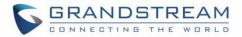

#### Table 31: Backup Configuration Details

| File Storage Path    | Specify the path the backup files will be stored.                                                                                                    |
|----------------------|----------------------------------------------------------------------------------------------------|
| Retained Data Backup | Specify the contents of retained data backup. Settings only will not backup<br>any data. The other options will back up the settings and the data recorded<br>in the specified period. |
| Backup Time          | Enter the backup time period (Daily, Weekly or Monthly)                                                                                                    |
| File storage limit   | Specify the maximum file number manager will store. Once the backup files reached limit, the old ones will be replaced with the new ones.                                              |

Restore tab holds the two option "Backup and Upload:

| Restore                           |                     |           |          |         |
|-----------------------------------|---------------------|-----------|----------|---------|
| Backup Upload                     |                     |           |          |         |
| File Name                         | Time                | File Size | Version  | Actions |
| 2019-12-26_06-40-23_backup.tar.gz | 2019-12-26 12:40:23 | 486.84 MB | 1.0.0.13 | 4) 🛨 💼  |
|                                   |                     |           |          |         |

#### Figure 133: Restore

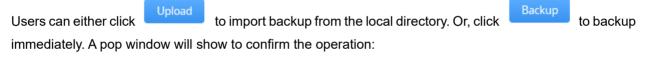

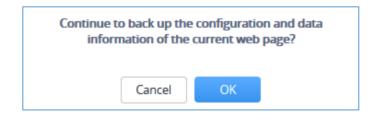

#### Figure 134: Confirm Backup

A list of available Backup files with their specific Time, File Size and Version is displayed on the bottom

where the user may Restore 0 , Download 1 or Delete  $\fbox{0}$  a File.

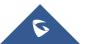

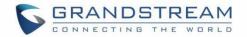

## Report

Refer to [Report] section.

## **Change Log**

Refer to [Change Log] section.

## **API Developer**

Enterprises can enable API Developer Mode to invoke various GWN features via API in third-party applications.

| API Developer                                                                                                    |     |
|----------------------------------------------------------------------------------------------------|-----|
|                                                                                                    |     |
| Enterprises can enable API Developer Mode to invoke various GWN features via API in third-party applications. View Deta | ils |

### Figure 135: Enable API Developer Mode

For further details, please refer to the GWN API Developer Guide

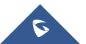

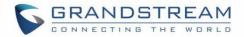

# **EXPERIENCING GWN MANAGEMENT PLATFORMS**

Please visit our Website: <u>http://www.grandstream.com</u> to receive the most up- to-date updates on firmware releases, additional features, FAQs, documentation and news on new products.

We encourage you to browse our <u>product related documentation</u>, <u>FAQs</u> and <u>User and Developer Forum</u> for answers to your general questions. If you have purchased our products through a Grandstream Certified Partner or Reseller, please contact them directly for immediate support.

Our technical support staff is trained and ready to answer all your questions. Contact a technical support member or <u>submit a trouble ticket online</u> to receive in-depth support.

Thank you again for using Grandstream GWN Management Platforms, it will be sure to bring convenience to both your business and personal life.

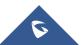